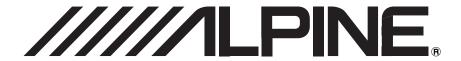

# **Advanced Navi Station**

# INE-S900R

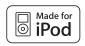

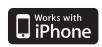

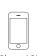

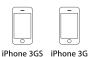

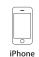

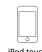

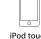

16GB 32GB 8GB 16GB 4GB 8GB 16GB 2nd generation

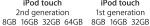

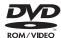

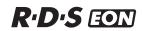

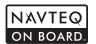

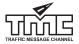

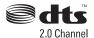

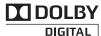

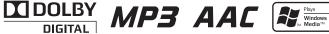

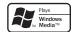

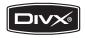

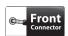

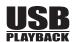

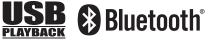

### OWNER'S MANUAL

Please read before using this equipment.

# **Operating Instructions**

# **PRECAUTIONS**

# IMPORTANT INFORMATION, PLEASE READ CAREFULLY BEFORE USING THIS PRODUCT.

This product is intended to safely provide turn-by-turn instructions to get you to a desired destination. Please read the following precautions to ensure that you use this navigation system correctly.

- This product is not a substitute for your personal judgment. Any route suggestions made by this navigation system should never supersede any local traffic regulations or your personal judgment and/or knowledge of safe driving practices. Do not follow route suggestions if the navigation system instructs you to perform an unsafe or illegal manoeuvre, places you in an unsafe situation, or routes you into an area which you consider unsafe.
- Glance at the screen only when necessary and safe to do so. If prolonged viewing of the screen is necessary, stop in a safe and legal manner and location.
- Do not input destinations, change settings, or access any functions requiring a prolonged view of the monitor while you are driving. Stop in a safe and legal manner and location before attempting to access the system.
- When using the navigation system to find/route to an emergency service, please contact the facility to validate and verify availability, prior to driving to it. Not all locations of emergency service providers such as police and fire stations, hospitals, and clinics are contained in the database. Please use your own judgment and your ability to ask for directions in these situations.
- The map database contained within the media (SD memory card) in which it is stored is the most recent map data available at the time of production. Because of changes in streets and neighborhoods, there may be situations where the navigation system may not be able to route you to your desired destination. In these cases, use your own personal judgment.
- The map database is designed to provide you with route suggestions, it does not take account of the relative safety of a suggested route, or of factors which may affect the time required to reach your destination. The system does not reflect road closures or construction, road characteristics (i.e. type of road surface, slope or grade, weight or height restrictions, etc.), traffic congestion, weather conditions, or any other factors which may affect the safety or timing of your driving experience. Use your personal judgment if the navigation system is unable to provide you with an alternate route.
- There may be situations where the navigation system may display the vehicle's location erroneously. Use your own driving judgment in this situation, taking into account current driving conditions. Please be aware that in this situation, the navigation system should correct the vehicle's position automatically; however, there may be times where you may have to correct the position yourself. If this is the case, stop in a safe and legal manner and location before attempting operation.
- Make certain that the volume level of the unit is set to a level which still allows you to hear outside traffic and emergency vehicles.
   Driving while unable to hear outside sounds could cause an accident.
- Please make certain that any other person who intends on using this
  navigation system reads these precautions and the following
  instructions carefully.

If there is anything in the manual about the operation of the navigation system which you are uncertain about, please contact your local Alpine authorized navigation dealer before using the navigation system.

### Points to Observe for Safe Usage

- Read this manual carefully before using this disc and the system components. They contain instructions on how to use this product in a safe and effective manner. Alpine cannot be responsible for problems resulting from failure to observe the instructions in this manual
- This manual uses various pictorial displays to show you how to use
  this product safely and to alert you to potential dangers resulting
  from improper connections and operation. Following are the
  meanings of these pictorial displays. It is important to fully
  understand the meanings of these pictorial displays in order to use
  this manual and the system properly.

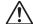

### 🖺 WARNING

- Operation of the system while driving is dangerous. Users should stop vehicle before operating the software.
- Road conditions and regulations take precedence over information contained on the map display: observe actual traffic restrictions and circumstances while driving.
- This software is designed for use exclusively in the INE-S900R. It cannot and may not be used in conjunction with other hardware.

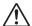

### !\ WARNING

This symbol means important instructions. Failure to heed them can result in serious injury or death.

# DO NOT OPERATE ANY FUNCTION THAT TAKES YOUR ATTENTION AWAY FROM SAFELY DRIVING YOUR VEHICLE.

Any function that requires your prolonged attention should only be performed after coming to a complete stop. Always stop the vehicle in a safe location before performing these functions. Failure to do so may result in an accident.

# KEEP SMALL OBJECTS SUCH AS SCREWS OUT OF THE REACH OF CHILDREN.

Swallowing them may result in serious injury. If swallowed, consult a physician immediately.

### MINIMIZE DISPLAY VIEWING WHILE DRIVING.

Viewing the display may distract the driver from looking ahead of the vehicle and cause an accident.

### DO NOT FOLLOW ROUTE SUGGESTIONS IF THE NAVIGATION SYSTEM INSTRUCTS YOU TO PERFORM AN UNSAFE OR ILLEGAL MANOEUVRE, OR PLACES YOU IN AN **UNSAFE SITUATION OR AREA.**

This product is not a substitute for your personal judgment. Any route suggestions by this system should never supersede any local traffic regulations or your personal judgment or knowledge of safe driving practice.

### KEEP THE VOLUME AT A LEVEL WHERE YOU CAN STILL HEAR OUTSIDE NOISES WHILE DRIVING.

Excessive volume levels that obscure sounds such as emergency vehicle sirens or road warning signals (train crossings, etc.) can be dangerous and may result in an accident. LISTENING AT LOUD VOLUME LEVELS IN A CAR MAY ALSO CAUSE HEARING DAMAGE.

### DO NOT DISASSEMBLE OR ALTER.

Doing so may result in an accident, fire or electric shock.

### USE ONLY IN CARS WITH A 12 VOLT NEGATIVE GROUND.

(Check with your dealer if you are not sure.) Failure to do so may result in fire, etc.

### **USE THE CORRECT AMPERE RATING WHEN REPLACING** FUSES.

Failure to do so may result in fire or electric shock.

### DO NOT BLOCK VENTS OR RADIATOR PANELS.

Doing so may cause heat to build up inside and may result in fire.

### **USE THIS PRODUCT FOR MOBILE 12V APPLICATIONS.**

Use for other than its designed application may result in fire, electric shock or other injury.

### DO NOT PLACE HANDS, FINGERS OR FOREIGN OBJECTS IN INSERTION SLOTS OR GAPS.

Doing so may result in personal injury or damage to the product.

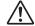

# 🗥 CAUTION

This symbol means important instructions. Failure to heed them can result in injury or material property damage.

### HALT USE IMMEDIATELY IF A PROBLEM APPEARS.

Failure to do so may cause personal injury or damage to the product. Return it to your authorized Alpine dealer or the nearest Alpine Service Centre for repairing.

# **PRECAUTIONS**

### **Product Cleaning**

Use a soft dry cloth for periodic cleaning of the product. For more severe stains, please dampen the cloth with water only. Anything else has the chance of dissolving the paint or damaging the plastic.

### **Temperature**

Be sure the temperature inside the vehicle is between +45°C (+113°F) and 0°C (+32°F) before turning your unit on.

### **Moisture Condensation**

You may notice the disc playback sound wavering due to condensation. If this happens, remove the disc from the player and wait about an hour for the moisture to evaporate.

### **Damaged Disc**

Do not attempt to play cracked, warped, or damaged discs. Playing a bad disc could severely damage the playback mechanism.

### Maintenance

If you have problems, do not attempt to repair the unit yourself. Return it to your Alpine dealer or the nearest Alpine Service Station for servicing.

### Never Attempt the Following

Do not grip or pull out the disc while it is being pulled back into the player by the automatic reloading mechanism.

Do not attempt to insert a disc into the unit when the unit power is off.

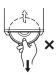

### **Inserting Discs**

Your player accepts only one disc at a time for playback. Do not attempt to load more than one disc.

Make sure the label side is facing up when you insert the disc. "Unable to read Disc." will be displayed on your player if you insert a disc incorrectly. If "Unable to read Disc." continues to be displayed even though the disc has been inserted correctly, push the RESET switch with a pointed object such as a ballpoint pen. Playing a disc while driving on a very bumpy road may result in skips, but this will not scratch the disc or damage the player.

### **Irregular Shaped Discs**

Be sure to use round shaped discs only for this unit and never use any special shaped discs.

Use of special shaped discs may cause damage to the mechanism.

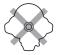

### **New Discs**

To prevent the CD from jamming, "Unable to read Disc." is displayed if discs with irregular surfaces are inserted or if discs are inserted incorrectly. When a new disc is ejected immediately after initial loading, use your finger to feel around the inside of the centre hole and outside edge of the disc. If you feel any small bumps or irregularities, this could inhibit proper loading of the disc. To remove the bumps, rub the inside edge of the hole and outside edge of the disc with a ballpoint pen or other such instrument, then insert the disc again.

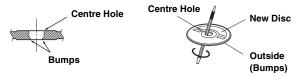

### Installation Location

Make sure the INE-S900R will not be installed in a location subjected to:

- · Direct sun and heat
- · High humidity and water
- Excessive dust
- · Excessive vibrations

### **Correct Handling**

Do not drop the disc while handling. Hold the disc so you will not leave fingerprints on the surface. Do not affix tape, paper, or gummed labels to the disc. Do not write on the disc.

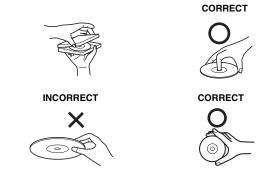

### **Disc Cleaning**

Fingerprints, dust, or soil on the surface of the disc could cause the DVD player to skip. For routine cleaning, wipe the playing surface with a clean, soft cloth from the centre of the disc to the outer edge. If the surface is heavily soiled, dampen a clean, soft cloth in a solution of mild neutral detergent before cleaning the disc.

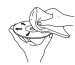

### Disc Accessories

There are various accessories available on the market for protecting the disc surface and improving sound quality. However, most of them will influence the thickness and/or diameter of the disc. Using such accessories can cause operational problems. We recommend not using these accessories on discs played in INE-S900R.

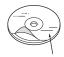

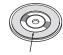

**Transparent Sheet** 

Disc Stabilizer

- After turning the system off, a slight ghost of the image will remain temporarily. This is an effect peculiar to LCD technology and is normal
- In cold temperature conditions, the screen may lose contrast temporarily. After a short warm-up period, it will return to normal.

Operation of some of the functions of this unit is very complex. Because of this, it was deemed necessary to place these functions into a special screen. This will restrict operation of these functions to times when the vehicle is parked. This ensures the focus of the driver's attention will be on the road and not on the INE-S900R. This has been done for the safety of the driver and passengers. The car must be parked and the parking brake must be engaged for the procedure described in the Owner's Manual to be valid. The warning "No operation while driving - for your safety" will be displayed if any attempts are made to perform these operations while driving.

 The INE-S900R draws minimal current even when its power switch is turned off. If the switched power (ignition) lead of the INE-S900R is connected directly to the positive (+) post of the vehicle's battery, the battery may be discharged.

An SPST (Single-Pole, Single-Throw) switch (sold separately) can be added to simplify this procedure. Then, you can simply place it in the OFF position when you leave the vehicle. Turn the SPST switch back ON before using the INE-S900R. For connecting the SPST switch, refer to the "Connection Diagram of SPST Switch (Sold Separately)" (page 139). If the power (ignition) lead is unswitched, it must be disconnected from the battery post should the vehicle be left unused for an extended period of time.

# **Discs Playable on This Unit**

### **Playable Discs**

The discs listed below can be played on this unit.

|                   | Mark (logo)                              | Recorded Content | Disc size |
|-------------------|------------------------------------------|------------------|-----------|
| DVD Video         | VIDEO                                    | Audio + Video    | 12 cm*    |
| Music CD          | COMPACT DIGITAL AUDIO DIGITAL AUDIO TEXT | Audio            | 12 cm     |
| DivX <sup>®</sup> |                                          | Audio + Video    | 12 cm     |

<sup>\*</sup> Two-layer DVD disc compatible

The formatted discs listed below can be played on this unit.

|                                | CD-R/<br>CD-RW | DVD-R/<br>DVD-RW | DVD+R/<br>DVD+RW |
|--------------------------------|----------------|------------------|------------------|
| CD<br>Format                   | 0              |                  |                  |
| MP3 Format<br>("mp3")          | 0              | 0                | 0                |
| WMA Format<br>("wma")          | 0              | 0                | 0                |
| AAC Format<br>("m4a")          | 0              | 0                | 0                |
| DVD Video<br>Format            |                | 0                | 0                |
| DivX Format<br>("avi", "divx") | 0              | 0                | 0                |
| ASF Format<br>("asf")          | 0              | 0                | 0                |

Discs that are not finalised cannot be played back.

### Discs that cannot be played

DVD-RAMs, CD-ROMs (excluding MP3/WMA/AAC files), Video CD, photo CDs, etc.

### **DualDisc**

This unit is not compatible with DualDisc.

Using a DualDisc may cause unit malfunction, and may cause disc damage when the disc is inserted/ejected.

### **Double-sided DVD**

This unit is not compatible with double-sided DVD.
Using a double-sided DVD may cause unit malfunction, and may cause disc damage when the disc is inserted/ejected.

### DVD region number (playable region number)

This DVD player will play back any disc whose region number is 2 (or All). DVDs with a region number other than those listed below, cannot be played on this DVD player.

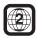

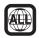

### Using compact discs (CD/CD-R/CD-RW)

If you use unspecified compact discs, correct performance cannot be guaranteed.

You can play CD-Rs (CD-Recordables)/CD-RWs (CD-ReWritables) which have been recorded only on audio devices. You can also play CD-Rs/CD-RWs containing MP3/WMA/AAC formatted audio files.

- Some of the following discs may not play on this unit:
   Flawed discs, discs with fingerprints, discs exposed to extreme
   temperatures or sunlight (e.g., left in the car or this unit), discs
   recorded under unstable conditions, discs on which a recording
   failed or a re-recording was attempted, copy-protected CDs
   which do not conform to the audio CD industry standard.
- Use discs with MP3/WMA/AAC files written in a format compliant with this unit. For details, see pages 63 and 64.

To customers using CD-R/CD-RW

- If a CD-R/CD-RW cannot be played back, make sure the last recording session was closed (finalised).
- Finalise the CD-R/CD-RW if necessary, and attempt playback again.

### Tips for making your own CDs

The INE-S900R plays DVD Video, Audio CD,  $DivX^{\otimes}$  and has a built in MP3/WMA/AAC decoder.

The following information is designed to help you create your own music CDs (either Audio CD or MP3/WMA/AAC encoded CD-R/RW files).

### What is the difference between an Audio and MP3/WMA/AAC CD?

An Audio CD is the same format as the commercial CDs you buy in the store (also known as CD-DA). MP3 (MPEG-1 Audio Layer 3)/WMA (Windows Media Audio)/AAC (Advanced Audio Coding) is a data file that uses a compression scheme to reduce the size of the music file\*.

### **Multisession CD-R/CD-RW:**

Once a recording has been stopped, this is considered one session. If the disc is not closed (finalised), additional data may be added. Once this additional data has been recorded, this becomes a "multisession" CD. Only the last session of a multisession DATA formatted disc can be played, depending on the writing software that is used to format the disc.

### Properly formatted MP3/WMA/AAC Discs:

Use ISO9660 formatting to insure proper playback. You may use standard ISO naming Level 1 (8.3 DOS standard), Level 2 (32 characters) or Joliet (Windows long filenames) file naming conventions\*.

\* Please consult the Owner's manual for additional information.

### On handling compact discs (CD/CD-R/CD-RW)

- Do not touch the surface.
- · Do not expose the disc to direct sunlight.
- · Do not affix stickers or labels.
- · Clean the disc when it is dusty.
- Make sure that the disc is smooth and flat.
- · Do not use commercially available disc accessories.

# Do not leave the disc in the car or the unit for a long time. Never expose the disc to direct sunlight.

Heat and humidity may damage the disc and you may not be able to play it again.

### Using DVD-Rs/DVD-RWs/DVD+Rs/DVD+RWs

- This unit is compatible with discs recorded in the standard DVD-Video formats.
- · Note that discs not finalised (processed to enable to play on playback-only DVD players) cannot be played on this DVD player.
- Some discs may not play back, depending on the recording device and disc format.
- · Discs or files utilizing copy protection, may not be playable. Some recording systems may not properly format copied files to enable proper playback.
- In the following cases, the disc may not play on this unit: discs recorded by certain DVD recorders, certain irregular discs, flawed discs, dirty discs, when the pickup lens of this DVD player is dirty, or when moisture condensation has occurred inside the unit.
- Be sure to follow all cautions included with your DVD-Rs/ DVD-RWs/DVD+Rs/DVD+RWs discs.
- Do not put stickers, seals, or tape on the label side of DVD-Rs/ DVD-RWs/DVD+Rs/DVD+RWs.
- Compared to the regular discs, DVD-Rs/DVD-RWs/DVD+Rs/ DVD+RWs are more affected by heat, moisture, and direct sunlight. If left in a car, etc., damage may occur and it might not play on this unit.
- The operable temperature range for disc playback is as follows: DVD-R/DVD-RW:  $-25 \sim +70$ °C DVD+R/DVD+RW:  $+5 \sim +55$ °C

### Disc terminology

If titles are programmed for the DVD, these are the largest units of division of the information recorded on the disc.

Each Title may also be divided into smaller divisions, called chapters. These can be specific scenes or musical selections.

### Protecting the USB connector

- Only an iPod/iPhone or USB memory can be connected to the USB connector on this unit. Correct performance using other USB products cannot be guaranteed.
- If the USB connector is used, be sure to use only the supplied connector cable with the unit. A USB hub is not supported.
- · A USB memory with write protection switched on may not work correctly.
- Depending on the connected USB memory device, the unit may not function or some functions may not be performed.
- The audio file format that can be played back on the unit is MP3/WMA/AAC.
- · Artist/song name, etc., can be displayed, however characters may not be correctly displayed.

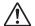

## CAUTION

Alpine accepts no responsibility for lost data, etc., lost as a result of using this product.

### On Handling USB Memory

- This unit can control a memory storage device that supports the USB Mass Storage Class (MSC) protocol. Playable audio file formats are MP3, WMA and AAC.
- · USB memory function is not guaranteed. Use USB memory according to the terms of agreement. Read the USB memory Owner's Manual thoroughly.
- Avoid usage or storage in the following locations: Anywhere in the car exposed to direct sunlight or high temperatures.
  - Anywhere the possibility of high humidity or corrosive substances are present.
- Fix the USB memory in a location where driver operation will not be hindered.
- · USB memory may not function correctly at high or low temperature.
- · Use only certified USB memory. Note that even certified USB memory, may not function correctly depending on its type or
- · Depending on the settings of the USB memory type, memory state or encoding software, the unit may not play back or display
- Files protected by DRM (Digital Rights Management), cannot be played back on this unit. These include AAC formatted files purchased from the iTunes Store and WMA or other files with some form of copyright protection.
- · USB memory may take time to start playback. If there is a particular file other than audio in the USB memory, it may take considerable time before the file is played back or searched.
- The unit can play back "mp3", "wma" or "m4a" file extensions.
- Do not add the above extensions to a file other than audio data. This non-audio data will not be recognized. The resulting playback may contain noise that can damage speakers and/or amplifiers.
- It is recommended to back up important data on a personal computer.
- Do not remove the USB device while playback is in progress. Change SOURCE to something other than USB, then remove the USB device to prevent possible damage to its memory.

# Contents

|                                          | and the AUDIO/VISUAL menu                    | 19 |
|------------------------------------------|----------------------------------------------|----|
|                                          | Touch operation                              | 19 |
|                                          | Window operations                            | 19 |
| Operating Instructions                   | Appearance of the NAVIGATION                 |    |
|                                          | Window                                       | 19 |
| PRECAUTIONS                              | Appearance of the AUDIO/VISUAL Window        | 20 |
|                                          | Changing to the Info. Window                 |    |
| IMPORTANT INFORMATION, PLEASE READ       | Resize the Window                            |    |
| CAREFULLY BEFORE USING THIS PRODUCT1     | Selecting an Item in a List                  |    |
|                                          | Using the On-Screen Keyboard                 |    |
| Points to Observe for Safe Usage1        | Entering characters                          |    |
| WARNING1                                 | Entering number                              |    |
| CAUTION2                                 | Turn off the Screen                          | 22 |
| PRECAUTIONS3                             | Setting the Clock Display                    | 22 |
| Discs Playable on This Unit4             |                                              |    |
|                                          | Navigation                                   |    |
| Getting Started                          | Navigalion                                   |    |
|                                          | Basic Operations                             |    |
| Preface                                  | •                                            | •  |
| Navigation systems                       | How to View a Navigation Screen              | 23 |
| GPS (Global Positioning System)          | Current Vehicle Position Map (without route) | 23 |
| Gyroscope/ Speed sensor                  | Point Display                                |    |
| Navigation Terminology14                 | Displaying a Desired Place                   |    |
| Features                                 | Scrolling the Map                            |    |
|                                          | Displaying the Current Vehicle Position      |    |
| Before Using The System                  | Map                                          | 24 |
| About This Navigation System16           | Changing the Map Scale                       | 25 |
| Location of Controls16                   | Changing the Map Orientation                 | 25 |
| Turning the System On17                  | Changing the Map Mode                        | 26 |
| Initial System Start-Up17                | About the Manoeuvre List Screen              | 26 |
|                                          | Display the POI Icon                         | 27 |
| Basic Operation                          | About Congestion Areas                       | 27 |
| Turning Power On or Off18                | About Dynamic Route Guidance                 | 28 |
| Inserting/Ejecting a Disc18              | If the Dynamic route guidance is set to      |    |
| Inserting the Disc                       | Manual                                       | 28 |
| Removing the Disc                        | If the Dynamic Route Guidance is set to      | 20 |
| Using the Front AUX Input Terminal18     | Auto                                         | 28 |
| Adjusting the Volume                     | Finding Your Destination                     |    |
| Adjusting the volume of the Audio/Visual | Searching for a Destination/Route            | 29 |
| mode                                     | Displaying the Destination Menu Screen       |    |
| Guidance                                 | Displaying from the Map screen               |    |
| Adjusting the volume of the Sound (Beep) | Displaying from the Navigation Menu          |    |
| Guide19                                  | screen                                       |    |
| Lowering Volume Quickly19                | Country selection operation                  |    |
|                                          | Finding by Address                           | 31 |

Changing between the NAVIGATION menu

| Finding a Point of Interest (POI)                                                       | 32 Detour                                       |
|-----------------------------------------------------------------------------------------|-------------------------------------------------|
| Finding a Place by Intersection                                                         | 33 Reroute48                                    |
| Finding the Nearest Points of Interest (POI)                                            | Cancel Route48                                  |
| Finding by Postcode                                                                     | Navigation Edit Function                        |
| Finding by Coordinates                                                                  | Displaying the Edit Address Screen 40           |
| Finding a Destination Using the Address                                                 | Editing the Address Book49                      |
| Book                                                                                    | Delete Address Book Entry50                     |
| Finding a Place from the Destination                                                    | Delete All Address Book Entry50                 |
| History                                                                                 | Name Change                                     |
| Finding a Destination by Home                                                           | Teon Change                                     |
| Finding a Destination by Scrolling Displayed                                            | Location Change51                               |
| Map3                                                                                    | Phone Number Change51                           |
| Finding facilities in the vicinity of the specified                                     | Editing the Home                                |
| location by Scrolling the Displayed Map 3                                               | Deleting the Last Destination52                 |
| Finding a Destination by POI icon                                                       | Delete All of the Destination History 52        |
| Confirm Destination                                                                     | TMC Operation                                   |
| Change Method                                                                           | About the TMC Information53                     |
| Set as Current Position4                                                                | Displaying the Traffic Event Information 54     |
| Save as Address Book                                                                    |                                                 |
| Save as Home                                                                            | $\Lambda \cdot \cdot dia \Lambda / ia \cdot al$ |
| Add a Waypoint                                                                          | <del>-</del>                                    |
| · ·                                                                                     | Basic Operation                                 |
| Route Guidance                                                                          | Selecting the Source56                          |
| Guidance Display4                                                                       | Displaying the Audio/Visual Source Main         |
| Intersection/junction guidance                                                          | Screen 56                                       |
| Motorway entrance/exit ramp guidance4 Border guidance4                                  |                                                 |
| Direction line display4                                                                 | 14                                              |
| Voice Guidance4                                                                         | 14                                              |
| Examples for voice guidance to the                                                      | Listening to the Radio57                        |
| destination                                                                             |                                                 |
| Examples for voice guidance on arrival at the destination/waypoint/ferry port/car train | Ş                                               |
| terminal                                                                                | Tuning to Preset Stations57                     |
| Confirming the voice guidance                                                           |                                                 |
| Personal POI guidance                                                                   | •                                               |
| Edit Route                                                                              | Off58                                           |
|                                                                                         | Receiving Traffic Information                   |
| Displaying the Edit Route Screen                                                        | Automatically                                   |
| Delete Waypoint                                                                         | Receiving Traffic Information Manually58        |
| Arrange Waypoints automatically                                                         | PTY (Programme Type) Tuning                     |
| Arranges Waypoints manually                                                             | Priority News59                                 |
| See Route Summary                                                                       | Displaying Radio Text                           |
| Change Method4                                                                          | 17                                              |
| Start Demo4                                                                             | <b>47</b>                                       |

| CD/MP3/WMA/AAC                                | Up/Down Function                          | . 75  |
|-----------------------------------------------|-------------------------------------------|-------|
| Playback61                                    | Repeat Play                               | . 76  |
| Repeat Play61                                 | Random Play (Shuffle)                     | . 76  |
| Random Play (M.I.X.)61                        | Random Play (Shuffle All)                 | . 76  |
| Random Play (Shuffle Songs) (M.I.X. All) 62   | USB Memory                                |       |
| Selecting Folders (concerning MP3/WMA/        | Playback                                  | 77    |
| AAC)62                                        | ·                                         | . / / |
| Searching from CD Text62                      | Auxiliary Device (Optional)               |       |
| File/Folder Name Search (Concerning MP3/      | Operating Auxiliary Devices               | . 77  |
| WMA/AAC)62                                    | Operating an External DVD Changer         | . 78  |
| About MP3/WMA/AAC63                           | Change to the External DVD Changer        |       |
| DVD                                           | mode                                      | . 78  |
|                                               | About the DVD changer operation screen    | 78    |
| Playing a Disc                                | Operating Mobile Digital TV Receiver      | . , 0 |
| Numeric Keypad Input Operations67             | (DVB-T)                                   | . 79  |
| Displaying the Top Menu Screen67              | Changing to the Mobile Digital TV Receive |       |
| Displaying the Menu Screen67                  | (DVB-T) mode                              |       |
| Displaying the Menu Operation Mode Screen67   | About the DVB-T operation screen          | . 79  |
| Stopping Playback (Pre Stop)67                |                                           |       |
| Stopping Playback                             | Other Useful Features                     | 5     |
| Fast-forwarding/Fast-reversing                |                                           |       |
| Finding the Beginnings of Chapters/Files 68   | Hands-Free Phone Control                  |       |
| Playing Still Frames (Pausing)68              | About the Hands-Free Phone                | . 80  |
| Forward/reverse frame-by-frame Playback 68    | How to connect to a BLUETOOTH compatible  | le    |
| Slow Motion Playback68                        | device (Pairing)                          | . 80  |
| -                                             | Connecting the mobile phone from this     | 0.0   |
| Selecting Folders                             | unit                                      |       |
| Repeat Playback                               | Connecting a BLUETOOTH compatible         | . 01  |
| Searching Directly by Chapter Number 69       | device                                    | . 81  |
| Searching Directly by Chapter Number69        | Disconnecting the BLUETOOTH               |       |
| Searching for a Desired Video File            | Connection                                | . 81  |
| Switching the Angle                           | Updating the device information about     |       |
| Switching the Audio Tracks70                  | BLUETOOTH                                 | . 82  |
| Switching the Subtitles (Subtitle Language)70 | Deleteing the registered BLUETOOTH        |       |
| Switching from the disc menu                  | device                                    |       |
| Switching Display Modes71                     | Clearing one device information           |       |
| About DivX <sup>®</sup> 71                    | Clear all device information              |       |
|                                               | _                                         |       |
| About ASF71                                   | Adjusting the volume                      |       |
| iPod/iPhone (Optional)                        | Hanging up the Telephone                  |       |
| Playback73                                    | Calling Dialling a Number In Call History |       |
| Searching for a desired Music File74          | Entering a phone number to make a call    |       |
| Searching by artist name74                    | Dialling a Number In The Phone Book       |       |
| Searching for a desired Video File            | Using one-touch dialling to make a call   | . 84  |

| Redial Function84                          | Adjusting the Rear Camera Guide line      | 93    |
|--------------------------------------------|-------------------------------------------|-------|
| Calling from the Confirmation screen84     | Adjusting the picture quality of the Rear |       |
| Operations During a Conversation84         | Camera screen                             | 93    |
| Changing the voice output84                | System Setup                              | 94    |
| Adjusting the speech volume85              | Setting the Language                      | 94    |
| Tone dialling function85                   | Setting the Keypad                        | 94    |
| Phone Book Function85                      | Setting the Units (km/m or mile/yard)     | 94    |
| Transferring the phone book85              | Setting of Calendar Display Pattern       |       |
| Synchronising the phone book85             | Switching                                 | 94    |
| Changing the character code of the phone   | Clock Setup                               | 94    |
| book85                                     | Setting the Clock Display                 | 94    |
| Deleting the phone book entries86          | Setting Daylight Saving Time              | 94    |
| Assigning as the one-touch dialling        | Setting Time Zone                         | 94    |
| number86                                   | Installation Setup                        | 95    |
| Alphabet Searching Function86              | Installation check                        |       |
| Call History Function87                    | Setting Security code                     |       |
| Making a call using the Call history87     | Adjusting the Touch Panel                 |       |
| Deleting the Call history87                | Adjusting the Vehicle position            |       |
| User setup87                               | calibration                               | 96    |
| User Setup Operation87                     | Setting Speed pulse type                  | 97    |
| Setting to Receive Calls automatically 88  | Formatting the SD memory card             | 97    |
| Setting the Caller's name display88        | Initializing the System                   | 98    |
| Setting the Secret data display88          | Restore default setting                   | 98    |
| Setting the passcode for displaying Secret |                                           |       |
| data88                                     | Navigation Setup                          |       |
| Setting the Auto Storing Call History88    | Navigation Setup Operation                | 99    |
| Rear Camera Operation (Optional)           | Map Setup                                 | . 100 |
|                                            | Setting the Map Colour Display            |       |
| Turning the Rear Camera On and Off89       | Setting the Night/Day Display             |       |
|                                            | Adjusting the 3D view angle               |       |
| Sotup                                      | Setting the Next street Name Display      | . 100 |
| Setup                                      | Setting the Direction line Display        | . 10  |
|                                            | Setting the Tracking point Display        | . 10  |
| General Setup                              | Setting the Motorway mode                 | . 10  |
| General Setup Operation91                  | Setting the Vehicle Position Mark         | . 10  |
| Dimmer Setup92                             | Points of Interest Setup                  | . 10  |
| Setting the Illumination Brightness92      | Setting the POI Icon Display              | . 10  |
| Adjusting the Level of Backlight92         | Setting the POI Icons Display Category    | . 102 |
| Adjusting the Level of Keylight92          | Setting the Address book icon Display     | . 102 |
| Display Setup92                            | Guidance Setup                            | . 102 |
| Setting the Scroll                         | Setting the Border Guidance               | . 102 |
| Setting the Wallpaper colour92             | The estimated Arrival Time Display        |       |
| Setting the Wanpaper colour                | Setting                                   | . 102 |
|                                            | Setting the Arrival Time                  |       |
| Volume Setup                               | Setting the Intersection Guidance         | . 102 |
| Sound (Beep) Guide Function                | Setting the Average Speed                 | . 103 |
| Navi Guidance Volume Adjustment92          | The Interrupt Display to the Audio/Visual |       |
| Guidance volume confirmation               | Screen setting                            | . 103 |
| Auto volume Adjustment93                   | Route Setup                               | . 103 |
| Rear view camera Setup93                   | Setting the Dynamic Route Guidance        |       |
| Setting the Rear Camera                    |                                           |       |
|                                            | RDS-TMC Setup                             | . 10. |

| TMC icon display setting103                                           | Phone Setup                               |
|-----------------------------------------------------------------------|-------------------------------------------|
| Country Setting104                                                    | Phone Setup Operation                     |
| Station Setting                                                       | Changing the Device information115        |
| Performing the pay TMC Activation 104                                 | Editing device name                       |
| Storing Region Selection                                              | Editing device passcode115                |
| Personal POI Setup105                                                 | BLUETOOTH Setup115                        |
| Updating POI warning data105                                          | Setting the Search Mode                   |
| Deleting POI warning data106                                          | Setting the Search Wode113                |
| POI warning data icon display setting 106                             | Sound Setup                               |
| POI warning data guidance setting 106                                 | Sound Setup Operation116                  |
| Updating custom POI data                                              | Adjusting Balance/Fader116                |
| Editing custom POI data                                               | Adjusting Bass Level110                   |
| Deleting custom POI data                                              | Adjusting Treble Level116                 |
| Custom POI data Icon display setting 107                              | Adjusting the Subwoofer Level116          |
| Storing custom POI data on a USB                                      | Setting the Loudness116                   |
| memory                                                                | Turning Defeat ON or OFF116               |
| Storing tracking points to a USB                                      | -                                         |
| memory                                                                | Visual Setup                              |
| Navi information                                                      | Visual EQ Setup Operation117              |
| Displaying GPS status                                                 | Storing and recalling the picture quality |
| Displaying Version information108                                     | adjustment values118                      |
| Audio Setup                                                           | <b>.</b>                                  |
| Audio Setup Operation109                                              | Information                               |
| AUX Setup110                                                          | Information                               |
|                                                                       | Fluctuation of the Current Position or    |
| Setting the Rear AUX Primary110 Adjusting the Rear AUX Audio Level110 | Tracks119                                 |
| Setting the AUX Secondary110                                          | Fluctuation by GPS Positioning not        |
| Setting the Front AUX110                                              | Acceptable119                             |
| Adjusting the Front AUX Audio Level 110                               | Fluctuation by GPS Satellites119          |
| Radio Setup                                                           | Other Fluctuations                        |
| Adjusting Source Signal Levels110                                     | About DVDs120                             |
| PI SEEK Setting110                                                    |                                           |
| Receiving RDS Regional (Local)                                        | List of Language Codes                    |
| Stations                                                              | List of Country Codes122                  |
| Setting PTY31 (Emergency Broadcast)                                   | In Case of Difficulty124                  |
| Reception110                                                          | If this Message Appears127                |
| DVD Setup111                                                          | Specifications                            |
| Changing the language setting111                                      | END USER LICENSE AGREEMENT                |
| Setting of the Menu Language                                          |                                           |
| Setting of the Audio Language111                                      | (Microsoft)                               |
| Setting of the Subtitle Language111                                   | END USER LICENSE AGREEMENT                |
| Changing the Country Code Setting 111                                 | (NAVTEQ)133                               |
| Setting the Rating Level                                              | THE MARKS OF COMPANIES134                 |
| (Parental Lock)112                                                    |                                           |
| Changing the Passcode112                                              |                                           |
| Setting the Menu skip function112                                     |                                           |
| Displaying DivX® Disc Information112                                  |                                           |
| Setting the TV Screen Mode113                                         |                                           |
| Setting the Downmix Mode113                                           |                                           |
| Resets DVD setup113                                                   |                                           |

# Installation and Connections

| Warning        | 135 |
|----------------|-----|
| Caution        | 135 |
| Precautions    | 135 |
| Installation   | 136 |
| Connections    | 140 |
| System Example | 142 |

# **Getting Started**

# **Preface**

### **Navigation systems**

This navigation system uses three different sensing devices to determine the present location and to track the progress of the vehicle. These three devices are: a GPS (Global Positioning System) receiver which receives digital signals from GPS satellites to determine the current position of the vehicle, a gyroscope which determines which direction the vehicle turns, and a speedometer pulse sensor which determine how far the vehicle has travelled. Because this system incorporates a gyroscope and a speed sensor, the system will be able to display the vehicle's position and track the vehicle's progress even in areas where the GPS signal may be blocked.

All map data is contained on a removable SD memory card. This system integrates this unique map database with the sensing devices to automatically plot out a route when a destination is entered. While driving, the navigation system guides you along the route with pictorial displays and verbal prompts.

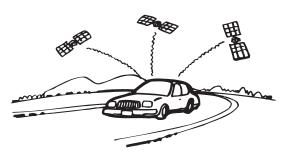

Altitude display accuracy can vary widely since the system uses only
GPS signals for determining altitude approximations. Unlike altitude
measurement, map matching accuracy is much more precise due to
calculation methods that utilize three inputs: 1) GPS signals, 2)
vehicle speed signals, and 3) the system's built-in electronic gyro
signals.

### **GPS (Global Positioning System)**

This system receives signals from 3 or more GPS satellites (operated by the United States Department of Defense) orbiting at an altitude of 21,000 kilometers and measures the present car position using the same principles as triangulation. If the system receives signals from more than three GPS satellites, positioning becomes possible.

The GPS positioning system uses both three dimensional and two dimensional positioning.

### Three dimension positioning

If GPS satellite reception is good, the positioning can be performed in three dimensions: latitude/longitude/altitude.

### Two dimension positioning

When GPS satellite reception is less than optimal positioning is performed in two dimensions: latitude/longitude. In the latter case, since altitude cannot be determined, minor positioning discrepancies can occur three dimension positioning.

# There may be a delay before the actual vehicle's position is displayed

Determination of the present vehicle's position starts when the ignition key is turned to the ACC or ON position, and ends when the key is turned OFF. When the key is first turned to the ACC or ON position delay of approximately one to two minutes is typical before the present vehicle's position can be displayed.

### The error from the actual position of the vehicle

When GPS signals can be received from 4 or more satellites, 3 dimensional positioning (altitude, latitude, and longitude) of the vehicle can be determined. In this case, error is in the range of 30 to 200 meters. When GPS signals can only be received from 3 satellites, only two dimensional positioning (latitude and longitude) can be determined, resulting in a slight increase in error. When GPS signals can only be received from less than three satellites, positioning of the vehicle through GPS is not possible. In addition to the inherent GPS error margin, the error rate may also increase if the United States Department of Defense deliberately changes its accuracy.

### Locations where GPS signals are received easily

The optimum locations for receiving GPS signals are locations that command a good view where there are no tall buildings, trees, or other objects to obstruct the signals.

### Gyroscope/ Speed sensor

The gyroscope is a sensor that accurately measures the angle by which the direction of a vehicle or other moving body changes.

Gyroscopes are used in inertial navigation systems for airliners and

ships. In this navigation system, the gyroscope is used together with the speed sensor, making it possible to display the position of the vehicle even in locations where GPS signals may be blocked.

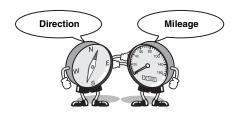

### About car positional accuracy on initial use

Accurate Gyroscope/Speed sensor performance is not possible first without accumulating driving some data.

The car position may not be correctly displayed after initial installation of the system without inputting information about any previous changes (exchanging the tire, etc.).

The error margin between sensor information and GPS data (as calculated from the vehicle position) is continuously analyzed/revised, resulting in a gradual increase in system accuracy.

A measurement is constant even if GPS signals cannot be received avoiding the "filling of the gap" that occurs in running only the Gyro sensor.

### **Navigation Terminology**

### Navigation

The navigation system displays and tracks the vehicle's position and movement on a moving map display. When a destination is input, the navigation system quickly calculates a route and guides you along the route with pictorial displays and voice prompts.

### **Present Vehicle Position**

The present vehicle position is indicated by an arrowhead within a circle

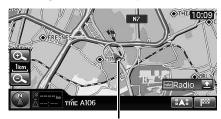

Present vehicle position

### Map matching

Since GPS navigation has an error window of about 30 m - 200 m, the position of your vehicle may be calculated in such a way that it is displayed incorrectly off the road. Map matching automatically corrects this error so that the position is displayed on the road.

### Destination

The point on the map that is your destination is specified and displayed with the destination icon.

You can set up a destination and 4 waypoints for the same journey.

### Route

When a destination is input, the navigation system automatically calculates a route and displays it in blue on the map

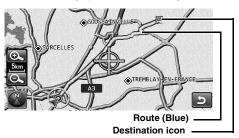

### Address book

Locations you go to frequently can be stored into address book and marked on the map. The system can store up to 200 points. You can add icons at the marking locations so that the system also displays the icons on the map.

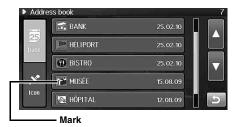

### Motorway-preference selection

When searching for routes with the navigation system, you can switch between searching for routes that give priority to motorways and those that give priority to ordinary roads. When you specify motorway preference, the navigation system automatically searches for a route that gives priority to motorways and guides you along that route.

### **Features**

### **Large Touch-screen Monitor**

This device is equipped with touch screen. Just touch the screen to operate this unit. You can also operate it using the remote control (sold separately).

### 18 Languages Selectable

You can choose one of the 18 languages for using this unit.

### **Automatic Route Calculation**

Just select the destination and your navigation system does the rest, automatically searching for the route you need.

### Real Time Voice Guide

A voice guide informs you of the distance and direction until your course changes, giving advice timed to match road conditions. <NAV> button lets you repeat the last voice guide when needed by just pushing the button.

The voice guidance may not be given if the vehicle's present position is too near the destination.

### **Map Zooming**

You can change the map display in 12 magnification scales.

### 3-Dimensional Map Display

A bird's eye view, 3-dimensional map can also be displayed.

### **Multiple-Destination Setting**

You can set up to a destination and 4 waypoints in any order you like for the same journey.

### Intersection Zoom (Auto Zoom Map)

As you near intersections and cross points, the map display automatically zooms in to show a more detailed view that you will need. This means there is no need to press the zoom buttons.

### **Direct Input of Name of Place of Interest**

Input only the name of a place of interest (without inputting the city name) to search for the route to the place of interest.

### Safety Camera Warning

This feature allows you to receive a warning when approaching a Road Safety Camera. You must ensure on your own liability that using this feature is legal in the country where you intend to use.

### **Dynamic Route Guidance Function**

While following the route you have set, this function continuously searches for alternative routes to optimize travel time. The dynamic route guidance is performed based on TMC restriction events (accident, traffic congestion, etc.).

A message will be displayed to inform you that a route search to avoid a restriction district for a particular day, week, time and the detour point is made automatically.

### **Detour of Congestion Area**

Areas in London, for example, where a congestion tax has been introduced, are shown in a different colour (scale less than 2 km). You can also search for a detour around a congested area.

### **Built-in Gyroscope and Speed Sensors**

The gyroscope for sensing direction and the speed pulse sensor for detecting distance provide data which allows the vehicle position and direction to be displayed even in locations where the GPS signals cannot be received, such as between high buildings or in tunnels.

### **Built-in RDS-TMC Receiver**

Real time traffic information from the Traffic Message Channel (TMC) will be automatically received. In the event of a traffic jam or traffic restriction, etc., you will be informed by voice and visual guidance. TMC traffic information is already broadcast in Austria, Andorra, Belgium, Switzerland, Czech, Germany, Denmark, Spain, France, Liechtenstein, Great Britain, Italy, Luxembourg, Monaco, Norway, Netherlands, San Marino and Vatican City.

 RDS-TMC information may not be received depending on FM radio reception and TMC service conditions.

### **Enjoying DVD with clear pictures**

DVD-Video stored in high definition and high-quality sound format can be played. DivX<sup>®</sup> mode and ASF mode are supported.

### Enjoying MP3/WMA/AAC player

CD-R/CD-RW/DVD-R/DVD-RW/DVD+R/DVD+RW or USB memory is playable.

### iPod/iPhone Connection

You can connect iPod/iPhone using an optional cable (sold separately) and play back songs and video in iPod/iPhone.

# Before Using The System

### **About This Navigation System**

This system is shipped with an SD memory card that is already inserted into the system. The SD memory card contains the necessary data such as map data.

- Usually, you do not need to remove the SD memory card.
- If the SD memory card is malfunctioning for any reason, consult your nearest Alpine dealer.
- Do not insert the SD memory card into another device such as a computer. Doing so may cause data corruption.

### **Location of Controls**

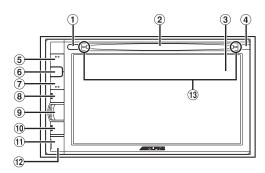

### ① **≜** button

Ejects a disc.

- ② Disc Slot
- 3 Monitor
- (4) Remote sensor / Dimmer sensor
  - Point the optional remote control transmitter (RUE-4202) towards the remote sensor within a range of 2 meters.
     Some operations are possible in Audio/Visual mode.
  - Senses the brightness of the car interior.

### (VOL.)

Turns up the volume of the audio/visual mode.

### 6 MUTE

Activating this function will instantly lower the volume level by 20 dB.

### ⑦ **∨** (VOL.)

Turns down the volume of the audio/visual mode.

### 8 SOURCE / PWR

Displays the Audio/Visual screen. If the Audio/Visual screen is already displayed, changes the source. The unit turns off when you press the button for more than 3 seconds.

### 9 MFNU

Displays the Menu screen. When the system is in the navigation mode, displays the NAVIGATION screen. When the system is in the audio/visual mode, displays the AUDIO/VISUAL screen.

### (10) NAV

Displays the current position screen. While the system is performing route guidance, pressing the <NAV> button will repeat voice guidance.

### 11 RESET switch

The system of this unit is reset.

### 12 Front AUX Input Terminal

Connects a portable music player, etc., to the system. For details, see "Using the Front AUX Input Terminal" (page 18).

### 13 Disc indicator

The light will turn off when a disc is inserted.

### **Optional Remote Control Interface Box**

This unit is operable using the vehicle's secondary radio controls. An Alpine Remote Control Interface Box (optional) is required. For details, contact your Alpine dealer.

### **Controllable with Remote Control**

This unit can be controlled with an optional Alpine remote control (RUE-4202). Some operations are possible in Audio/ Visual mode. For details, consult your Alpine dealer. Point the optional remote control transmitter at the remote control sensor.

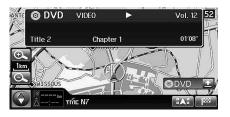

# About the button descriptions used in this Owner's Manual

This Owner's Manual uses square brackets to present a touch switch name (e.g. [Destination]), and uses angle brackets to present a button name on the body (e.g. <MENU>).

### **Turning the System On**

With the Alpine navigation system, when the ignition key is turned to ACC or ON, the opening screen will be automatically displayed.

When the system is used for the first time, both the language selection menu and important information saying "Disclaimer" are displayed on the same screen. There are 18 languages to choose from. Touch [▲] or [▼] to scroll the list, and then touch the desired language.

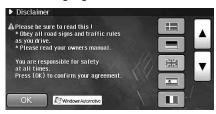

After the language has been selected, important information is displayed in each language. Be sure to read the important information.

2 After you have read this important information, touch [OK].

The radio screen is displayed.

 Some of this unit's functions cannot be performed while the vehicle is in motion. Be sure to stop your vehicle in a safe location and apply the parking brake before attempting these operations.

### **Initial System Start-Up**

Be sure to press the RESET switch when using the unit for the first time, after changing the car battery, etc.

- 1 Turn off the unit power.
- 2 Remove the cover.

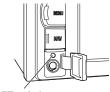

**RESET switch** 

3 Press RESET switch with a ballpoint pen or similar pointed object.

# **Basic Operation**

### **Turning Power On or Off**

### 1 Turn the ignition key to the ACC or ON position.

The system is automatically turning on. After turned on, the opening screen appears first and then the mode screen (map screen, radio screen, etc.) appears.

- When turned on, the system displays the last mode screen that was displayed before the ignition key was turned off. For example, when the navigation mode screen is displayed, if you turn off the ignition key and then turn it on, the system displays the navigation mode screen again.
- To turn off the system, press and hold the <SOURCE/PWR> button for more than 3 seconds.

The system is turned off.

The unit can be turned on by pressing any button on the unit, except
 (Eject).

### Inserting/Ejecting a Disc

### **Inserting the Disc**

### 1 Insert the disc with the label side facing up.

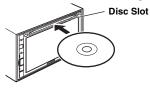

When you insert the disc up to certain point, it is automatically pulled into the unit. The unit starts to play the disc.

- Do not touch the surface of the disc directly with your fingers.
- Before inserting or removing the disc, always turn the ignition key to ACC or ON. You cannot remove or insert the disc with the ignition key turned to OFF.

### Removing the Disc

### 1 Press < ♠ >.

When the disc has been ejected part way, take it out.

If the disc cannot be ejected by pressing < ♠ >, press and hold
 < ♠ > again for at least 10 seconds.

### **Using the Front AUX Input Terminal**

Connect a portable music player, etc., by simply connecting it to the input on the front panel. An optional adapter cable is required (standard RCA to 3.5ø mini-phono plug or 3.5ø to 3.5ø mini phono plug). You can also play back video connecting with an optional AV cable (4-pole mini AV plug to 3-RCA).

### 1 Remove the cover from the Front AUX Input Terminal.

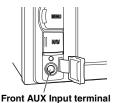

- 2 Connect a portable music player, etc., by using an optional adapter cable.
- Usable 4-pole mini AV plug

The unit accepts the following 4-pole mini AV plug pin-out:

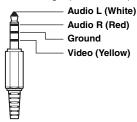

 Please check pin-out carefully before use of this product. Depending on the cable, there may be no picture and/or sound.

### **Adjusting the Volume**

You can adjust the volume by the button on the body or the Setup screen.

# Adjusting the volume of the Audio/Visual mode

1 Press  $< \nearrow >$  or  $< \checkmark >$ .

: Turns up the volume.
: Turns down the volume.

Navi MIX Level: The audio volume during the navigation guide can
be set by adjusting the audio volume while the navigation guide
continues. When the navigation guide finishes, the previous audio
volume and the previous screen are restored. For example, if
navigation cuts in when the volume is lower than the setting level, the
volume during the navigation guide will be reset to the current
listening volume. (When the navigation guide cuts in, the audio
volume does not increase.)

### Adjusting the volume of the Navi Guidance

Adjust on the Setup screen.

For details, see "Navi Guidance Volume Adjustment" (page 92).

# Adjusting the volume of the Sound (Beep) Guide

Adjust on the Setup screen.

For details, see "Sound (Beep) Guide Function" (page 92).

### **Lowering Volume Quickly**

Activating the Audio Mute function will instantly lower the volume level by 20 dB.

1 Press <MUTE> to activate the MUTE mode.

The audio level will decrease by about 20 dB and "Mute" flashes.

2 Pressing <MUTE> again will bring the audio back to its previous level.

# Changing between the NAVIGATION menu and the AUDIO/VISUAL menu

1 Press <MENU>.

The NAVIGATION menu screen or the AUDIO/VISUAL menu screen appears.

In the navigation mode, the NAVIGATION menu screen appears. In the audio/visual mode, the AUDIO/VISUAL menu screen appears.

2 To change to the NAVIGATION menu screen, touch the [NAVIGATION] tab.

To change to the AUDIO/VISUAL menu screen, touch the [AUDIO/VISUAL] tab.

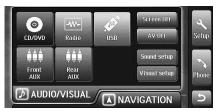

Touch the [NAVIGATION] tab.

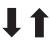

Touch the [AUDIO/VISUAL] tab.

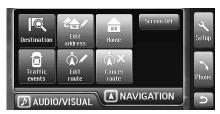

If you press <MENU> on the MENU screen, the NAVIGATION menu screen and AUDIO/VISUAL menu screen are switched alternately.

 In this Owner's Manual, the navigation instructions assume that the NAVIGATION menu screen appears when the <MENU> button is pressed. Also, the audio/visual instructions assume that the AUDIO/ VISUAL menu screen appears when the <MENU> button is pressed.

### **Touch operation**

You can operate the system by using the touch panel on the screen.

- Be sure to touch the switch lightly with the pad of your finger on the display to protect the display.
- If you touch a switch and there is no reaction, remove your finger from the display once, and try again.
- Touch switches that cannot be operated appear dull in colour.

### Common touch switches

: Returns to the previous screen. Depending on the function, this switch may cancel the operations performed on the screen.

X: Closes the window.

### Window operations

This system uses window displays on the map screen and the AUDIO/ VISUAL main screen.

In the NAVIGATION mode, the AUDIO/VISUAL Window is displayed, which allows you to perform simple operations in the AUDIO/VISUAL mode. In AUDIO/VISUAL mode, the current position screen is displayed.

Furthermore, you can change to the Info. Window to display the clock/calendar.

### **Appearance of the NAVIGATION Window**

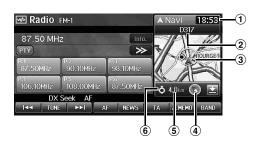

- 1) The clock display
- 2 The next guidance point name\*
- 3 The current position icon
- 4 The direction
- 5 The distance to the next guidance point\*
- 6 The turn direction at the next guidance point\*
- \* Appears only when the system is providing route guidance.
- If a 3D map is displayed on the map screen, it changes to the 2D Heading Up display automatically.

### Appearance of the AUDIO/VISUAL Window

### Audio mode view

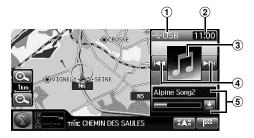

### Visual mode view

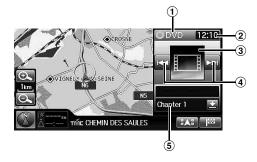

- (mode name)] switch (The source display)
- 2 The clock display
- 3 The artwork/image display
- (4) The UP/DOWN switch

The appearance and function of the UP/DOWN switch varies depending on the source.

| Source          | Function                                                                                                    |
|-----------------|----------------------------------------------------------------------------------------------------|
| DVD/CD/USB/iPod | Changing Track/File/Chapter                                                                                  |
| Radio/RDS       | Distance mode/Local mode:<br>Automatic tuning     Manual mode: Changing the<br>channel     RDS mode: TA skip |
| AUX             | -                                                                                                    |
| EXT.DVD Changer | Changing Track                                                                                               |
| DVB-T           | Changing Channel number / Favorite channel number                                                            |

### 5 The information display

DVD: Chapter no.

iPod/MP3/WMA/AAC: Song Title/The playback elapsed time indicator

CD: Track name, Current song no./Total song no./ The playback elapsed time indicator Radio: Frequency, PS (Programme Service) Name

### Changing to the Info. Window

1 Touch the [(mode name)] switch on the Window.

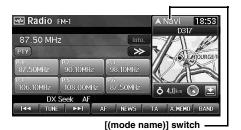

The Window changes to the Info. Window. The current time and the calendar are displayed.

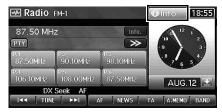

### 2 Touch [Info.].

The window returns to the previous screen.

### **Resize the Window**

You can change the Window size to mini size.

### 1 Touch the resize switch.

The window changes to mini size.

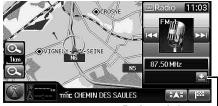

Resize switch

To restore the Window size, touch the resize switch once more.

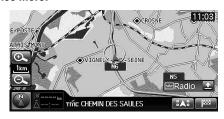

### Selecting an Item in a List

To scroll through a list, perform the following operations.

1 Touch [▲] or [▼] to scroll items one by one up or down.

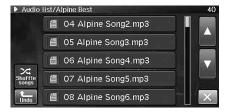

Touch and hold [▲] or [▼] to scroll quickly through the list.

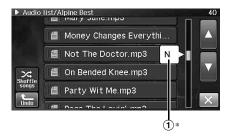

There are 3 progressive levels of scroll speed. At first, when you touch and hold, the list scrolls 4 lines per second. After holding for a while, the list scrolls 8 lines per second. After holding even further, the list scrolls 40 lines per second.

- When the list is arranged in alphabetical order, an initial letter appears while scrolling at the highest speed.
- \* This feature may not be available for some lists.

### **Using the On-Screen Keyboard**

When you are required to input a character on the screen using the keyboard, the display changes to the keyboard. Use the displayed characters to input information. The following procedure explains how to select characters.

### **Entering characters**

 ${f 1}$  Touch the desired character.

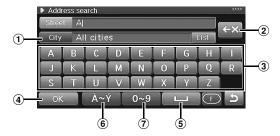

1 Text window

Displays the selected characters/numerals.

② <del>CX</del> (Delete)

Returns to the previous character and erases it. Touching here for more than 2 seconds will erase all input characters.

- 3 Character keypad
- 4 OK

The selected character is set. The available characters, depending on the item, are shown in the list.

- (Space)
- 6 Special character selector switch

Changes the character keypad to display additional characters.

Number/symbol selector switch

Changes the character keypad to display numbers and symbols.

### **Entering number**

1 Touch the desired number.

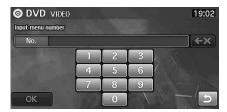

### Turn off the Screen

You can turn off the screen.

- 1 Press <MENU>.
- 2 Touch [Screen Off].

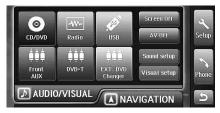

3 Touch the screen to display the operation switch, then touch [Screen Off].

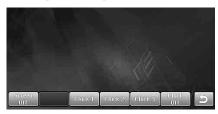

The screen display is turned off.

To cancel turning off the screen, touch the screen once more.

# **Setting the Clock Display**

- 1 Press <MENU>.
- 2 Touch [Screen Off].
- 3 Touch the screen to display the operation switch, then touch any of [Clock1] ~ [Clock3] or [Clock Off].

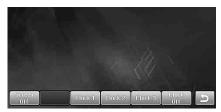

Clock1/Clock2/Clock3: Display the clock on the wallpaper. Clock Off: Do not display the clock on the wallpaper.

 Repeat steps 3 to change the clock display when the clock is displayed (or the screen is off).

### Clock display example

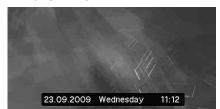

# **Navigation**

# **Basic Operations**

### **How to View a Navigation Screen**

The map screen that shows the position of the vehicle is called the navigation screen. Normally, the vehicle is displayed at the centre of the map screen and the map is automatically scrolled according to the movement of the vehicle.

# **Current Vehicle Position Map (without route)**

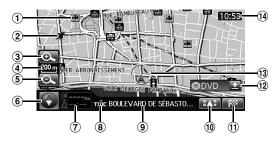

### 1 POI Icons

The POI icons can be displayed on the map when map scale is 200 m (200 yards) or less.

### 2 Address book Icons

The address book icons can be displayed at the entered locations on the map when map scale is 10 km (6 miles) or less

### 3 (Zoom in)

Enlarges the map scale.

### 4 Map scale

### (Zoom out)

Reduces the map scale.

### 6 Compass Icon

This indicates the orientation of the map. When you set the direction in which the vehicle is moving to up, the red triangle points north.

The icon's color circle also indicates whether the current GPS position is available or not.

- The current GPS position is available.
- : The current GPS position is not available.

### ⑦ Destination information switch

When setting the route, you can change to the manoeuvre list screen by touching this switch. For details, see page 26.

### 8 TMC indicator

For details, see page 53.

9 Street name

### 10 EAE switch

Displays/hides the POI Icons. For details, see page 27.

### 11) switch

Displays the Destination screen. You cannot touch the switch while you are driving. For details, see page 30.

### 12 AUDIO/VISUAL window

For details, see page 19 and 20.

### (13) Vehicle position icon

O: This indicates the current position of the vehicle.

This indicates the direction in which the vehicle is moving.

### (14) Clock display

Current time received from GPS is displayed. See "Clock Setup" (page 94).

• Building outline is displayed on the 50 m (50 yards) scale map.

### **Point Display**

The point display appears on the screen after you have scrolled the map. For how to find a destination by scrolling the displayed map, see "Finding a Destination by Scrolling Displayed Map" on page 37.

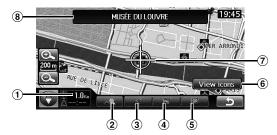

### 1 Distance from the current vehicle position

Distance in a straight line from the current vehicle position.

### 2 switch

You can search for facilities in the vicinity of the crosshair icon on the map. For details, see "Finding facilities in the vicinity of the specified location by Scrolling the Displayed Map" (page 38).

### 3 switch

Save the cross hair icon's position as Home, enters the position into the address book, or sets the position as the current position. For details, see "Save as Home" (page 41), "Save as Address Book" (page 41) or "Set as Current Position" (page 40).

### (4) switch

Adds the cross hair icon's position as a waypoint. For how to add a waypoint, see "Add a Waypoint" (page 42).

### 5 switch

Sets the cross hair icon's position as the destination. For how to set the destination, see "Finding a Destination by Scrolling Displayed Map" (page 37).

### 6 [View icons] switch

Appears only when the cross hair icon lays on a POI icon. You can touch the switch to display. See "Finding a Destination by POI icon" (page 38).

### 7 Crosshair icon

Align the crosshair icon over the place to be searched by scrolling the map.

### 8 Details on the crosshair icon

Street names, addresses and POIs (Point of interest) are displayed.

• The selected street's colour changes (scale less than 1 km/800 yards).

### **Displaying a Desired Place**

You can search a map for a desired place by scrolling it.

### **Scrolling the Map**

### 1 Touch the Map Display.

The map continues to scroll while you touch the map display.

When you release the display, the screen becomes the scroll screen in which the straight distance from the current position is displayed.

### Scroll speed changes depending on the screen area you are touching.

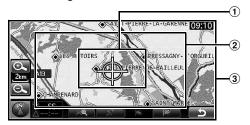

### 1 Area 1

Scrolls slow.

### 2 Area 2

Increases the scroll speed in three stages in accordance with how long you touch the screen.

### 3 Area 3

Scrolls quickly.

- · You can not scroll continuously while driving for your safety.
- Scrolling a 3D map changes it to a 2D map. See "Changing the Map Orientation" (page 25).
- The <NAV> button returns you to the current car position map.
- · Scrolling is not available in the manoeuvre list screen.

# Displaying the Current Vehicle Position Map

The screen returns to the present peripheral map after when the map is scrolled, other maps are displayed for searching destination, and the menu screen is displayed.

### 1 Press <NAV>.

The current car position screen is displayed.

### **Changing the Map Scale**

The map scale can be adjusted from 50 m (50 yards) to 200 km (120 miles).

### Map scale

| Metric (km/m) | Imperial (mile/yard)  |
|---------------|-----------------------|
| 200 km        | 120 miles             |
| 100 km        | 60 miles              |
| 50 km         | 30 miles              |
| 20 km         | 12 miles              |
| 10 km         | 6 miles               |
| 5 km          | 3 miles               |
| 2 km          | 1 miles               |
| 1 km          | 1/2 miles (800 yards) |
| 500 m         | 500 yards             |
| 200 m         | 200 yards             |
| 100 m         | 100 yards             |
| 50 m          | 50 yards              |

- For some locations, the map scale is automatically adjusted according to the map data.
- You can change between kilometers or miles in setup, see page 94.

# 1 Change the map magnification ratio by touching [ ] (zoom in) or [ ] (zoom out).

This changes rapidly by touching and holding either switch.

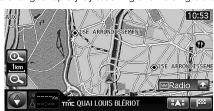

- The building outlines can be displayed on the map when map scale is 50 m (50 yards) or less.
- The POI icons can be displayed when map scale is 200 m (200 yards) or less.
- POI Warning icons can be displayed on the map when map scale is 500 m (500 yards) or less.
- Custom POI icons can be displayed on the map when map scale is 200 m (200 yards) or less.
- The 3D map will automatically be switched to heading up.

### **Changing the Map Orientation**

The map orientation can be set for either north up, or your current direction heading up. A 3-dimensional map can also be displayed. The icon in the lower left of the screen above the map scale icon indicates the current orientation.

### 1 Touch the Compass icon.

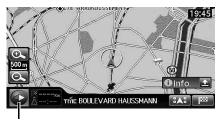

Compass Icon

Each time you touch the Compass icon, the direction of the map changes.

North up → Heading up → 3D map → North up

### North up map

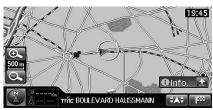

### Heading up map

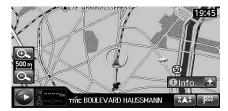

### 3D map

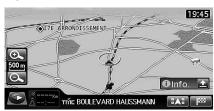

- The viewing angle for the 3D map can be adjusted. See "Adjusting the 3D view angle" (page 100).
- When the 3D map is scrolled, it changes automatically to 2D map (heading up).

### **Changing the Map Mode**

The map mode can be changed according to the situation.

When the route is set, touch the Destination information switch.

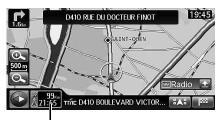

**Destination information switch** 

Each time you touch the Destination information switch, the map mode changes.

Map screen → Manoeuvre list screen → Map screen

### Map screen

The regular map is displayed.

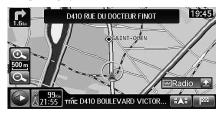

### Manoeuvre list screen

During the route guide, the distance between the guide point ahead and the current position is displayed on the left. The map is displayed on the right.

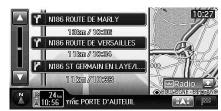

- The right map always shows the vehicle position (it cannot be scrolled).
- The Manoeuvre list screen cannot be displayed if the destination is not set.
- Roundabouts are also displayed in the Manoeuvre list screen. When
  the destination or a waypoint is set on a roundabout, the roundabout
  is displayed ahead of the destination/waypoint.
- The map display on the right side of the screen switches the head up display when the screen displays the 3D map.

### **About the Manoeuvre List Screen**

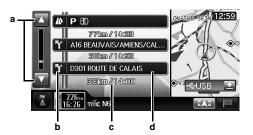

- a **▲**/▼
  - Touch [▲] or [▼] to scroll the manoeuvre list.
- b Turn direction at the guidance point.
- c Distance to the next guidance point / the required time
- d Name of guidance point

### **Scrolling the Manoeuvre List**

### 1 Touch [▲] or [▼].

You can touch  $[\blacktriangle]$  to display the next manoeuvre list, and  $[\blacktriangledown]$  to display the previous manoeuvre list. You can also touch and hold to scroll the manoeuvre list continuously.

- 2 To return from the manoeuvre list to the present location, press <NAV>.
- Information shown about a rest area, etc.

| Symbol      | Legend                     |
|-------------|----------------------------|
| <b> 333</b> | Destination                |
| 1~4         | Waypoint                   |
| ソト          | Intersection with guidance |
| $\circ$     | Roundabout with guidance   |
| .∕≘         | Ferry terminal             |
|             | Train station              |
|             | Petrol station             |
| (F)         | Hotel                      |
| 44          | Restaurant                 |
| P           | Car park                   |
| A           | Rest area                  |
|             | Toilet                     |

### Display the POI Icon

You can display the POI Icon on the map. You can also display the POI Icon in the Setup screen.

Refer to "Setting the POI Icon Display" (page 101) on Setup.

### 1 Touch [ [ ] on the present location screen.

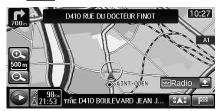

The POI selection screen is displayed.

### f 2 Touch the desired POI icon.

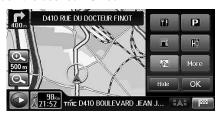

 Touch [More] to select the POI Icon in all categories. After this operation, refer to step 2-4 of "Setting the POI Icons Display Category" (page 102).

### 3 Touch [OK].

The selected POI Icon is displayed on the map.

- Touch [Hide] in step 2 to hide the POI Icon. The [Hide] switch changes [Show]. Touch [Show] to display the POI Icon again.
- The POI icons can be displayed on the detailed map with 200 m (200 yards) or less of scale.

### **About Congestion Areas**

Areas in London, for example, where a congestion tax has been introduced, display streets in a different colour on the map (scale 2 km/1 mile or less). You can also search for a detour of a congested area.

 To automatically find a congestion area detour during a search, set "Congestion charge zone" to Off in the road preference setting. For details, see page 39.

### If "Congestion charge zone" is set to Off

If the destination is set in a congestion area and a route is searched, a confirmation message is shown.

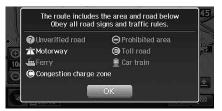

### If "Congestion charge zone" is set to On

Even if the destination is set in a congestion area, the route is searched as usual.

- When the current vehicle position is in a congestion area, a route is searched, regardless of the congestion area setting.
- If "Congestion charge zone" is set to Off after the destination has been set for a congested area, an alternate route through the congested area will be searched. If you want to avoid the congested area, do another search, setting the destination outside the congested

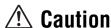

If "Congestion charge zone" is set to Off, in searching for a route through a congested area, decide your own detour route.

### **About Dynamic Route Guidance**

The DRG (dynamic route guidance) updates traffic changes from moment to moment, providing you with a more accurate anticipated arrival time.

The dynamic route guidance is performed based on TMC restriction event (accident, traffic congestion, etc.). When an optimal route is found, the message is shown in the display and automatically changes the route (when the DRG is set to Auto). For details, refer to page 103.

# If the Dynamic route guidance is set to Manual

If an optimal route is found using the dynamic route guidance function, the DRG screen appears. You can select a Detour route or the Current route.

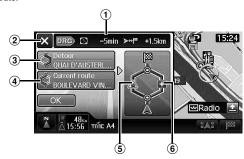

### 1 DRG information display

The time reduction and distance reduction/increase appear.

### 2 x switch

Close the DRG screen display and continue the guidance along the current route.

### 3 Detour route selection switch

The street name is displayed.

### 4 Current route selection switch

The street name is displayed.

### 5 Current route information display

The TMC event icon that causes the detour is displayed.

### 6 Detour route information display

The distance reduction/increase indication icons

- : The distance will be increased compared with the current route distance.
- : The distance will be reduced compared with the current route distance.
- The distance will be equal to the current route distance.

### 1 Touch [Detour] or [Current route].

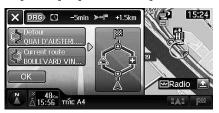

### 2 Touch [OK].

The route is changed or remains on the current route, and the guidance starts.

- If there is no operation for 30 seconds, the current route is selected.
- While the DRG screen is displayed, if you drive along the detour route, the detour route is selected. If you drive along the current route, the current route is selected.

# If the Dynamic Route Guidance is set to Auto

If an optimal route is found using the Dynamic Route Guidance function, the route will be automatically changed to a new route.

 The distance for a newly searched route may be longer than the current one.

# **Finding Your Destination**

# Searching for a Destination/Route This flow chart shows the setting of destination, waypoint(s), and route search conditions, until the destination. Finding Your Destination (page 30 to 38) Confirm Destination (page 39) The route guidance begins Change Method (page 39) Add a Waypoint (page 42) Confirming Your Route (page 47) Edit Route (page 48) Proceed with your route Destination arrival

### **Displaying the Destination Menu Screen**

Navigation operation starts from searching for a location.

When you display a map of the destination, it is possible to set the route or to view facility information on the way.

The Destination screen can be displayed in two ways.

### Displaying from the Map screen

1 Touch [ 2 ].

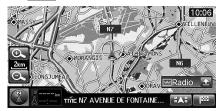

The Destination screen is displayed.

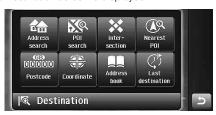

# Displaying from the Navigation Menu screen

1 Press <MENU>.

The NAVIGATION screen is displayed.

2 Touch [Destination].

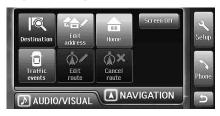

The Destination screen is displayed.

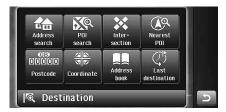

You can search for a destination as follows.

### Destination

- Address (see page 31)
- POI (Point of Interest) (see page 32)
- Intersection (see page 33)
- Nearest POI (see page 34)
- Postcode (see page 35)
- · Coordinate (see page 35)
- Address book (see page 36)
- Last destination (see page 36)

### Others

- Home (see page 37)
- Map scrolling and Map input (see page 37)

### Country selection operation

When you search for a location in another country (area), you should change the search country (area). To change the country (area), use the Country switch on the Destination search screen.

1 Touch the Country switch on the Search screen.

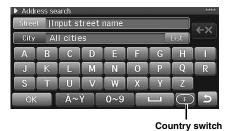

The country (area) selection screen appears.

- The display of the Country switch may differ, depending on the country (area) selected.
- Touch the desired country (area) to select, and then touch [OK].

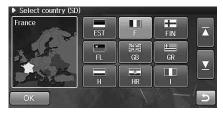

The location in the selected country (area) is searched.

### **Finding by Address**

If you know the address of the destination, the system can calculate a route to that address.

### 1 Touch [Address search] on the Destination screen.

The Address search screen is displayed.

- Refer to "Displaying the Destination Menu Screen" (page 30) on how to display the Destination Screen.
- The street/city name input table for the destination appears. Input the city (locality) name.

When you touch [Street], input the street name.

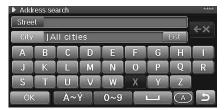

- For how to input characters, see "Using the On-Screen Keyboard" (page 21).
- When 1 character/numeral is input, the candidates for the next character/numeral are narrowed down (and the others are shaded).
- If your destination is located in other country than that currently selected, be sure to change the country of search. (See page 30)
- You can touch [List] to display the candidate list.
  Touch [City list] to display the candidate list of the city name. Touch [Last 5 cities] to display the search history up to 5 cities. Touch the desired city name.

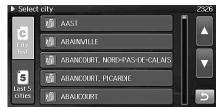

- You can enter the street name only or the city name only to search. When you enter only a city name, all the streets in that city will be searched. When you enter only a street name, it will be searched from all the cities in the country selected.
- When you enter a city name, candidate city names are displayed in accordance with touching a character for entry.

### 3 Touch [OK].

4 A list of street names will be displayed. Touch the desired street name.

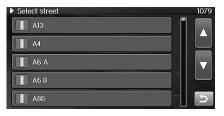

- You can search by Locality name, and the system searches all streets in the city.
- If there are other streets with the same name in other cities when the desired street name is searched for in "All cities" mode, the list of the city names will be displayed.
   Touch the desired city name.
- If further searching is not possible, the Confirm destination screen is displayed. Proceed to step 6. If two or more addresses are found, they are displayed in the list. The Confirm Destination is displayed after you choose a desired destination.
- 5 The house number input table appears. Input the house number, and touch [OK].

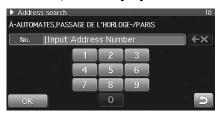

- Your desired destination can be searched for more precisely by inputting the house number.
- If two or more addresses are found, they are displayed in the list. The Confirm destination screen appears after you choose a desired destination.

The Confirm destination screen appears.

### 6 Touch [OK].

The system will begin calculating the route.

### Finding a Point of Interest (POI)

If you know the name of the desired point of interest (POI), you can easily display that point of interest on the map by just inputting its name.

### 1 Touch [POI search] on the Destination screen.

The POI (Points of Interest) search screen is displayed.

 Refer to "Displaying the Destination Menu Screen" (page 30) on how to display the Destination Screen.

### 2 There are three ways to search for your desired POI.

- You can also search POI in combination with POI name, category and city name.
- For how to input characters, see "Using the On-Screen Keyboard" (page 21).
- When 1 character/numeral is input, the candidates for the next character/numeral are narrowed down (others are shaded).
- If your destination is located in another country than the currently selected one, be sure to change the country of search. (See page 30)

### By city name:

1 Touch [City], and then input the city (locality) name.

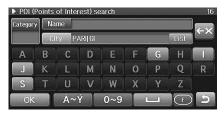

· You can touch [List] to display the candidate list

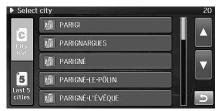

Touch [City list] to display the candidate list of the city name. Touch [Last 5 cities] to display the search history up to 5 cities. Touch the desired city name.

### By name:

1 Touch [Name], and then input the POI name.

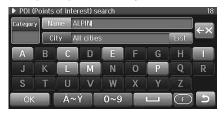

### By category:

- 1 Touch [Category].
- 2 The category selection menu appears. Touch the desired category.

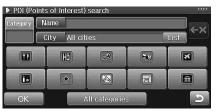

- When "All categories" is selected, all categories are displayed in the list. Touch the desired category.
- If the category is not selected, any or all categories can be set.

### 3 Touch [OK].

The searched POIs are displayed in the list.

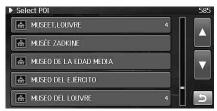

 You can search by Locality name, and the system searches every POI in the city.

### 4 Touch the desired POI.

The Confirm destination screen appears.

 If more than one POI is registered, the list screen is displayed. If you select the desired POI from the list, the Confirm destination screen is displayed.

### 5 Touch [OK].

The system will begin calculating the route.

### Finding a Place by Intersection

If you know an intersection near where you want to go, you can input two cross streets as your destination.

### 1 Touch [Intersection] on the Destination screen.

The Intersection screen is displayed.

- Refer to "Displaying the Destination Menu Screen" (page 30) on how to display the Destination Screen.
- The intersection input table for the 1st street name and 2nd street name appears. Input the 1st street name, and touch [OK].

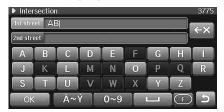

- For how to input characters, see "Using the On-Screen Keyboard" (page 21).
- When 1 character/numeral is input, the candidates for the next character/numeral are narrowed down (and the others are shaded).
- If your destination is located in a country other than the currently selected one, be sure to change the country of search. (See page 30)

A list of street names is displayed.

### 3 Touch the desired street name.

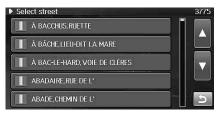

The 2nd street name input table appears.

### f 4 Input the 2nd street name, and touch [OK].

• When the 1st street name is input, the candidate for the 2nd street name is narrowed down.

The list of street names is displayed.

### 5 Touch the desired street name.

- If intersections in two or more cities are found, the cities are displayed in the list. Touch the desired city.
- If two or more intersections are found, they are displayed in the list. Touch the desired intersection.

The Confirm destination screen appears.

### 6 Touch [OK].

The system will begin calculating the route.

# Finding the Nearest Points of Interest (POI)

You can search for facilities in the vicinity of the current position, destination, or route, based on a genre.

### 1 Touch [Nearest POI] on the Destination screen.

The Nearest Points of Interest screen is displayed.

 Refer to "Displaying the Destination Menu Screen" (page 30) on how to display the Destination Screen.

# Touch [Nearest to you], [Near to destination] or [Along route].

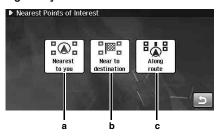

### a Nearest to you:

Searches for facilities in the vicinity of the current position.

### b Near to destination:

Searches for facilities in the vicinity of the destination.

### c Along route:

When the destination is set, searches for facilities along the route

The Select category screen appears.

### 3 Touch the desired category.

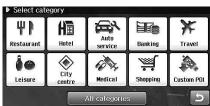

 When "All categories" is selected, all categories are displayed in the list. Touch the desired category.

The Select sub category screen appears.

### 4 Touch the desired subcategory.

The Select Points of Interest screen appears.

### 5 Touch the desired POI.

 You can arrange the POI list by alphabetical order or by distance. Touch [Alphabet] or [Distance].

### ■ The screen when [Nearest to you] is selected.

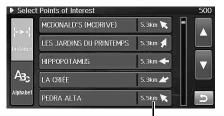

Distance and direction from current position

### ■ The screen when [Near to destination] is selected.

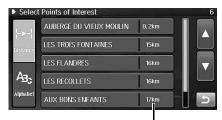

Distance from destination

### ■ The screen when [Along route] is selected.

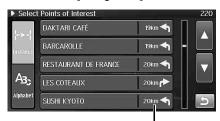

Which side of course (right/left), and distance

Facilities near motorways cannot be searched.
 The Confirm destination screen appears.

### 6 Touch [OK].

The system will begin calculating the route.

# **Finding by Postcode**

You can search for a destination by inputting the postcode. (This function can be used in the United Kingdom only.)

#### 1 Touch [Postcode] on the Destination screen.

The Postcode screen is displayed.

 Refer to "Displaying the Destination Menu Screen" (page 30) on how to display the Destination Screen.

#### 2 Input the postcode.

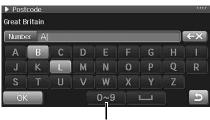

Number selector switch

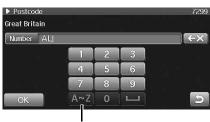

Character selector switch

- When 1 character/numeral is input, the candidates for the next character/numeral are narrowed down (and the others are shaded).
- For how to input characters, see "Using the On-Screen Keyboard" (page 21).

#### 3 Touch [OK].

The found postcode is displayed in the list.

#### 4 Touch the desired postcode.

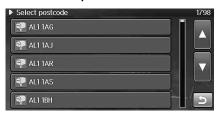

The Confirm destination screen appears.

# 5 Touch [OK].

The system will begin calculating the route.

 For details on the Confirm Destination function, see page 39.

# **Finding by Coordinates**

If you know the latitude and longitude of the desired location, you can display that location by just inputting those numbers.

#### 1 Touch [Coordinate] on the Destination screen.

The Coordinate (Latitude-Longitude) screen is displayed.

 Refer to "Displaying the Destination Menu Screen" (page 30) on how to display the Destination Screen.

#### 2 Input the latitude.

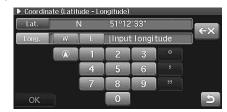

- For how to input characters, see "Using the On-Screen Keyboard" (page 21).
- Touch [ ] to display the latitude and longitude of current location.

# 3 Touch [W] (West) or [E] (East), and then input the longitude.

#### 4 Touch [OK].

The Confirm destination screen appears.

#### Touch [OK].

The system will begin calculating the route.

 For details on the Confirm Destination function, see page 39.

# Finding a Destination Using the Address Book

If a location has already been placed into your personal address book, you can recall this location for use as a destination. The Address Book holds up to 200 different addresses and phone numbers. For more information on how to store locations in the address book, see page 41.

### 1 Touch [Address book] on the Destination screen.

The Address book screen is displayed.

 Refer to "Displaying the Destination Menu Screen" (page 30) on how to display the Destination Screen.

#### 2 Touch the desired destination.

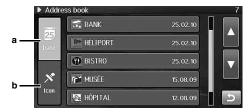

#### a Date:

Arranges the addresses in order of date of entry.

#### h Icon

Arranges the addresses in order of icon type.

The Confirm destination screen appears.

### 3 Touch [OK].

The system will begin calculating the route.

 For details on the Confirm Destination function, see page 39.

# Finding a Place from the Destination History

The system automatically stores up to 100 locations the system have searched for as destinations.

#### 1 Touch [Last destination] on the Destination screen.

The Last destination screen is displayed.

 Refer to "Displaying the Destination Menu Screen" (page 30) on how to display the Destination Screen.

#### 2 Touch the desired destination.

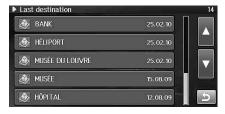

The Confirm destination screen appears.

#### 3 Touch [OK].

The system will begin calculating the route.

 For details on the Confirm Destination function, see page 39.

# **Finding a Destination by Home**

If your home has already been registered, you select it with a simple operation. For details about the registration method, see page 41.

#### 1 Press <MENU>.

The NAVIGATION menu screen is displayed.

#### 2 Touch [Home].

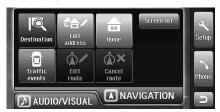

The Confirm destination screen appears.

### 3 Touch [OK].

The system will begin calculating the route.

 For details on the Confirm Destination function, see page 39.

# Finding a Destination by Scrolling Displayed Map

This feature allows quick and easy selection of a new destination directly from a street segment or Point of interest icon on the Detailed Map Display. By selecting a street segment or icon, you can quickly enter a destination without inputting the city name, street, etc.

#### 1 Touch the Map Display.

The point setting menu is displayed.

# 2 Touch [ [ ].

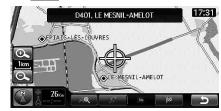

The Confirm destination screen appears.

#### 3 Touch [OK].

The system will begin calculating the route.

 For details on the Confirm Destination function, see page 39.

# Finding facilities in the vicinity of the specified location by Scrolling the Displayed Map

You can scroll a map and specify a location to search for facilities in the vicinity of the location. To search for facilities in the vicinity of the current position, destination or route, see "Finding the Nearest Points of Interest (POI)" (page 34).

### 1 Touch the Map Display.

The point setting menu is displayed.

### 2 Touch [ (AQ ].

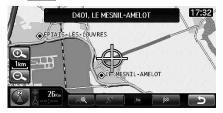

The Select category screen is displayed.

### $oldsymbol{3}$ Touch the desired category.

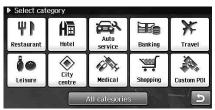

 When "All categories" is selected, all categories are displayed in the list. Touch the desired category.

The Select sub category screen appears.

# 4 Touch the desired subcategory.

The Select Points of Interest screen appears.

#### 5 Touch the desired POI.

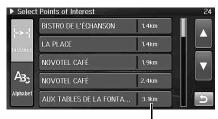

The distance from the specified location

The Confirm destination screen appears.

### 6 Touch [OK].

The system will begin calculating the route.

 For details on the Confirm Destination function, see page 39.

# Finding a Destination by POI icon

You can set the destination by touching the POI Icon on the map.

#### 1 Touch the POI icon on the map.

The selected POI is highlighted.

#### 2 Touch [View icons].

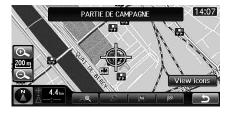

The Select POI screen appears

#### 3 Touch the desired POI.

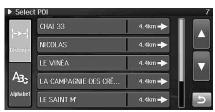

 You can arrange the POI list by alphabetical order of the address, or by distance. Touch [Alphabet] or [Distance].

The Confirm destination screen appears.

#### 4 Touch [OK].

The system will begin calculating the route.

- For details on the Confirm Destination function, see page 39.
- [View icons] is touchable on the detailed map with a scale of 200 m (200 yards) or less.

# Confirm Destination

After a destination is searched, use the Confirm destination screen to customize the route. Setting a waypoint, storing Address book, making a call on the phone, etc., can be performed on the Confirm destination screen.

#### Confirm destination screen

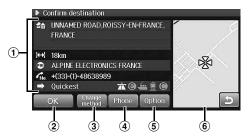

#### 1 Information

- A place name, address, telephone number and distance from the current position are displayed.
- The current route calculating method is displayed. For details, see "Change Method" (page 39).
- The current road preference icon is displayed. For details, see "Change Method" (page 39).

#### (2) OK

When you set a destination, the system begins calculating a route to the destination.

#### 3 Change method

The system lets you select the way you want to drive to your destination, see "Change Method" (page 39).

#### (4) Phone

For details, see page 84.

#### ⑤ Option

You can touch to perform the following operations.

- Correcting the current position (see page 40)
- Storing in the address book (see page 41)
- Saving as home (see page 41)
- Adding to waypoints (see page 42)
- You cannot touch [Option] while you are driving.
- If you touched [Option] to display the map, the POI and Address book icons are not displayed on the map.
- When you touch [Option] and display the map, you can adjust the
  position of the destination. Scroll the map and touch [ ] at the
  desired point.

#### 6 Map display

A map of the area surrounding the selected destination is displayed.

 The POI and Address book icons are not displayed on the map displayed on the right side of the screen.

# **Change Method**

You can change the way the system calculates a route.

# 1 Touch [Change method] on the Confirm destination screen.

The Change method menu is displayed.

# Touch the desired route calculating method and road preference.

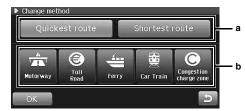

#### a Route calculation

You can select one of the following route calculation methods.

#### 1 Quickest route

When set to Quickest, the system will calculate the most efficient way to arrive at your destination.

#### 2 Shortest route

When set to Shortest Route, the system will calculate the shortest route to the destination.

#### b Road preference

When you set the following options to OFF, the system will exclude them or attempt to do not use them as much as possible when calculating route.

- 3 Allow motorway
- 4 Allow toll road
- S Allow ferry
- 6 Allow car train
- Allow congestion charge zone

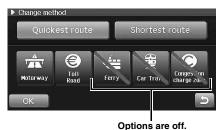

### 3 Touch [OK].

The display returns to the Confirm destination screen.

- Depending on traffic conditions, the system may set a route search that is not included in your search conditions. For example, the system will search for a toll road when the system cannot calculate the route without using a toll road, even when you set Toll Road to Off.
- If the destination is quite far away, the unit may search routes via motorways, even when the Motorway is set to OFF.
- When the system calculates the route other than the setting method, the confirmation screen is displayed. Touch [OK].

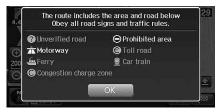

# **Set as Current Position**

If the actual position of your vehicle and the position of the current vehicle position icon on the map differ (for example, when you moved on a ferry boat), you can manually correct the position of the current vehicle position icon with the following method. The system's map matching feature automatically corrects the error when you drive the vehicle several miles in a good GPS signal reception area.

### 1 Touch [Option] on the Confirm destination screen.

The point display screen is displayed. Or, scroll the map by the desired point to display the point display screen.

# 2 Touch [ \_\_\_\_\_\_\_].

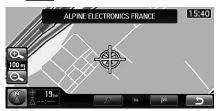

# 

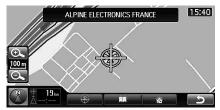

- f 4 Scroll the map to correct the current position.
- 5 Touch [ ] or [ ] to correct the direction of your car.

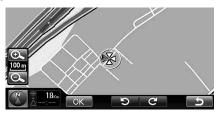

# 6 Touch [OK].

The corrected current position is displayed.

• You cannot touch [Option] while driving.

# Save as Address Book

Up to 200 addresses can be stored in Address Book.

# 1 Touch [Option] on the Confirm destination screen.

The point display screen is displayed.

Or, scroll the map by the desired point to display the point display screen.

## 2 Touch [ \_\_\_\_\_\_].

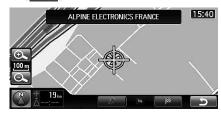

# 3 Touch [ ....].

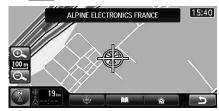

The Edit address book screen is displayed.

### 4 Touch [Save].

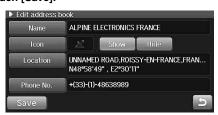

 You can modify items in Address Book. For details, see "Editing the Address Book" (page 49).

The system returns to the screen of the step 3.

· You cannot touch [Option] while driving.

# Save as Home

Register any destination as home. By doing so, it can be instantly recalled for finding your way home.

#### 1 Touch [Option] on the Confirm destination screen.

The point display screen is displayed.

Or, scroll the map by the desired point to display the point display screen.

# 2 Touch [ \_\_\_\_\_\_\_].

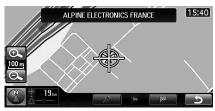

### 3 Touch [ 🗥 ].

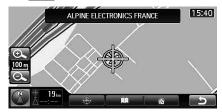

The Edit home screen is displayed.

# 4 Touch [Save].

- You can modify items in Home. For details, see "Editing the Home" (page 52).
- · You can register only one "home".
- · You can not touch [Option] while driving.

# Add a Waypoint

You can add waypoints you want to pass through on the way to the destination. You can add up to 4 waypoints. You can also arrange the waypoints or delete them. (See "Edit Route" on page 46.)

# $1 \quad \hbox{Touch [Option] on the Confirm destination screen.} \\$

The point display screen is displayed. Or, scroll the map by the desired point to display the point display screen.

## 2 Touch [ ].

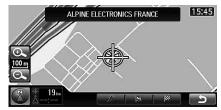

The waypoint is added to the route.

When it is the first waypoint for the route, proceed to step 4. When it is the second or later waypoint, the Edit guide points screen is displayed. Proceed to step 3.

# 3 Touch [+].

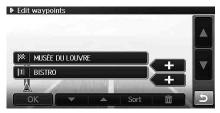

The waypoint is inserted to the selected location.

 You can overwrite the waypoint by touching the waypoint name.

# 4 Touch [OK].

The system calculates the route and starts guidance.

• You cannot touch [Option] while driving.

# **Route Guidance**

# **Guidance Display**

This section describes various guidance features presented as you drive along the route.

#### Intersection/junction guidance

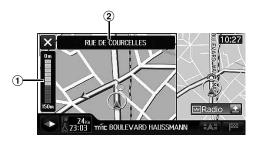

#### 1 Distance gauge

The distance to the intersection is indicated.

#### 2 Street name display

The next street name is displayed.

- To cancel the magnified intersection screen, touch [X].
- The intersection name display or lane display may differ from the actual intersection.
- The intersection guidance may be delayed or may be very early.
- Touch [X] to close the Intersection/junction guidance.
   Press <NAV> to display the Intersection/junction guidance again.

When "Setting the Intersection Guidance" (page 102) is set to On, the intersection/junction guidance view is displayed. You can set the following items.

#### Intersection magnified view

If the system has image data of the approaching intersection, the magnified view is displayed.

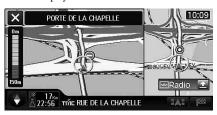

#### Motorway junction guidance view

While you are driving on a motorway/toll road, if the system has image data of the junction, the motorway junction guidance view is displayed.

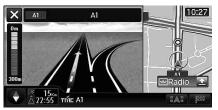

#### Manoeuvre arrow guidance view

When the intersection is approaching, the system displays an arrow to indicate the direction in which to turn.

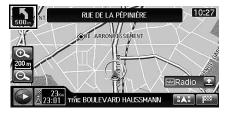

#### Roundabout magnified guidance view

The system magnifies a roundabout to display guidance.

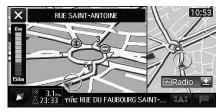

#### Motorway entrance/exit ramp guidance

The system displays the magnified view of a motorway entrance/exit ramp to provide guidance.

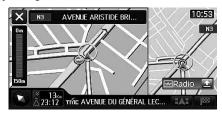

#### **Border guidance**

When you have crossed a border, the national flag is displayed.

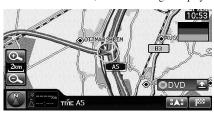

 You can set to display or not to display the border guidance. See "Setting the Border Guidance" (page 102).

#### **Direction line display**

The direction line can be displayed to indicate the direction from the current position to the destination/waypoint.

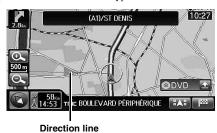

• You can set to display or not to display the direction line. See "Setting the Direction line Display" (page 101).

# Voice Guidance

While you are driving along the route, voice guidance is provided according to the driving conditions and the vehicle speed.

During guidance to the destination, the system automatically provides voice guidance on intersections, turnings, waypoints, motorway entrance/exit ramps, junctions, the arrival at the destination, etc. "Voice guidance examples" are only typical examples. The voice guidance may vary depending on traffic conditions. Use the voice guidance examples for reference only.

 You can adjust the volume of the voice guidance. (See "Navi Guidance Volume Adjustment" on page 92.)

# Examples for voice guidance to the destination

#### General road intersection voice guidance

Intersection announcements to turn left or right are voice guided while driving on the route.

#### Example of voice guidance

- In 200 m, right turn.
- Right turn.

#### ■ Motorway divergence voice guidance

The direction is voice guided and a screen is displayed in large scale at the divergence while driving the route on a motorway.

#### Example of voice guidance

• In 2 km, keep right.

# Examples for voice guidance on arrival at the destination/waypoint/ferry port/car train terminal

- Your destination is in 1 km.
- · Approaching the destination.
- You have a arrived at your destination.
- Ferry port.
- · Car train terminal.

#### Confirming the voice guidance

The voice message is repeated by pressing the <NAV> button.

 When the guide volume is set to OFF (VOL 0), voice guidance is not performed even if the <NAV> button is pressed.

# Personal POI guidance

You can display the Personal POI data (POI warning data/Custom POI data) on the map screen by updating the information via the USB memory.

An alarm can be set to inform you of when you are nearing a POI warning location. For details on how to update and set the Personal POI, see "Personal POI Setup" (page 105).

#### Example of displaying Warning data

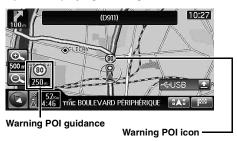

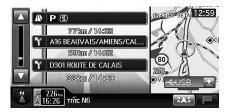

- Warning POI guidance is provided when you are driving. Manoeuvre the guidance is provided only when you are approaching from the direction specified.
- Warning POI guidance is provided 600 m (600 yards) and 200 m (200 yards) before the POI on motorways/toll roads, and 250 m (250 yards) and 80 m (80 yards) before the POI on non-motorway roads.

# **Edit Route**

# **Displaying the Edit Route Screen**

You can edit the route on the Edit route screen. To cancel the route, see "Cancel Route" (page 48).

#### 1 Press <MENU>.

The NAVIGATION menu screen is displayed.

#### 2 Touch [Edit route].

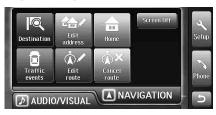

The Edit route screen is displayed.

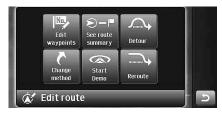

#### You can select the following items.

- · Edit waypoints
  - Delete waypoint (see page 46)
  - Arrange waypoints automatically (see page 46)
  - Arrange waypoints manually (see page 47)
- See route summary (see page 47)
- Change method (see page 47)
- Start Demo (see page 47)
- Detour (see page 48)
- Reroute (see page 48)
- You can not touch [Edit waypoints] and [Start Demo] while driving.

# **Delete Waypoint**

This section explains how to delete waypoints you have previously set.

#### 1 Touch [Edit waypoints] on the Edit route screen.

The Edit waypoints screen is displayed.

- Refer to "Displaying the Edit Route Screen" (page 46) on how to display the Edit route screen.
- 2 Touch the waypoint you intend to delete to select it.

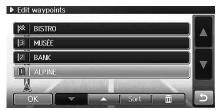

# 3 Touch [ 11 ].

The selected waypoint is deleted.

To continue deleting other waypoints, repeat step 2-3.

#### 4 Touch [OK].

The system begins calculating a new route.

# **Arrange Waypoints automatically**

The system arranges waypoints to calculate the shortest route.

#### 1 Touch [Edit waypoints] on the Edit route screen.

The Edit waypoints screen is displayed.

 Refer to "Displaying the Edit Route Screen" (page 46) on how to display the Edit route screen.

### 2 Touch [Sort].

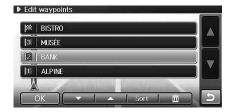

The system arranges waypoints automatically.

# 3 Touch [OK].

The system begins calculating a new route.

- If fewer than two waypoints are registered, you cannot perform this
  operation
- The system arranges waypoints including ones that you have already
  passed through, although the guidance on them is not provided.

# **Arranges Waypoints manually**

You can arrange waypoints.

### 1 Touch [Edit waypoints] on the Edit route screen.

The Edit waypoints screen is displayed.

- Refer to "Displaying the Edit Route Screen" (page 46) on how to display the Edit route screen.
- 2 Touch the waypoint you want to move to select it.
- 3 Touch [▲] or [▼] to move up or down the selected waypoint.

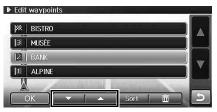

Each time you touch [ $\blacktriangle$ ], the waypoint moves up. Each time you touch [ $\blacktriangledown$ ], the waypoint moves down.

### 4 Touch [OK].

The system begins calculating a new route.

The system arranges waypoints including ones that you have already
passed through, although the guidance on them is not provided.

# **See Route Summary**

The navigation system allows you to view the entire route so that you can verify the navigation system's route calculation.

# 1 Touch [See route summary] on the Edit route screen.

The entire route is displayed on a map with a large enough view that you can see the entire route.

 Refer to "Displaying the Edit Route Screen" (page 46) on how to display the Edit route screen.

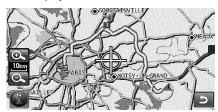

- You can scroll and rotate the displayed map, and can change the magnification of the displayed map.
- 2 When you touch [ ], the system returns to the Edit route screen.

# **Change Method**

Change Method allows you to select the way the system calculates the drive to your destination.

#### 1 Touch [Change method] on the Edit route screen.

The Change method screen is displayed.

- Refer to "Displaying the Edit Route Screen" (page 46) on how to display the Edit route screen.
- 2 Touch the desired route calculating method and road preference.

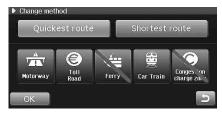

#### 3 Touch [OK].

The system begins calculating a new route.

· For details on each Method, see page 39.

#### Start Demo

You can watch a demonstration of the navigation system's voice and screen guidance by using this function. The vehicle position icon will automatically move along the desired route showing a simulation of how the navigation system functions. Use this function only while the car is parked.

#### 1 Touch [Start Demo] on the Edit route screen.

The demo for the current route begins.

- Refer to "Displaying the Edit Route Screen" (page 46) on how to display the Edit route screen.
- To stop the demo mode, press <MENU> or <NAV>.

The system stops the demo mode when you start driving.

- You cannot scroll the map or perform the destination search during the demo mode.
- The demo can be activated only when a destination has already been

### Detour

You can calculate a new route from your current position around an approaching detour on the current route. If there is a construction site ahead, for example, search for a detour by estimating the distance from your current position to the site.

#### 1 Touch [Detour] on the Edit route screen.

The system begins calculating a new route.

- Refer to "Displaying the Edit Route Screen" (page 46) on how to display the Edit route screen.
- The confirmation message may appear depending on the route and search conditions. Touch [OK].
- You can search for a detour only when your are on a route.

#### Reroute

When you are driving to the destination following Route Guidance, if you deviate from the route, the system will automatically calculate a new route.

If the system does not calculate a new route automatically, perform the following operations.

## 1 Touch [Reroute] on the Edit route screen.

The system begins calculating a new route.

- Refer to "Displaying the Edit Route Screen" (page 46) on how to display the Edit route screen.
- The confirmation message may appear depending on the route and search conditions. Touch [OK].

# **Cancel Route**

This section explains how to delete a destination you have previously set. Any waypoints for that destination will also be deleted.

#### 1 Press <MENU>.

The NAVIGATION menu screen is displayed.

#### 2 Touch [Cancel route].

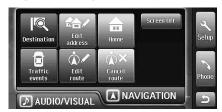

The confirmation dialog screen appears.

### 3 Touch [Yes].

The destination is deleted and the screen returns to the current vehicle position. If a waypoint existed, then both the destination and the waypoint are deleted.

# Navigation Edit Function

# Displaying the Edit Address Screen

You can edit items registered in the system.

#### 1 Press <MENU>.

The NAVIGATION menu screen is displayed.

### 2 Touch [Edit address].

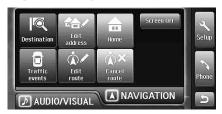

The Edit address screen is displayed.

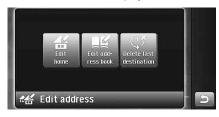

#### You can edit the following items.

- Home (see page 52)
- Address Book (see page 49)
- Last Destination (see page 52)

# **Editing the Address Book**

You can change the names, locations, phone numbers and icons in the address book.

# 1 Touch [Edit address book] on the Edit address screen.

 Refer to "Displaying the Edit Address Screen" (page 49) on how to display the Edit address screen.

The address book list screen (Edit address book screen) is displayed.

#### 2 Touch the desired address book entry.

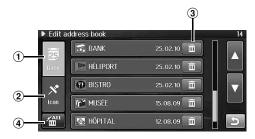

#### 1 Date

Touch to arrange the Address book in order of date.

#### (2) Icor

Touch to arrange the Address book by icon type.

#### (3) III

Delete the selected point from the Address book. (See "Delete Address Book Entry" on page 50.)

#### A ZALL

Delete all points from the Address book. (See "Delete All Address Book Entry" on page 50.)

The Edit address book screen is displayed.

#### 3 Modify each item.

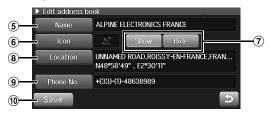

#### ⑤ Name

The name of the entry can be changed. (See "Name Change" on page 50.)

#### 6 Icon

The icon on the map for this entry can be changed. (See "Icon Change" on page 51.)

#### (7) Show/Hide

You can set to display or not to display entry icons. (See "Icon Display Setting" on page 51.)

#### (8) Location

You can change the entry location. (See "Location Change" on page 51.)

#### 9 Phone No.

The telephone number of the point can be changed. (See "Phone Number Change" on page 51.)

#### 10 Save

Confirm all your address book entry changes. Touch [Save] when you have completed all changes to Address book.

4 When all changes have been completed, be sure to touch [Save] to set the change.

#### **Delete Address Book Entry**

1 On the address book list screen (Edit address book screen), touch [ next to the entry you intend to delete.

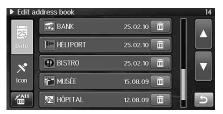

The confirmation dialog screen appears.

#### 2 Touch [Yes].

The entry is deleted from Address book.

#### **Delete All Address Book Entry**

1 Touch [ address book list screen (Edit address book screen).

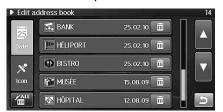

The confirmation dialog screen appears.

#### 2 Touch [Yes].

All points in the Address book are deleted.

#### **Name Change**

1 Touch [Name] on the Edit address book screen.

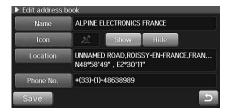

The Edit name screen is displayed.

2 Input the address book entry name.

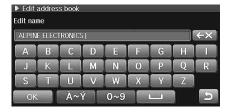

• For details on how to input the name, see page 21.

### 3 Touch [OK].

The address book name is changed.

#### **Icon Change**

1 Touch [lcon] on the Edit address book screen.

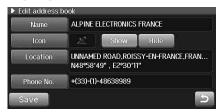

The select Icon screen is displayed.

2 Touch the desired icon.

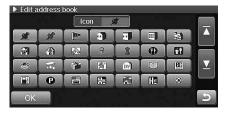

3 Touch [OK].

The address book icon is changed.

#### Icon Display Setting

You can set whether the icons is displayed on the map or not.

1 Touch [Show] or [Hide] on the Edit address book screen.

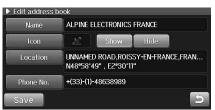

Show: The selected point icon is displayed on the map

screen.

Hide: Clear the point icon from the map screen.

#### **Location Change**

1 Touch [Location] on the Edit address book screen.

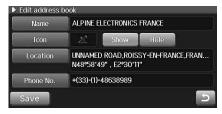

The map of the location is displayed.

Touch and scroll the map to display the desired location.

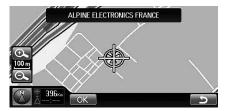

3 Touch [OK].

The location is changed.

• If you touch [Location] to display the map, the POI and Address book icons are not displayed on the map.

#### **Phone Number Change**

1 Touch [Phone No.] on the Edit address book screen.

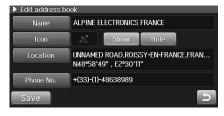

The Edit phone No. screen is displayed.

2 Input a phone number.

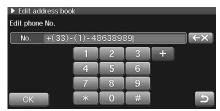

3 Touch [OK].

The phone number of the entry is changed.

# **Editing the Home**

Information registered in home can be changed or deleted.

#### 1 Touch [Edit home] on the Edit address screen.

 Refer to "Displaying the Edit Address Screen" (page 49) on how to display the Edit address screen.

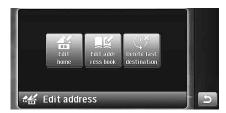

The Edit home screen is displayed.

#### 2 Touch the desired item.

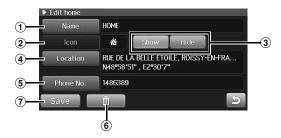

#### 1) Name

The name of the home can be changed. (See "Name Change" on page 50.)

#### 2 Icon

This cannot be changed.

#### 3 Show/Hide

You can set to display or not to display the home icon. (See "Icon Display Setting" on page 51.)

#### (4) Location

You can change the home location. (See "Location Change" on page 51.)

#### 5 Phone No.

The telephone number of the home can be changed. (See "Phone Number Change" on page 51.)

# 6

Home address can be deleted. Touch [ imi ], and then touch [Yes] on the confirmation dialog screen.

#### (7) Save

Save all your Home changes. Touch [Save].

# 3 When all changes have been completed, touch [Save] to set the changes.

# **Deleting the Last Destination**

If you wish to delete a destination from destination history, you can use this feature.

# 1 Touch [Delete last destination] on the Edit address screen.

 Refer to "Displaying the Edit Address Screen" (page 49) on how to display the Edit address screen.

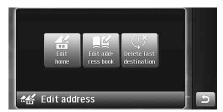

The Delete latest destination screen is displayed.

#### 2 Touch the desired destination history.

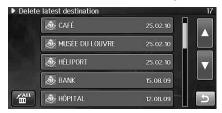

The confirmation dialog screen appears.

#### 3 Touch [Yes].

The destination history is deleted.

#### **Delete All of the Destination History**

1 Touch [ 🛗 ] on the Delete latest destination screen.

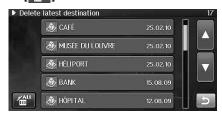

The confirmation dialog screen appears.

#### 2 Touch [Yes].

All of the Destination history is deleted.

# **TMC Operation**

To use the TMC function, set the Country and Station of the RDS-TMC first. (See "RDS-TMC Setup" on page 103.)

# **About the TMC Information**

The TMC Information can be displayed on the map. To set the information to be displayed, see "RDS-TMC Setup" (page 103).

#### ■ TMC reception condition indicator

The indicator colour changes with the TMC reception conditions.

Yellow: The system is scanning for available TMC stations and there is no event received.

Green: The system has been connected to an available TMC station, or there is one or more events received.

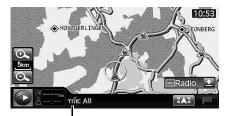

**Reception condition indicator** 

#### TMC event icon map display

The received TMC event icons are displayed on the map.

The icon colour changes reflecting whether it is on the route or not.

Colour icon: The event icon is on the route. Gray icon: The event icon is not on the route.

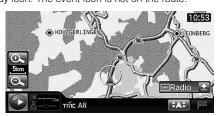

 The event icons can be displayed on the map when map scale is 20 km (12 miles) or less.

| Symbol  | Legend              |
|---------|---------------------|
|         | Accident            |
|         | Animals On Road     |
|         | Danger              |
| <b></b> | Delay               |
|         | Driving Prohibition |
| i       | Information         |
|         | Lane Restrictions   |

| Symbol      | Legend                |
|-------------|-----------------------|
| P           | Parking Available     |
| R           | Parking Not Available |
| <b>S</b>    | Service Available     |
| S           | Service Not Available |
|             | Objects On Road       |
| À           | Persons On Road       |
| $\bigcirc$  | Road Closed           |
|             | Road Condition        |
| $\triangle$ | Road Works            |
| SMDB        | Smog                  |
| A           | Traffic Congestion    |
|             | Stationary Traffic    |
|             | Warning               |
|             | Weather               |

#### Traffic event arrow/line map display

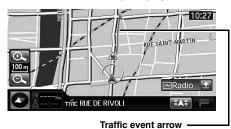

 The arrows/lines display the distance between traffic events. These appear in red, orange or blue, depending on the status of traffic event.

 When map scale is 2 km (1 mile) or less, traffic event lines are displayed, and when map scale is 100 m (100 yards) or less, traffic event arrows are displayed.

#### TMC event icon magnified display (when a route is set)

When a route is set, the closest icon from the current position is magnified and an alarm sounds to notify.

The event icons are magnified when they are within 50 km (30 miles) from the current position.

#### Normal guidance screen

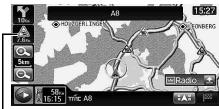

Event icon magnified display/Distance from the current position

#### Manoeuvre list screen

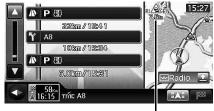

Event icon magnified display/Distance from the current position

 When the AudioWindow is maximized on the route guidance screen, the event icons are not displayed.

# **Displaying the Traffic Event Information**

Up to  $300\,\mathrm{TMC}$  events within  $500\,\mathrm{km}$  from the current position can be displayed in the list.

#### 1 Press <MENU>.

The NAVIGATION Menu screen is displayed.

### 2 Touch [Traffic events].

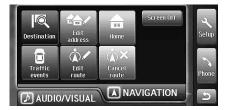

The Traffic events screen is displayed.

 If no TMC information is received, "No TMC message." is displayed.

#### 3 Touch an event in the list.

#### ■ When no route is set

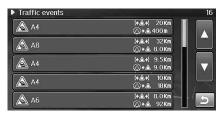

#### ■ When a route is set

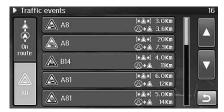

 When a route is set, you can change the way events are displayed. To display all events received, touch [All]. To display events on the route only, touch [On route]. The detailed information of the selected event is displayed.

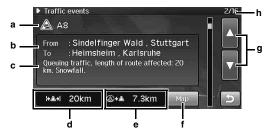

- a Traffic event icon, street number or street name
- b The location of the traffic event
- c Traffic event information
- d The length of the section affected by the traffic event
- e The distance from the current position to the traffic event
- f Map

Touch [Map] to display the map of the Traffic event.

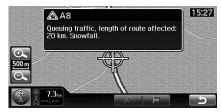

To return to the previous screen, touch [ ).

- You cannot touch [Map] when the event location is not specified, such as fog. You cannot touch [Map] when you are driving, either.
- If you touch [Map] to display the map, the POI and Address book icons are not displayed on the map.
- g **▲**, ▼

Touch [  $\blacktriangle$  ] or [  $\blacktriangledown$  ] to display the detailed information screen of the previous/next event.

#### h Event number

• If : This icon is displayed when an event occurs on both the cruising lane and opposite lanes.

# **Audio/Visual**

# **Basic Operation**

# **Selecting the Source**

1 Press <MENU>.

The AUDIO/VISUAL selection screen is displayed.

2 Touch the touch switch of the desired source.

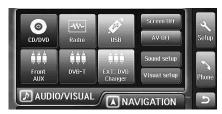

The main screen of the selected source appears.

3 Press < SOURCE / PWR > to change to another source screen.

CD/DVD  $\to$  Radio  $\to$  iPod/iPhone /USB memory  $\to$  Front AUX  $\to$  Rear AUX IN Primary  $\to$  Rear AUX IN Secondary  $\to$  CD/DVD

Displayed source mode types vary depending on connection and setting.

# Displaying the Audio/Visual Source Main Screen

1 Press < SOURCE / PWR >.

In the Navigation mode or others, you can display the main screen of the audio/visual source.

# Turning off the Audio/Visual Source

INE-S900R outputs the audio of the selected audio/visual source even when the navigation screen is displayed. You can turn off the audio/visual source to stop the audio output.

1 Press <MENU>.

The AUDIO/VISUAL selection screen is displayed.

2 Touch [AV Off].

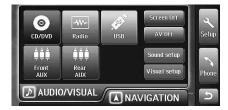

The audio/visual source is turned off. [AV Off] turns in orange.

3 To cancel the AV Off mode, touch [AV Off] again.

# Radio

Radio screen display example

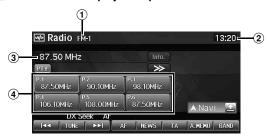

- Band display
- 2 Clock display
- 3 Frequency/station name display
- 4 Preset display

Displays the station names or the frequencies of the preset stations.

# Listening to the Radio

1 Press <MENU>.

The AUDIO/VISUAL selection screen is displayed.

2 Touch [Radio].

The radio mode is activated and the display changes to the Radio mode screen.

3 Touch [BAND] to select the desired radio band.

Each touch changes the bands as follows: FM-1  $\rightarrow$  FM-2  $\rightarrow$  FM-3  $\rightarrow$  MW  $\rightarrow$  LW  $\rightarrow$  FM-1

4 Touch [TUNE] to choose the tuning mode.

DX Seek(Distance mode):

Seek(Local mode):

OFF(Manual mode):

**44 >>** 

- There are two modes you can select for auto tuning, DX Seek and Seek:
  - DX (Distance) mode;
  - Both strong and weak stations will be tuned in.
  - Seek (Local mode);
     Only strong stations will be tuned in.

The initial setting is DX Seek.

5 Touch [I◄◄], [▶▶I] or [◄◄], [▶▶] to change the radio frequency up or down respectively.

In manual mode, touch and hold to change the frequency continuously.

 You can also select the Radio mode by pressing <SOURCE/PWR> repeatedly.

# **Presetting Stations Manually**

- Tune in a desired radio station you wish to store in the preset memory by manual or automatic seek tuning.
- 2 Touch and hold any one of the preset switches for at least 2 seconds.

The selected station is stored.

3 Repeat the procedure to store up to 5 other stations onto the same band.

To use this procedure for other bands, simply select the desired band and repeat the procedure.

A total of 30 stations can be stored in the preset memory (6 stations for each band; FM1, FM2, FM3, MW or LW).

If a preset memory has already been set in the same preset number, it
will be cleared and the new station will be memorized.

# **Presetting Stations Automatically**

The tuner can automatically seek and store 6 strong stations in the selected band in order of signal strength.

1 After selecting the desired band, touch [A.MEMO].

The tuner automatically seeks and stores 6 strong stations into preset switches in order of signal strength. When the automatic storing has been completed, the tuner goes to the station stored in preset 1 switch.

- If no stations are stored, the tuner will return to the original station you were listening to before the automatic storing procedure began.
- If broadcasts cannot be preset, "Not found." will be displayed.

# **Tuning to Preset Stations**

You can tune in the preset stations in memory on each band using the preset number.

- Touch [BAND] repeatedly until the desired band is displayed.
- 2 Touch any one of the preset switches that has a station stored to it.

The preset station is received.

# **RDS Operation**

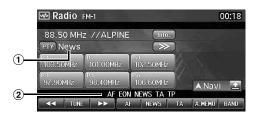

- Programme type display
- 2 RDS indicator

# Turning AF (Alternative Frequencies) On or Off

The RDS (Radio Data System) is a radio information system using the 57 kHz subcarrier of regular FM broadcast. The RDS allows you to receive a variety of information such as traffic information, station names, and to automatically re-tune to a stronger transmitter that is broadcasting the same programme.

#### 1 Touch [AF] to select the AF (Alternative Frequency) ON or OFF mode.

The "AF" indicator appears in the display.

- When the AF ON mode is selected, the unit automatically tunes to a strong signal station in the AF list.
- Use the AF OFF mode when automatic re-tuning is not required.

#### Tips

- If the unit receives the PTY31 (Emergency Broadcast) signal, the unit will show "Alarm" in the display only when PTY31 is set to On. For operation, refer to "Setting PTY31 (Emergency Broadcast) Reception" (page 110).
- The RDS digital data includes the following:

PI Programme Identification

PS Programme Service Name

AF List of Alternative Frequencies

TP Traffic Programme

TA Traffic Announcement

PTY Programme Type

EON Enhanced Other Networks

 Refer to page 110 about "PI SEEK Setting", "Receiving RDS Regional (Local) Stations" and "Setting PTY31 (Emergency Broadcast) Reception".

# Receiving Traffic Information Automatically

#### 1 Touch [TA] to turn on the Traffic Information mode.

The TA indicator lights up.

When the traffic information station is tuned in, the TP indicator lights up.

Traffic information is heard only when it is being broadcast. If traffic information is not being broadcast, the unit is set in the standby mode.

When a traffic information broadcast begins, the unit automatically receives it and the display shows "Traffic information".

When traffic information broadcast is over, the unit will automatically set to the standby mode.

- If the traffic information broadcast signal falls below a certain level, the unit remains in the receiving mode for 1 minute. If the signal remains below a certain level for over 70 seconds, "TA" blinks in the display
- If you do not want to listen to the traffic information being received, touch [TA] to skip that traffic information message. You can also skip it by pressing <SOURCE/PWR>.
  - The Traffic information mode will remain in the ON position to receive the next traffic information message.
- If the volume level is changed while receiving traffic information, the changed volume level will be memorized. When traffic information is received next time, the volume level will be automatically adjusted to the memorized level.
- If the Traffic Information mode is activated, the unit automatically switches to radio source (even if you select another source) and receives the traffic information broadcast. When the traffic information is finished, the unit returns to the previous source.

# **Receiving Traffic Information Manually**

#### 1 Touch [TA] to turn on the Traffic Information mode.

When the traffic information station is tuned in, the TP indicator lights up.

#### 2 Touch [ $|\blacktriangleleft|$ ] or [ $\triangleright\triangleright$ ].

Seeks the broadcast station which is broadcasting the traffic information.

• You can seek the traffic information in DX Seek mode or Seek mode.

# PTY (Programme Type) Tuning

1 Touch [PTY].

The Select PTY screen is displayed.

2 Touch [▲] or [▼] to scroll the list.

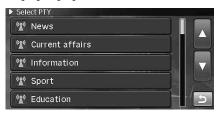

3 Touch the selected programme type switch to start searching for a station in the type.

If no PTY station is found, "No PTY" will be displayed.

4 To select the next station in the PTY, touch [  $\gg$  ].

# **Priority News**

This function allows you to preset to give priority to the News programme. You will never miss a News programme as the unit automatically gives priority to a News programme whenever it begins broadcasting, and interrupts the programme you are currently listening to. This feature is functional when your unit is set to a mode other than the LW and MW modes.

1 Touch [NEWS] to activate the PRIORITY NEWS mode.

The "NEWS" indicator appears in the display. Touch [NEWS] again to deactivate the Priority News mode and return to the programme you were previously listening to.

# **Displaying Radio Text**

Text messages from a radio station can be displayed.

- 1 Tune in a radio station that transmits text messages.
- Touch [Info.] in the FM radio mode to activate the Radio Text mode.

The display shows "WAIT" for a few seconds.

- $oldsymbol{3}$  To deactivate the Radio Text mode, touch [OK].
- If there is no receivable text message, or the unit cannot receive a text message properly, the display shows "NO TEXT".

# CD/MP3/WMA/AAC

CD screen display example(if CD text exists)

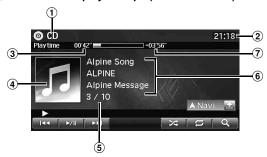

CD screen display example (if no CD text exists)

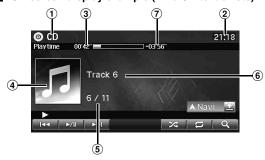

- Mode display
- 2 Clock display
- 3 Elapsed time
- 4 Image display
- 5 Current song no./Total song no.
- (6) Information display CD text exists: Track name/Artist name/Album name No CD text exists: Track no.
- ? Remaining playing time
- For non-supported characters, "No Support" is displayed.

#### MP3/WMA/AAC screen display example

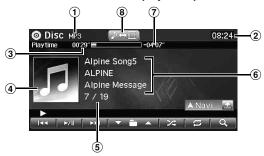

- Mode display
- 2 Clock display
- 3 Elapsed time
- 4 Image display
- 5 Current song no./Total song no.
- (6) Information display Tag information exists: Song name/Artist name/Album name No Tag information exists: "No title" is displayed.
- 7 Remaining playing time
- 8 Video/Audio changeover switch

During CD-R/CD-RW/DVD-R/DVD-RW/DVD+R/ DVD+RW disc playback, the Video and Audio mode can be toggled. Touch [ ]. For operation of the Video mode, refer to "DVD" (page 65).

# **Playback**

#### 1 Press <MENU>.

The AUDIO/VISUAL selection screen is displayed.

#### 2 Touch [CD/DVD].

The display shows the CD/Disc mode screen. When a Disc is inserted into the Disc Slot of the INE-S900R, with the label side facing up, the unit starts to play the CD/MP3/WMA/AAC.

# 3 Touch [I◄◄] or [▶▶I] to select the desired track (file).

Returning to the beginning of the current track (file):

Touch [ ◄ ].

#### Fast reverse:

Touch and hold [ ◄ ].

Advancing to the beginning of the next track (file):

Touch [►►].

#### Fast forward:

Touch and hold [▶▶].

#### 4 To pause playback, touch [▶/II].

Touching [►/II] again will resume playback.

- You can select the CD/Disc mode also by pressing <SOURCE/PWR>
  repeatedly.
- The INE-S900R model includes a built-in MP3/WMA/AAC unit. You
  can play disc containing MP3/WMA/AAC files on this unit. Use the
  format compliant with this unit.

For further information about playing or storing MP3/WMA/AAC files, refer to pages 63 and 64 before using the unit.

- WMA format files that are protected by DRM (Digital Rights Management), AAC format files that have been purchased from iTunes Music Store and files that are copy-protected (copyright protection) cannot be played back on this unit.
- The track display for CD audio data playback is the track numbers recorded on the disc.
- If an MP3/WMA/AAC disc with many files and folders is played, it takes a little longer than normal to start playback.
- The playback time may not be correctly displayed when a VBR (Variable Bit Rate) recorded file is played back.
- If a disc contains both audio data and MP3/WMA/AAC data, this unit plays back only the audio data.

# **Repeat Play**

# 1 Touch [♥] to play back repeatedly the track currently being played.

The track (file) will be played repeatedly.

Touch [ ] again and select OFF to deactivate Repeat play.

CD

Repeat  $\rightarrow$  (Off)  $\rightarrow$  Repeat  $\rightleftharpoons$  One

MP3/WMA/AAC:

Repeat  $\rightarrow$  Repeat Folder\*  $\rightarrow$  (Off)  $\rightarrow$  Repeat  $\bigcirc$  One

 If the Repeat Play mode is activated during M.I.X. playback, the M.I.X. mode will be cancelled.

# Random Play (M.I.X.)

### 1 Touch [☎] during playback.

The tracks (files) on the disc will be played back in a random sequence.

To cancel M.I.X. play, touch [ズ].

CD:

 $M.I.X. \rightarrow (Off) \rightarrow M.I.X.$   $\Rightarrow$  Disc

MP3/WMA/AAC:

M.I.X. Songs\*  $\rightarrow$  (Off)  $\rightarrow$  M.I.X. Songs\*  $\bigstar$  Songs

- \* Only files in a folder are played back in random sequence.
- If the M.I.X. mode is activated during Repeat playback, the Repeat Play mode will be cancelled.

<sup>\*</sup> Only files in a folder are repeatedly played back.

# Random Play (Shuffle Songs) (M.I.X. All)

Shuffle Songs plays all songs in the disc randomly.

1 Touch [Q (Search)] during playback.

The Audio list/Root screen is displayed.

2 Touch [Shuffle songs].

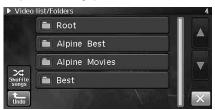

The indicator "★Disc" lights, and the songs will be played back in random sequence.

To cancel Shuffle Songs, touch [3].

# Selecting Folders (concerning MP3/WMA/AAC)

1 Touch [▼ 🖿 ] or [ 🖿 🛦 ] to select the folder.

# **Searching from CD Text**

 $1\quad \mathsf{Touch}\left[\mathsf{Q}\left(\mathsf{Search}\right)\right]\mathsf{during}\;\mathsf{playback}.$ 

The Track list screen is displayed.

2 Touch the selected track name switch.

The selected track will be played back.

• For details on how to scroll through the list, refer to "Selecting an Item in a List" (page 21).

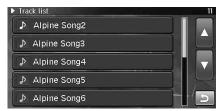

# File/Folder Name Search (Concerning MP3/WMA/AAC)

1 Touch [Q (Search)] during playback.

The search mode is activated, and the folder/file names are displayed in alphabetical order.

2 Touch the desired folder.

The File name of the selected folder is displayed.

3 Touch the desired file.

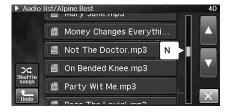

The selected file is played back.

- To return to the previous hierarchy, touch [Undo].
- For details on how to scroll through the list, refer to "Selecting an Item in a List" (page 21).

# **About MP3/WMA/AAC**

#### **CAUTION**

Except for private use, duplicating audio data (including MP3/WMA/AAC data) or distributing, transferring, or copying it, whether for free or for a fee, without permission of the copyright holder is strictly prohibited by the Copyright Act and by international treaty.

#### What is MP3?

MP3, whose official name is "MPEG-1 Audio Layer 3", is a compression standard prescribed by the ISO, the International Standardization Organization and MPEG, which is a joint activity institution of the IEC.

MP3 files contain compressed audio data. MP3 encoding is capable of compressing audio data at extremely high ratios, reducing the size of music files to as much as one-tenth their original size. This is achieved while still maintaining near CD quality. The MP3 format realizes such high compression ratios by eliminating the sounds that are either inaudible to the human ear or masked by other sounds.

#### What is AAC?

AAC is the abbreviation for "Advanced Audio Coding", and is a basic format of audio compression used by MPEG2 or MPEG4.

#### What is WMA?

WMA, or "Windows Media™ Audio," is compressed audio data. WMA is similar to MP3 audio data and can achieve CD quality sound with small file sizes.

#### Method for creating MP3/WMA/AAC files

Audio data is compressed using software with MP3/WMA/AAC codecs. For details on creating MP3/WMA/AAC files, refer to the user's manual for that software.

MP3/WMA/AAC files that are playable on this device have the file extensions.

MP3: "mp3"

WMA: "wma" (ver. 2, 7, 8, 9 are supported)

AAC: "m4a"

WMA is not supported for the following files. Windows Media Audio Professional, Windows Media Audio 9 Voice or Windows Media Audio 9 Pro Lossless.

There are many different versions of the AAC format. Confirm that the software being used conforms to the acceptable formats listed above. It is possible that the format may be unplayable even though the extension is valid. Playback of AAC files encoded by iTunes is supported.

#### Supported playback sampling rates and bit rates

MP3

Sampling rates: 48 kHz, 44.1 kHz, 32 kHz, 24 kHz, 22.05 kHz,

 $16 \; \text{kHz}, \; 12 \; \text{kHz}, \; 11.025 \; \text{kHz}, \; 8 \; \text{kHz}$ 

Bit rates: 8 - 320 kbps

WMA

Sampling rates: 48 kHz, 44.1 kHz, 32 kHz, 22.05 kHz, 16 kHz,

11.025 kHz, 8 kHz

Bit rates: 5 - 320 kbps

AAC

Sampling rates: 48 kHz, 44.1 kHz, 32 kHz, 24 kHz, 22.05 kHz,

16 kHz, 12 kHz, 11.025 kHz, 8 kHz

Bit rates: 16 - 320 kbps

This device may not play back correctly depending on sampling rates.

#### ID3 tags/WMA tags

This device supports ID3 tag v1 and v2, and WMA tag. If tag data is in an MP3/WMA/AAC file, this device can display the title (track title), artist name, and album name ID3 tag/WMA tag data (maximum 64 characters).

For non-supported characters, blank character is displayed. The number of characters may be limited, or not correctly displayed, depending on the tag information.

#### Playing back MP3/WMA/AAC

MP3/WMA/AAC files are prepared, then written to a CD-R, CD-RW (DVD-R/DVD-RW/DVD+R/DVD+RW) using CD-R writing software and USB memory.

Maximum numbers of playable files / folders
 Disc: 4,096 files/256 folders (including Root Folders)
 USB memory: 10,000 files/1,000 folders (including Root Folders)

Playback may not be performed if a disc exceeds the limitations described above.

If a file/folder name is long, the maximum possible number of files may decrease.

 Both Audio and Video files are counted if their formats are playable on this unit.

#### Media supported

The media that this device can play back are CD-ROMs, CD-Rs, CD-RWs, DVD-Rs, DVD-RWs, DVD+Rs, DVD+RWs and USB memory.

#### Corresponding File Systems

This device supports discs formatted with ISO9660 Level 1 or Level 2.

Under the ISO9660 standard, there are some restrictions to remember

The maximum nested folder depth is 8 (including the root directory). The number of characters for a folder/file name is limited.

Valid characters for folder/file names are letters A-Z (all caps), numbers 0-9, and '\_' (underscore).

This device can play back discs in Joliet, Romeo, etc., and other standards that conform to ISO9660. However, sometimes the file names, folder names, etc., are not displayed correctly.

#### Formats supported

This device supports Mixed Mode CD, Enhanced CD (CD-Extra) and Multi-Session.

This device cannot correctly play back discs recorded with Track At Once or packet writing.

#### Order of files

Files are played back in the order that the writing software writes them to the disc. Therefore, the playback order may not be what's expected. Verify the writing order in the software's documentation. The playback order of the folders and files is as follows. (The following numbers may differ from actually displayed numbers.)

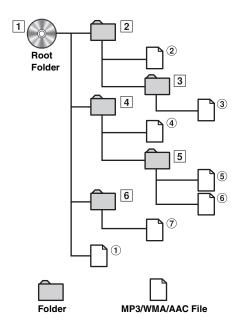

#### **Terminology**

#### Bit rate

This is the "sound" compression rate specified for encoding. The higher the bit rate, the higher the sound quality, but also the larger the files.

#### Sampling rate

This value shows how many times per second the data is sampled (recorded). For example, music CDs use a sampling rate of 44.1 kHz, so the sound is sampled (recorded) 44,100 times per second. The higher the sampling rate, the higher the sound quality, but also the larger the volume of data.

#### Encoding

Converting music CDs, WAVE (AIFF) files, and other sound files into the specified audio compression format.

#### Tag

Song information such as track titles, artist names, album names, etc., written into MP3/WMA/AAC files.

#### Root folder

The root folder (or root directory) is found at the top of the file system. The root folder contains all folders and files. It is created automatically for all burned discs.

#### DVD VIDEO screen display example

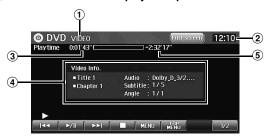

#### ■ DivX<sup>®</sup> screen display example

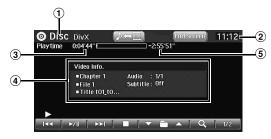

- Mode display
- Clock display
- Elapsed time **(3**)
- 4 Information display

DVD-VIDEO: Title no./Chapter no./Audio signal output/ Subtitle/Angle

DivX®/ASF: Folder no./File no./ Title name/Audio signal output/Subtitle

- 5 Remaining playing time
- 6 Video/Audio changeover switch

During CD-R/CD-RW/DVD-R/DVD-RW/DVD+R/ DVD+RW disc playback, the Video and Audio mode can toggled. Touch [ ]. For Audio operations, refer to "CD/MP3/ WMA/AC" (page 60).

Some operations cannot be carried out depending on the disc or playback screen.

#### Disc types that can be used for each heading are represented by the following marks.

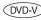

DVD Commercial Video discs (used for the distribution of movies, etc.) or a DVD-R/DVD-RW, DVD+R/DVD+RW recorded in a video mode can be used.

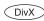

CD-R/CD-RW/DVD-R/DVD-RW/DVD+R/ DVD+RW discs that are recorded in DivX® mode can be used.

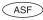

CD-R/CD-RW/DVD-R/DVD-RW/DVD+R/ DVD+RW discs that are recorded in ASF mode can be used.

#### The DVD operation screen display

#### Touch the screen while the DVD playback screen is displayed.

The DVD operation screen is displayed.

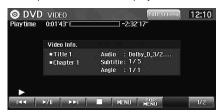

· The operation screen changes to the visual screen in the DVD mode for 4 seconds after an operation has been performed. To hide the DVD operation screen, touch [Full screen].

Touch the display panel to display the operation screen

• If you try to activate the DVD while driving, the display will show the warning "Picture off for your safety."

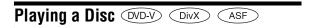

INE-S900R has a built-in DVD player.

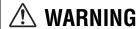

It is dangerous for the driver to watch the DVD/TV/ Video while driving the vehicle. The driver may be distracted from looking ahead and an accident could occur.

Install the INE-S900R correctly so that the driver cannot watch DVD/TV/Video unless the vehicle is stopped and the emergency brake is applied.

If the INE-S900R is not installed correctly, the driver will be able to watch the DVD/TV/Video while driving the vehicle and may be distracted from looking ahead causing an accident. The driver or other people could be severely injured.

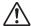

# ∕!\ Caution

- · Not all functions will operate for every DVD. See the individual DVD's instructions for details on the features supported.
- · Fingerprints on a disc may adversely affect playback. If a problem occurs, remove the disc and check for fingerprints on the playback side. Clean the disc if necessary.
- If you switch the power or Ignition key OFF or change sources during playback, playback will continue where you left off when you resume playback.
- · If you try to perform an invalid operation (based on the type of disc being played), the following mark is displayed on the monitor screen: \( \rightarrow

#### **Play Position Memory Function**

Even if you turn power off or switch the Ignition key to OFF during playback or change the source, playback will continue from the point where playback stopped when the power is turned ON again.

#### Press <MENU>.

The AUDIO/VISUAL selection screen is displayed.

### Touch [CD/DVD].

The display shows the DVD/Disc mode screen. The unit starts to play the disc.

- You can select the DVD/Disc mode also by pressing <SOURCE/ PWR> repeatedly.
- The display mode can be changed by touching [WIDE]. For operation, see "Switching Display Modes" on page 71.
- Refer also to "DVD Setup" (pages 111 to 113).
- While "Reading INDEX" is displayed by DivX®, the fastforwarding/fast-reversing and repeat functions, etc., cannot be used.
- · A file that exceeds 2GB cannot be played back.

#### If a menu screen appears

On DVDs, menu screens may appear automatically. If this happens, perform the operation described below to start playback.

### Direct Menu Operations OVD-V

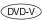

#### Touch the DVD menu directly.

· Some operations cannot be performed depending on the

### Menu Operations OVD-V

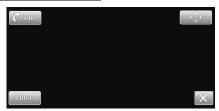

### 1 Touch [♠].

The menu operation mode will be displayed.

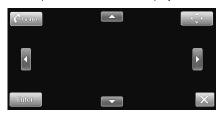

- If you touch [Goup], the display changes to the MENU screen, etc. The displayed screen type may differ depending on the disc.
- Select a desired menu item by touching [▲], [▼], [**◀**] or [**▶**].
- Touch [Enter] to confirm the selected item.

### Numeric Keypad Input Operations (DVD-V)

- 1 Touch [1/2].
- 2 Touch [10KEY].

The numeric keypad input mode screen appears.

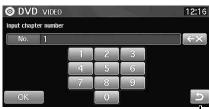

Touch [ ) to close the numeric keypad input screen.

- 3 Touch a desired number.
  - Touch [ \( \bigsiz \times \)] to delete an entered number. Touch and hold [ \( \bigsiz \times \)] to delete all entered numbers.
- 4 Touch [OK] on the numeric keypad mode screen to confirm your selection.

#### Displaying the Top Menu Screen (DVD-V)

When a DVD contains two or more titles, the top menu screen appears.

1 Touch [Top MENU] on the DVD mode main screen.

The top menu screen appears.

 To perform necessary operations, see "If a menu screen appears" on page 66.

# Displaying the Menu Screen (DVD-V)

With a DVD having two or more menus, a menu screen will appear for the programmes available, in addition to the main programmes.

1 Touch [MENU] on the DVD mode main screen.

The menu screen appears.

 To perform necessary operations, see "If a menu screen appears" on page 66.

# **Displaying the Menu Operation Mode Screen** (DVD-V)

1 Touch [1/2] on the DVD mode main screen.

The operation screen changes.

2 Touch [Menu Cont].

The menu operation mode screen appears.

• For further operations, see "If a menu screen appears" on page 66.

# Stopping Playback (Pre Stop)

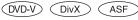

Press the stop button during playback to stop playback. That position is stored in the memory.

Touch [■] once during playback.

"Pre " is displayed.

2 Touch [▶/Ⅱ] in the Pre Stop mode.

Playback starts from the position at which it was stopped.

 For some discs, the position at which playback was stopped may not be accurate.

# Stopping Playback (DVD-V) (DIVX) (ASF)

1 Touch [■] twice, or touch and hold [■] for at least 2 seconds during playback.

"
" is displayed, and playback stops.

 Playback starts from the beginning when [►/II] is touched while playback is stopped.

# Fast-forwarding/Fast-reversing

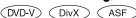

1 During playback, touch and hold [I◄◄] (Fast-reverse) or [▶►] (Fast-forward).

Touch and hold for more than 1 second to forward/reverse at double speed. Touch [I◄◄] or [▶▶I] again to forward/reverse at 8x speed. Touch [I◄◄] or [▶▶I] once more to forward/reverse at 32x speed.

- 2 Touch [▶/II] to return to normal playback.
- No sound is played back during fast-forwarding/fast-reversing.
- For DVDs, the menu screen may reappear during fast-forwarding/ fast-reversing.
- This operation may not be possible on certain discs.
- You can forward/reverse a DivX<sup>®</sup> file with no index information at 2x speed only.

# Finding the Beginnings of Chapters/Files

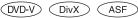

# During playback, touch [I◄◄] or [▶▶I].

The chapter/file switches each time the switch is touched, and playback of the selected chapter/file starts.

- Touch this to start playback from the beginning of the current chapter or file.
- ▶▶: Touch this to start playback from the beginning of the following chapter or file.
- Some DVDs do not have chapters.

#### Supplementary explanations

"Chapters" are divisions of movies or musical selections on

# Playing Still Frames (Pausing)

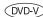

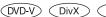

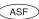

# During playback, touch [►/II].

## Touch [▶/II] to resume playback.

- No sound is played during the still frame mode.
- The image or sound may stop temporarily when playback starts from the pause mode. This is not a malfunction.

# Forward/reverse frame-by-frame Playback (DVD-V)

# In the pause mode, touch $[ | \blacktriangleleft ]$ or $[ \triangleright \triangleright ]$ .

The picture advances or reverses by one frame each time the button is touched.

- Touch [▶/||] to return to normal mode.
- No sound is output during forward/reverse frame-by-frame playback.

# Slow Motion Playback OVD-V

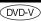

- When [I◄◄] or [▶▶I] is touched and held while in the pause mode, the 1/8th speed slow motion playback mode is set.
  - Furthermore, when touched and held [I◄◀] or [▶▶|] again, the slow motion speed switches to 1/2 the normal speed.
- Stop touching [▶/||] to return to normal playback.
- · No sound is played during slow motion playback.
- 1/2, 1/8 are approximate speeds. The actual speed differs from disc to

# Selecting Folders DivX

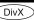

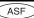

Touch [▼ 💼 ] or [ 💼 🛕 ] to select the folder.

# Repeat Playback OVD-V

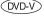

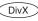

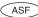

Use this function to play the disc's titles, chapters or files, etc., repeatedly.

#### **DVD Video**

### During playback, touch [1/2].

The operation screen changes.

#### Touch [ □].

The repeat mode switches every time the switch is touched.

Repeat One  $\rightarrow$  Repeat Title  $\rightarrow$  (Off)  $\rightarrow$  Repeat One One Title One

Repeat One: The chapter is played repeatedly. Repeat Title: The title is played repeatedly. (Off): Playback returns to normal mode.

 The REPEAT mode is always turned off when [♥] is touched and held for at least 1 second.

#### DivX® / ASF

#### 1 During playback, touch [1/2].

The operation screen changes.

#### Touch [♥].

The repeat mode switches with each touch.

Repeat → Repeat Folder → (Off) → Repeat One Folder One

One: The file is played repeatedly.

Folder: The folder is played repeatedly.

(Off): Playback returns to normal mode.

# Searching by Title Number OVD-V

Use this function to easily find positions on the DVD using the DVD's titles.

#### 1 Touch [1/2] while playback is stopped.

The operation screen changes.

#### Touch [10KEY].

The numeric keypad input mode screen appears.

## Enter a desired title by touching its title number.

See page 67 for operation of the numeric keypad.

#### Touch [OK].

Playback will start from the title number selected.

# Touch [ 5].

This function cannot be used for discs on which no title numbers are recorded.

# Searching Directly by Chapter Number

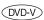

Use this function to easily move to the beginnings of the chapters on the disc.

#### Touch [1/2] in any mode other than stop mode.

The operation screen changes.

#### Touch [10KEY].

The numeric keypad input mode screen will appear.

#### Touch and enter the chapter or track number you want to play.

See page 67 for operation of the numeric keypad.

#### 4 Touch [OK].

Playback will start from the selected chapter.

### Touch [ 5].

This function is not available for a disc on which chapters are not stored.

# Searching for a Desired Video File

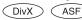

You can select a video file from the list screen.

### Touch [Q (Search)] during playback.

The search mode is activated, and the Video list screen appears.

#### Touch the desired folder.

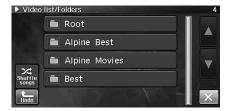

The File name of the selected folder is displayed.

#### Touch the desired file.

The selected file is played back.

- For details on how to scroll through the list, refer to "Selecting an Item in a List" (page 21).
- · If you touch [Shuffle songs] while a video file is playing back, an audio file plays back randomly.
- · To return to the previous hierarchy, touch [Undo].

# Switching the Angle OVD-V

On DVDs in which scenes have been filmed from multiple angles, the angle can be switched during playback.

### During playback, touch [1/2].

The operation screen changes.

### Touch [ANGLE].

The angle switches between the angles recorded on the disc every time the switch is touched.

- · Some time may be required for the angle to change.
- Depending on the disc, the angle may switch in one of two ways.
  - Seamless: The angle switches smoothly.
  - Non-seamless: When the angle is switched, a still picture is displayed first, after which the angle switches.

# Switching the Audio Tracks OVD-V

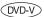

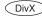

DVDs with multiplex audio or audio languages allow switching the sound during playback.

# During playback, touch [1/2].

The operation screen changes.

### Touch [AUDIO].

The sound switches between the alternate audio tracks recorded on the disc every time the switch is touched.

- · Not all discs will allow changing the alternate audio tracks during playback. In these cases, select audio tracks from the DVDs menu.
- There may be a delay before the selected alternate track begins to play.

# Switching the Subtitles (Subtitle Language) OVD-V DivX

For DVDs with multiple subtitle languages, the subtitle language can be switched during playback. Alternatively, subtitles can be hidden.

### During playback, touch [1/2].

The operation screen changes.

#### Touch [SUBT.].

Touching this switch repeatedly selects sequentially the subtitle languages recorded on the disc, and then turns the subtitles OFF.

- · There may be a delay before the selected subtitle appears.
- Not all discs will allow changing the subtitles during playback. In these cases, select subtitles from the DVDs menu.
- For some discs, the subtitles will be displayed even when this is set to OFF. However, the subtitle language may differ depending on the

# Switching from the disc menu OVD-V

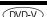

For some discs, the audio language, angle and subtitles can be switched from the disc menu.

### Touch [MENU] or [Top MENU] to display the menu.

#### Select an item to confirm it.

See "If a menu screen appears" on page 66.

## **Switching Display Modes**

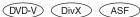

## Touch [WIDE].

Each touch changes the display modes as follows: Wide  $\rightarrow$  Cinema  $\rightarrow$  Normal  $\rightarrow$  Wide

#### Wide:

In Wide mode, the monitor displays a normal picture wider to fit in a wide-screen monitor by evenly stretching out the picture horizontally.

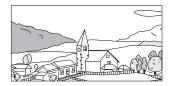

#### Cinema:

In Cinema mode, the monitor displays a normal picture by stretching out the picture horizontally and vertically. This mode is good for displaying a cinema type picture at the 16.9 ratio

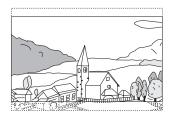

#### Normal:

In Normal mode, the monitor displays a normal picture at the centre of the screen with a vertical black band at each side.

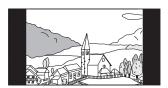

## About DivX®

DivX<sup>®</sup> is a codec (software) programme to compress moving images while maintaining image quality using a highly advanced compression ratio and operating speed.

- Official DivX<sup>®</sup> Certified product
- Plays all versions of  $DivX^{@}$  video (including  $DivX^{@}$  5) with standard playback of  $DivX^{@}$  media files
- DivX, DivX Certified, and associated logos are trademarks of DivX, Inc. and are used under license

The unit can play back CD-R/CD-RW/DVD-R/DVD-RW/DVD+R/ DVD+RW discs that are recorded in the DivX® mode with extension "avi" or "divx".

#### The optimum size for DivX® disc playback is as follows:

Screen Size: 32 to 720 pixel (horizontal) × 32 to 576 pixel (vertical)

With an aspect ratio other than 16:9, black bars may be displayed on the left and right sides, or at the top and bottom of the screen.

Image bit rate: "average 4 Mbps, Peak 8 Mbps" Home Theater Profile supported

#### The following audio recording systems are supported.

MPEG1 Layer II 64 to 384 kbps MPEG1 Layer III 32 to 320 kbps MPEG2 Layer III 8 to 160 kbps Dolby Digital 64 to 448 kbps

#### About ASF

ASF (Advanced Streaming Format) is a file format developed by Microsoft to deliver streaming synchronised data of a wide variety (animation, audio or text, etc.) via networks.

- · Extension: ".asf"
- · Screen Size:

horizontal 32 to 720 pixel × vertical 32 to 480 pixel (NTSC)

- \* The size above CIF is currently not available horizontal 720 pixel × vertical 576 pixel (PAL)
- Image bit rate (maximum):
  - 384 kbps (SP L3 standard) (minimum value not given)
- The following image files are supported:
- ISO-MPEG4 (MP4S/ M4S2)
- The following audio files are supported: G.726 (Fs:8 kHz, Bitrate:16,24,32,40)
- · ASP: still not available (GMC is not supported, QuarterPixel is supported)
- · SP: supported

# iPod/iPhone (Optional)

An iPod/iPhone can be connected to this unit by using the cable (KCU-451iV) (sold separately). You can connect a video-capable iPod to enjoy not only Music but also Video files.

When the INE-S900R is connected by using the cable, the controls on the iPod are not functional.

- Internet or telephone functions, etc., of the iPhone or iPod touch are not controllable from the unit, but these functions can be controlled using the iPhone or iPod touch itself.
- To watch the video screen of the file in the iPod/iPhone, the Parking Brake must be engaged.
- For automatic transmission vehicles, place the transmission lever in the Park position.

#### About iPod/iPhone usable with this unit

 Confirmed devices regarding Made for iPod. Correct function of earlier versions cannot be guaranteed.

iPod touch (Late 2009): Ver.3.1.3 iPod nano (5th generation): Ver.1.0.2 iPod classic (Late 2009): Ver.2.0.3 iPod touch (2nd generation): Ver.3.1.3 iPod nano (4th generation): Ver.1.0.3 iPod classic (120GB): Ver.2.0.1 iPod touch (1st generation): Ver.3.1.3 iPod nano (3rd generation): Ver.1.1.3 iPod classic (80GB, 160GB): Ver.1.1.2 iPod nano (2nd generation): Ver.1.1.3 iPod with video: Ver.1.3 iPod nano (1st generation): Ver.1.3.1

 Confirmed devices regarding Works with iPhone. Correct function of earlier versions cannot be guaranteed.

iPhone 3GS: Ver.3.1.3 iPhone 3G: Ver.3.1.3 iPhone: Ver.3.1.3

 For clarity in identifying your model of iPod, please see Apple's own document "Identifying iPod models" at http://support.apple.com/kb/HT1353.

#### iPod/iPhone main screen display example

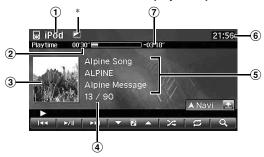

- 1 Mode display
- ② Elapsed time
- 3 Artwork display
- 4 Current song no./Total song no.
- 5 Information display

Music file: Song title/Artist title/Album title Podcast: Episode title/Podcast title/Release date Audiobook: Audiobook title Video file: Video title Video Podcast: Episode title

- 6 Clock display
- 7 Remaining playing time
- During audio-only playback of a video file, the Video icon is displayed.
- Depending on the artwork data or the model/version of the iPod/ iPhone, the retrieved artwork's quality may become poor.
   Furthermore, the artwork images transferred from an iPhone and iPod touch are so small in size that they become more poor quality than ones of other iPod.

# The iPod/iPhone operation screen display during video file playback

# 1 Touch the screen while the iPod/iPhone playback screen is displayed.

The iPod/iPhone operation screen is displayed.

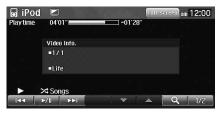

 The operation screen changes to the visual screen in the iPod mode for 4 seconds after an operation has been performed. To hide the iPod/iPhone operation screen, touch [Full screen].

Touch the display panel to display the operation screen again.

## **M**

## WARNING

It is dangerous for the driver to watch the Video while driving the vehicle. The driver may be distracted from looking ahead and an accident could occur.

Install the INE-S900R correctly so that the driver cannot watch DVD/TV/Video unless the vehicle is stopped and the emergency brake is applied.

If the INE-S900R is not installed correctly, the driver will be able to watch the DVD/TV/Video while driving the vehicle and may be distracted from looking ahead causing an accident. The driver or other people could be severely injured.

## **Playback**

#### 1 Press <MENU>.

The AUDIO/VISUAL selection screen is displayed.

## 2 Touch [iPod].

The display shows the iPod mode screen.

#### 3 Touch [I◄◄] or [▶▶I] to select the desired file.

#### Returning to the beginning of the current file:

Touch [I◀◀].

#### Fast backward the current file:

Touch and hold [◄◄].

#### Advance to the beginning of the next file:

Touch [►►].

#### Fast forward the current file:

Touch and hold [▶▶].

## 4 To pause playback, touch [▶/Ⅱ].

Touching [▶/II] again will resume playback.

- You can select the iPod mode also by pressing <SOURCE/PWR>
  repeatedly.
- If a audio file is playing on the iPod/iPhone when it is connected to the INE-S900R, it will continue playing after the connection.
- If a video file is playing on the iPod/iPhone when it is connected to the system, it cannot continue playing after the connection. The system play back the first song of all music files.
- When an iPod/iPhone is connected, playback does not start automatically.
- When an iPod/iPhone is connected while the unit is on the iPod mode, file playback will be paused.
- Display mode can be changed by touching [WIDE] when an iPod compatible video is connected. For details, refer to "Switching Display Modes" (page 71).

## Searching for a desired Music File

An iPod/iPhone can contain thousands of songs. The unit for this reason can make various searches using the search function as shown below. Using the Playlist/Artist/Album/Podcast/Audiobook/Genre/Composer/Song search mode's individual hierarchy, you can narrow down your search as shown in the table below.

#### MUSIC Search Menu

| Hierarchy 1 | Hierarchy 2 | Hierarchy 3 | Hierarchy 4 |  |
|-------------|-------------|-------------|-------------|--|
| Playlist    | Song        | -           | -           |  |
| Artist*     | Album*      | Song        | _           |  |
| Album*      | Song        | -           | -           |  |
| Song        | -           | -           | _           |  |
| Podcast     | Episode     | -           | -           |  |
| Genre*      | Artist*     | Album*      | Song        |  |
| Composer*   | Album*      | Song        | -           |  |
| Audiobook   | -           | -           | -           |  |

#### For example: Searching by Artist name

The following example explains how an Artists search is performed. Another search mode can be used for the same operation, although the hierarchy differs.

#### Searching by artist name

## 1 Touch [Q (Search)] during playback.

The Music search mode screen appears.

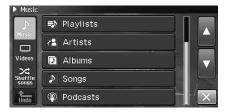

## 2 Touch [Artists].

The Artists search screen is displayed.

#### 3 Touch the desired artist.

The Album search screen of the selected artist is displayed. Touching the desired artist for at least 1 second will play back all songs of the selected artist.

#### 4 Touch the desired album.

The Song search screen of the selected album is displayed. Touching the desired album for at least 1 second will play back all songs of the selected album.

## 5 Touch the desired song.

The selected song is played back.

- Touching [All] will display all songs in the list when you are in a hierarchy with an asterisk "\*" (see "MUSIC Search Menu" table on this page).
- To return to the previous hierarchy, touch [Undo].
- For details on how to scroll through the list, refer to "Selecting an Item in a List" (page 21).

## Searching for a desired Video File

You can select a movie, music video, etc., from the list screen.

Video search mode depends on the iPod/iPhone. If the specification
of the iPod/iPhone is changed, the search mode on this unit will also
be changed.

#### Examples for the video search mode

- · Video Playlists
- Movies
- · Music Videos, etc.

#### For example: Searching by Movie

The following example explains how a Movie search is performed. Another search mode can be used for the same operation, although the hierarchy differs.

## 1 Touch [Q (Search)] during playback.

The search mode is activated, and the search list screen appears.

#### 2 Touch [Videos] tab.

The Video search mode screen appears.

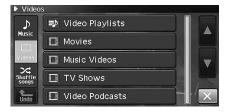

## 3 Touch [Movies].

The Movies search screen is displayed.

#### 4 Touch the desired movie.

The selected movie is played back.

 For details on how to scroll through the list, refer to "Selecting an Item in a List" (page 21).

## **Up/Down Function**

If you touch and hold an album name in the search mode, this album will be played back repeatedly. To go to the previous or next Album, use the Up/Down function.

# 1 Touch the direct up/down switch on the iPod/iPhone playback screen.

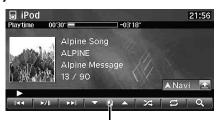

Direct Up/Down switch

#### Direct Up/Down switch icon

| ₹)  | Playlist |
|-----|----------|
| 12  | Artist   |
| D   | Album    |
| (2) | Podcast  |
| *   | Genre    |
| Ø   | Composer |

- You can use the Up/Down Function during video file playback. The Up/Down Function switches in the video mode are [ ▼ ▲ ].
- If you are searching for a song, this operation cannot be performed.
- If an album is selected from an artist search, the album can be
  searched.
- During shuffle playback, this operation is not possible.

## Repeat Play

Only Repeat One is available for the iPod.

## 1 Touch [戊].

The file will be played repeatedly.

Repeat One  $\rightarrow$  (Off)  $\rightarrow$  Repeat One  $\bigcirc$  One

Repeat One: A single song is repeatedly played back.

 If [ ] is not displayed during video file playback, touch [1/2] to change the operation switch.

## 2 To cancel repeat play, touch [□].

- During repeat playback, no other songs are selectable by touching [I◄◄] or [▶►].
- When playback files during Repeat playback are changed from audio to video (or from video to audio) on the Search list screen, Repeat playback will be cancelled.

## Random Play (Shuffle)

## 1 Touch [★] during playback.

The files will be played back in a random sequence.

Shuffle Albums: The songs on each album are played back

in proper order. Upon completing of all the songs on the album, the next album is selected randomly. This continues until all

albums have been played.

Shuffle Songs: Song shuffle randomly plays back songs

within a selected category (playlist, album, etc.). The songs within the category are played just once until all songs have been

played.

 If [ ] is not displayed during video file playback, touch [1/2] to change the operation switch.

## 2 To cancel Shuffle play, touch [鈦].

- For details on the search mode, refer to "Searching for a desired Music File" (page 74).
- When playback files during the Shuffle playback are changed from audio to video (or from video to audio) on the Search list screen, Shuffle playback will be cancelled.

## Random Play (Shuffle All)

All music files in the iPod are played back in random sequence.

#### 1 Touch [Q (Search)] during playback.

The Audio list screen is displayed.

#### 2 Touch [Shuffle songs] tab.

The indicator "ズiPod" lights, and the songs will be played back in random sequence.

- To cancel, set the Shuffle mode to Off. Refer to "Random Play (Shuffle)" (page 76).
- If [Shuffle songs] is touched, selected songs being played back in the search mode are cancelled.

# **USB Memory**

You can play back Music files (MP3/WMA/AAC) stored in a USB memory on the internal player of this system.

## **Playback**

The operations for Music files are the same as the operations for MP3/WMA/AAC files stored in discs. For details, see "CD/MP3/WMA/AAC" (page 60 to 64).

#### 1 Press <MENU>.

The AUDIO/VISUAL selection screen is displayed.

#### 2 Touch [USB].

The display shows the USB memory mode screen.

- You can select the USB mode also by pressing <SOURCE/PWR>
  repeatedly.
- A file that exceeds 2GB cannot be played back.
- When a USB memory is connected, playback does not start automatically.

#### Example for display

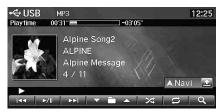

- You can display artwork during USB memory playback.
- DIFF (Video/Audio changeover switch) is not displayed in the USB memory mode screen.

# Auxiliary Device (Optional)

## **Operating Auxiliary Devices**

To operate your devices connected to the AUX terminals of INE-S900R, follow the procedure described below.

 Set the AUX IN to anything other than Off. See "AUX Setup" (page 110).

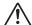

## WARNING

It is dangerous for the driver to watch the TV/Video while driving the vehicle. The driver may be distracted from looking ahead and an accident could occur.

Install the INE-S900R correctly so that the driver cannot watch TV/Video unless the vehicle is stopped and the emergency brake is applied.

If the INE-S900R is not installed correctly, the driver will be able to watch the TV/Video while driving the vehicle and may be distracted from looking ahead and cause an accident. The driver or other people could be severely injured.

 If you try to activate the auxiliary device while driving, the display will show the warning "Picture off for your safety."

#### 1 Press <MENU>.

The AUDIO/VISUAL selection screen is displayed.

## 2 Touch [Front AUX] or [Rear AUXst].

The display shows the AUX mode screen.

- \* The name which is given as the source name in "Setting the Rear AUX Primary" (page 110) and "Setting the AUX Secondary" (page 110) is displayed.
- You can select the AUX mode also by pressing <SOURCE/PWR>
  repeatedly.

#### AUX operation screen display during video file playback

## 1 Touch the screen.

The AUX operation screen is displayed.

# Example for Front AUX, Rear AUX, Game mode display

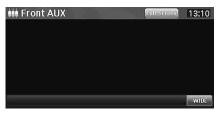

 The operation screen changes to the visual screen in the AUX mode for 4 seconds after an operation has been performed. To hide the AUX operation screen, touch [Full screen].

Touch the display panel to display the operation screen again.

- You can operate an external DVD changer from this system when the AUX name is EXT. DVD CHG. Also, you can operate a DVB-T tuner from this system when the AUX name is DVB-T. For details, see "Operating an External DVD Changer" (page 78) and "Operating Mobile Digital TV Receiver (DVB-T)" (page 79).
- The display mode changes by touching [WIDE]. For operation, refer to "Switching Display Modes" on page 71.

## **Operating an External DVD Changer**

To operate an External DVD Changer (Optional), set "Setting the Rear AUX Primary" (page 110) or "Setting the AUX Secondary" (page 110) to "EXT. DVD CHG".

#### Change to the External DVD Changer mode

#### 1 Press <MENU>.

The AUDIO/VISUAL selection screen is displayed.

## 2 Touch [EXT. DVD Changer].

The display shows the EXT. DVD CHG mode screen.

#### About the DVD changer operation screen

When the External DVD Changer playback screen is displayed, you can touch the screen to display the operation screen. For details on how to operate, refer to the Owner's Manual of the connected DVD Changer.

#### ■ DVD Changer screen display example 1/2

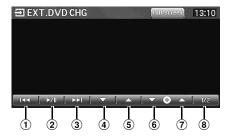

#### ① [◄◄]

Touch the switch to go back to the beginning of the current chapter/track/file. Touch the switch once more to find the beginning of the previous chapter/track/file. Touch and hold to fast reverse.

#### ② [▶/Ⅱ]

Switches between play and pause.

#### ③ [▶▶Ⅰ]

Touch the switch to advance to the beginning of the next chapter/track/file. Touch and hold to fast forward.

#### **4** [▼]

Switches Group/Title/Playlist/Programme/Folder down.

#### ⑤ [▲]

Switches Group/Title/Playlist/Programme/Folder up.

#### 6 [▼ 10]

Changes to the previous disc.

#### ⑦ [◎▲]

Changes to the next disc.

#### 8 [1/2]

Changes the operation screen.

#### ■ DVD Changer screen display example 2/2

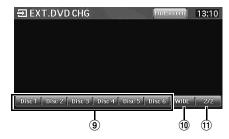

#### 9 [Disc1] - [Disc6]

Selects a disc.

#### 10 [WIDE]

The display mode changes. For operation, refer to "Switching Display Modes" on page 71.

#### ① [2/2

Changes the operation screen.

# Operating Mobile Digital TV Receiver (DVB-T)

To operate the Mobile Digital TV Receiver (DVB-T) (Optional), set "Setting the Rear AUX Primary" (page 110) to "DVB-T".

# Changing to the Mobile Digital TV Receiver (DVB-T) mode

#### 1 Press <MENU>.

The AUDIO/VISUAL selection screen is displayed.

#### 2 Touch [DVB-T].

The display shows the DVB-T mode screen.

#### About the DVB-T operation screen

When you touch the screen in the DVB-T mode, the operation screen is displayed. For details on how to operate, refer to the Owner's Guide of the connected Digital TV Receiver (DVB-T).

# Mobile Digital TV Receiver (DVB-T) screen display example 1/2

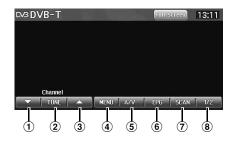

#### ① [▼]

Switches the Channel number/ Favorite channel number down.

#### ② [TUNE]

Switches between the Channel mode and the Favorite channel mode.

#### ③ [▲]

Switches the Channel number / Favorite channel number up.

#### 4 [MENU]

Call up the menu screen.

#### ⑤ [A/V]

Switches the source.

#### 6 [EPG]

Call up the Electronic Programme Guide (EPG).

#### 7 [SCAN]

Touch the switch to start the scan procedure.

#### **8** [1/2]

Changes the operation screen.

# Mobile Digital TV Receiver (DVB-T) screen display example 2/2

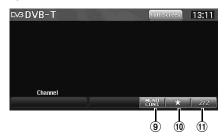

#### 9 [MENU CONT.]

Call up the menu operation mode.

#### 10 [ ☆ ]

The display mode changes. Call up the direct touch mode.

#### (11) [2/2]

Changes the operation screen.

#### ■ Menu operation mode screen display example 2/2

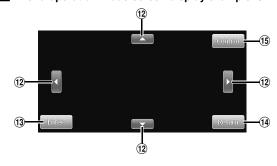

## ① [▲], [◄], [▼], [▶]

Move menu cursor.

#### 13 [Enter]

Determines the selected item.

#### (14) [Return]

Returns to the previous item/screen.

#### (15) [Control]

The display mode changes. Call up the main mode.

# Other Useful Features

# Hands-Free Phone Control

## About the Hands-Free Phone

Hands-free calls are possible when using an HFP (Hands-Free Profile) compatible mobile phone with the INE-S900R.

- Avoid answering a hands-free call in heavy traffic or on narrow streets where driver attention is demanding.
- To improve sound quality, close the windows to reduce ambient noises.
- Making or receiving calls in noisy locations reduces the audio quality on both ends of the call.
- Telephone line conditions and other hands-free microphones may cause voices to sound unnatural.
- Certain mobile phone features are dependent on the capabilities and settings of your service provider's network. Additionally, certain features may not be activated by your service provider, and/or the provider's network settings may limit the feature's functionality.

Always contact your service provider about feature availability and functionality.

All features, functionality, and other product specifications, as well as the information contained in the Owner's Manual are based upon the latest available information and are believed to be accurate at the time of printing.

Alpine reserves the right to change or modify any information or specifications without notice or obligation.

# How to connect to a BLUETOOTH compatible device (Pairing)

For details on the control from a BLUETOOTH compatible device, refer to the Owner's Manual of the BLUETOOTH compatible device.

- You can connect (pair) up to 5 BLUETOOTH compatible mobile phones. When a 6th phone or device is connected, the most previously used device is automatically disconnected.
- When you connect the mobile phone for the first time, the phone book is synchronised automatically.

# Connecting the mobile phone from this unit

1 Press <MENU>.

## 2 Touch [Phone].

The Phone menu screen is displayed.

3 Touch [Device list].

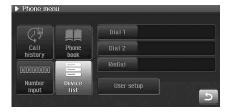

The Device list screen appears.

4 Touch [Q (Search)].

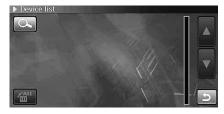

The system searches for nearby BLUETOOTH compatible device and shows them in a list.

5 Touch the mobile phone in the list you intend to connect to.

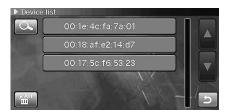

6 Touch [Connect].

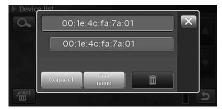

The system shows its product name and device passcode, waiting for the mobile phone to connect to the system. Proceed to step 7 with the system displaying the above screen. For details on how to operate the mobile phone, refer to the Owner's Manual of the mobile phone.

- 7 Operate the mobile phone to search for the device name of the system, then authenticate it.
  - The system's device name is "INE-S900R" by default. You can also change a device name. See "Editing device name" (page 115).

# 8 Enter the device passcode of the system into the mobile phone to register the system.

A message appears on the screen of the system, and the BLUETOOTH connection is completed.

- The device pass code of the system is "1234" by default. You can also change a device pass code. See "Editing device passcode" (page 115).
- When the BLUETOOTH connection is completed, the signal strength icon is displayed. When you are using a roaming service, the roaming icon "R" is displayed.

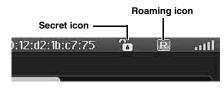

| Signal<br>strength<br>level | 0  | 1 | 2 | 3        | 4   | 5 |
|-----------------------------|----|---|---|----------|-----|---|
| Icon                        | шI |   | щ | <u>.</u> | atl | ш |

 When you are in a location that is outside the range, "No service" is displayed.

#### Using the mobile phone

Set the Visible mode to On. See "Setting the Search Mode" (page 115).

#### 1 Set the BLUETOOTH connection between this unit and the mobile phone using the mobile phone.

For details on operation of the mobile phone, refer to the Owner's Manual of your mobile phone.

#### 2 Input the Passcode on the mobile phone.

This unit and mobile phone start to connect through BLUETOOTH.

- The device pass code of the system is "1234" by default. You can also change a device pass code. See "Editing device passcode" (page 115)
- The system's device name is "INE-S900R" by default. You can also change a device name. See "Editing device name" (page 115).

# Connecting a BLUETOOTH compatible device

Here is a description of how to connect a mobile phone to the system manually.

Once connected to the system, the mobile phone will be automatically connected to the system next time. If it does not connect to the system automatically, follow the instructions below.

- 1 Press <MENU>.
- 2 Touch [Phone].

The Phone menu screen is displayed.

#### 3 Touch [Device list].

The Device list screen appears.

4 Touch the mobile phone name in the list you intend to connect to.

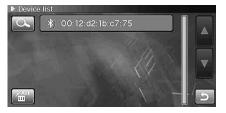

• § is displayed on the mobile phone that has the connection setting.

#### 5 Touch [Connect].

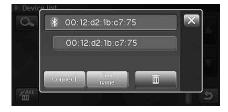

The BLUETOOTH connection process starts.

 When the process begins, [Connect] changes to [Disconnect] display.

# Disconnecting the BLUETOOTH Connection

- 1 Press <MENU>.
- 2 Touch [Phone].

The Phone menu screen is displayed.

#### 3 Touch [Device list].

The Device list screen appears.

- 4 Touch the mobile phone name in the list you intend to disconnect from.
  - B is displayed on a connected mobile phone.
- 5 Touch [Disconnect].

The BLUETOOTH connection is disconnected.

# Updating the device information about BLUETOOTH

Obtains the latest device information from the mobile phone with BLUETOOTH function to update it.

- 1 Press <MENU>.
- 2 Touch [Phone].

The Phone menu screen is displayed.

3 Touch [Device list].

The Device list screen appears.

- 4 Touch a mobile phone name of which you desire to obtain new device information.
- 5 Touch [Find name].

The information (model name etc) will be updated.

· To cancel information update, touch [Cancel].

# Deleteing the registered BLUETOOTH device

Deletes the mobile phones information for BLUETOOTH connection registered in this unit.

## Clearing one device information

- 1 Press <MENU>.
- 2 Touch [Phone].

The Phone menu screen is displayed.

3 Touch [Device list].

The Device list screen appears.

- 4 Touch a mobile phone name of which you desire to delete.
- 5 Touch [ 🛅 ].

The confirmation screen appears.

- 6 Touch [Yes].
  - You cannot delete the information of a mobile phone that is neither connected or registered.

#### Clear all device information

- 1 Press <MENU>.
- 2 Touch [Phone].

The Phone menu screen is displayed.

3 Touch [Device list].

The Device list screen appears.

4 Touch [ 1 ].

The confirmation screen appears.

5 Touch [Yes].

## **Answering a Call**

Incoming calls are announced by a received call ring tone and a displayed message (PHONE No., etc.).

1 When you get an incoming call, the system rings the ringtone and the incoming call message appears.

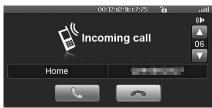

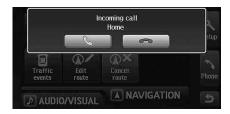

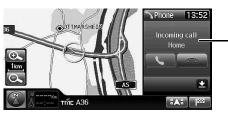

Window

- When the caller's number is transmitted to the system, if the caller's name is stored in the phone book, the name is displayed. If the name is not stored, the number is displayed. When neither the name or the number is unavailable, "Unknown" is displayed.
- If the Window is displayed, the window changes automatically to the Phone menu screen.

## Touch [ ]

The call starts

- When "Setting to Receive Calls automatically" (page 88) is set to On, you can receive a call automatically.
- While calling, Audio/Visual source will be automatically muted, and voice guidance will be cancelled.

## Adjusting the volume

You can adjust the ring volume when an incoming call message screen appears or during a conversation.

## Touch [▲] or [▼].

You can adjust the volume in 11 levels.

- You can adjust the ring volume when you get an incoming call while Phone mode screen is displayed. You can also adjust the transmit volume while receiving.
- · When the Window is displayed, you can adjust the receive volume while receiving.

## Hanging up the Telephone

## Touch [ \_\_\_\_].

The call finishes.

While receiving, you can also hang up by pressing [ ].

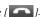

## Calling

Use the Phone menu screen to make a phone call. You can also make a call from the Confirmation screen.

#### Calling display example

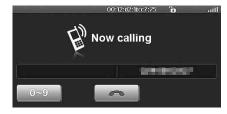

#### Dialling a Number In Call History

You can use 3 types of history to make a phone call. Each history can hold up to 20 phone numbers. If the limit is exceeded, the oldest phone number is deleted.

#### Press <MENU>.

#### Touch [Phone].

The Phone menu screen is displayed.

## Touch [Call history].

The Call history screen appears.

# Touch the [Dialled] tab, [Received] tab, or [Missed]

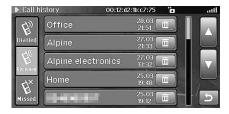

Dialled: Dialled history Received: Received history Missed: Missed incoming history

The selected list is displayed.

#### Touch the name/phone number to which you intend to make a call.

The phone call is started.

#### Re-dialling a Number In Outgoing History (Dialled)

Previously dialled telephone numbers are stored in dialled calls history. You can redial a number by searching hear.

#### Dialling a Number In Incoming History (Received)

Telephone numbers from received calls are stored in the Received List. You can redial a number by searching here.

#### Dialling a Number In Missed Incoming Call History (Missed)

Telephone numbers for received calls that are missed, are stored in the Missed List. You can redial a numbers by searching here.

#### Entering a phone number to make a call

- Press <MENU>.
- Touch [Phone].

The Phone menu screen is displayed.

#### Touch [Number input].

The Number input screen appears.

#### Enter the phone number you wish to call.

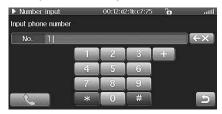

- · You can enter up to 20 digits.
- When you connect the mobile phone that is not compliant with "+" entry, you cannot make a phone call, even if you enter "+" in the Phone menu screen.

## Touch [ ].

The phone call is started

#### **Dialling a Number In The Phone Book**

You can use the phone book of the mobile phone to make a phone call. Before using, you need to transfer the phone book from the mobile phone to the system. For details on how to transfer the phone book, see "Transferring the phone book" (page 85).

- 1 Press <MENU>.
- 2 Touch [Phone].

The Phone menu screen is displayed.

3 Touch [Phone book].

The Phone book screen is displayed.

4 Touch the person in the list you intend to call.

The details screen of the phone book is displayed. If two phone numbers are stored, touch the number you intend to call.

5 Touch [ ].

The phone call is started.

#### Using one-touch dialling to make a call

You can assign up to 2 phone numbers as the one-touch dialling numbers to make a call easily. For how to assign as the one-touch dialling number, see "Assigning as the one-touch dialling number" (page 86).

- 1 Press <MENU>.
- 2 Touch [Phone].

The Phone menu screen is displayed.

3 Touch [Dial 1] or [Dial 2].

The phone call is sent to the stored number.

#### **Redial Function**

You can redial the person you have previously called.

- 1 Press <MENU>.
- 2 Touch [Phone].

The Phone menu screen is displayed.

3 Touch [Redial].

The number is redialed.

#### **Calling from the Confirmation screen**

For details on the Confirmation screen, see "Confirm Destination" (page 39).

#### 1 Touch [Phone].

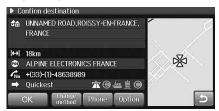

The confirmation message is displayed.

#### 2 Touch [Yes].

The phone call is started.

 You can perform this operation only when the phone number is displayed in the Confirmation screen.

## **Operations During a Conversation**

#### Display example

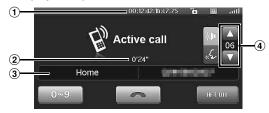

- Mobile phone name (device address) display, secret setting icon, roaming icon, signal strength display
- ② Conversation time
- 3 Name and phone number
- (4) Conversation volume

#### Changing the voice output

#### I Touch [HFT Off] or [HFT On].

Touch [HFT Off] to change to the HFT Off mode. The switch changes to [HFT On]. Touch [HFT On] to change to the HFT On mode. The switch changes to [HFT Off].

HFT On mode: The voice is output from the speaker of the car.

HFT Off mode: The voice is output from the mobile phone.

## Adjusting the speech volume

You can adjust the transmit volume and receive volume respectively.

1 Touch [ ( ) or [ ].

: the receive volume adjusting mode

: the transmit volume adjusting mode

## 2 Touch [▲] or [▼].

You can adjust the volume in 11 levels. Touch [ $\P$ ] to turn down the volume. Touch [ $\blacktriangle$ ] to turn up the volume.

#### Tone dialling function

Transmits a tone signal during a call.

1 Touch [0 ~ 9]

The Number input screen appears.

2 Input number.

• You can transmit a tone signal during a dialling tone.

## Phone Book Function

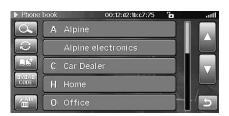

#### Transferring the phone book

1 Press <MENU>.

2 Touch [Phone].

The Phone menu screen is displayed.

3 Touch [Phone book].

The Phone book screen is displayed.

4 Touch [ ].

Stays on standby for connection of the mobile phone.

• Touch [Cancel] to cancel the standby mode.

5 The mobile phone accesses this unit and then transfers the phone book from the mobile phone to this unit

The phone book transferred from the mobile phone is displayed.

- To stop the phone book transfer, touch [Cancel]. The phone book before starting transfer is displayed.
- You can store up to 1,000 phone numbers in the phone book of the system.
- You can store up to 2 phone numbers by one person's name.
- You cannot make or accept a call during the phone book transfer.

#### Synchronising the phone book

You can synchronise the system's phone book with the mobile phone's phone book.

1 Press <MENU>.

2 Touch [Phone].

The Phone menu screen is displayed.

 $oldsymbol{3}$  Touch [Phone book].

The Phone book screen is displayed.

4 Touch [ ].

Synchronisation of the phone books starts.

- While synchronising the phone book, some operations on the phone book or call history will be limited.
- When you connect the mobile phone for the first time, the phone book is synchronised automatically.

# Changing the character code of the phone book

You can select the character code that is used when transferring the phone book or history from a mobile phone. If unreadable characters appear in the transferred data, select the correct character code.

1 Press <MENU>.

2 Touch [Phone].

The Phone menu screen is displayed.

3 Touch [Phone book].

The Phone book screen is displayed.

4 Touch [ TÝDAD].

The Character code screen is displayed.

5 Touch the desired character code to select, then touch [OK].

Character code:

Latin-1 (ISO\_8859\_1) (Initial setting) / Latin-2 (ISO\_8859\_2) / Russian (ISO\_8859\_5) / Greek (ISO\_8859\_7) / Turkish (ISO\_8859\_9) / Latin-9 (ISO\_8859\_15) / UTF\_8 (unicode) / UTF\_16LE (unicode) / UTF\_16BE (unicode)

The system returns to the Phone book screen.

#### Deleting the phone book entries

#### Deleting one entry from the phone book

- 1 Press <MENU>.
- 2 Touch [Phone].

The Phone menu screen is displayed.

3 Touch [Phone book].

The Phone book screen is displayed.

f 4 Touch the phone number you intend to delete.

The detail screen of the Phone book is displayed. When 2 phone numbers are stored in the entry, touch the phone number you intend to delete.

The confirmation screen is displayed.

6 Touch [Yes].

The selected number is deleted.

#### Delete all entries from the phone book

- 1 Press <MENU>.
- 2 Touch [Phone].

The Phone menu screen is displayed.

3 Touch [Phone book].

The Phone book screen is displayed.

4 Touch [ 4 ].

The confirmation screen is displayed.

5 Touch [Yes].

All entries of the phone book are deleted.

# Assigning as the one-touch dialling number

- 1 Press <MENU>.
- 2 Touch [Phone].

The Phone menu screen is displayed.

3 Touch [Phone book].

The Phone book screen is displayed.

# 4 Touch the phone number you intend to assign as the one-touch dialling number.

The details screen of the Phone book is displayed.

## 5 Touch [Save].

If 2 phone numbers are stored in the entry, touch the phone number you intend to assign, then touch [Save].

#### 6 Touch [Dial 1] or [Dial 2].

The phone number is assigned to the selected one-touch dialling number.

- If Dial1 or Dial2 is already registered, it is overwritten.

## 7 Touch [X].

The system returns to the Phone book screen.

#### **Alphabet Searching Function**

You can search the names registered in the phone book.

- 1 Press <MENU>.
- 2 Touch [Phone].

The Phone menu screen is displayed.

3 Touch [Phone book].

The Phone book screen is displayed.

4 Touch [Q (Search)].

The Alphabet search screen is displayed.

5 Touch the alphabet of the name one wishes to search.

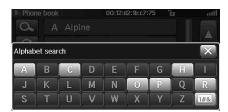

The phone book screen of the alphabet you selected is displayed.

## Call History Function

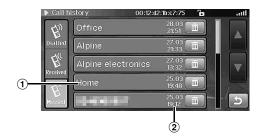

- 1 Name/phone number
- 2 Date/time

The date and time of making or receiving the call are displayed.

#### Making a call using the Call history

You can use the Call history to make a call. For details, see "Dialling a Number In Call History" (page 83).

 The phone number is not stored in the Call history (Dialled) of the unit when you make a call directly from the mobile phone.

## **Deleting the Call history**

- 1 Press <MENU>.
- 2 Touch [Phone].

The Phone menu screen is displayed.

3 Touch [Call history].

The Call history screen appears.

4 Touch the [Dialled] tab, [Received] tab, or [Missed] tab.

The selected list is displayed.

5 Touch [ ] to delete the history.

The confirmation screen is displayed.

6 Touch [Yes].

The history is deleted.

## **User setup**

#### **User Setup Operation**

The following steps 1 to 5 are common operations to each "Setting item" of User Setup. Refer to each section for details.

- 1 Press <MENU>.
- 2 Touch [Phone].

The Phone menu screen is displayed.

3 Touch [User setup].

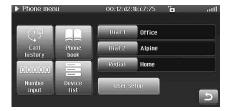

The User setup screen appears.

4 Touch [On] or [Off], etc., to change its setting.

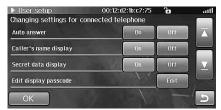

5 Touch [OK].

The setting is changed, and the system returns to the previous screen.

#### **Setting to Receive Calls automatically**

When a call is received, you can set whether to receive it automatically or not.

Setting item: Auto answer
Setting contents: On / Off (Initial setting)

On: When a call is received, it will be taken automatically after about 10 seconds.

## Setting the Caller's name display

You can set whether or not to display the person's name on the other end on the system's screen when making a call, receiving a call, and talking.

#### Setting item: Caller's name display Setting contents: On (Initial setting) / Off

On: When the person's name is stored in the phone book, the name is displayed on the system's screen.

**Off:** The person's name is not displayed and the phone number only is displayed.

#### Setting the Secret data display

You can set whether or not to display data that is classified as secret on the system's screen.

When you use this system in the default setting, private data is displayed on the system's display. To hide private data, select Off.

#### Setting item: Secret data display Setting contents: On (Initial setting) / Off

On: The phone book data that is classified as secret is displayed on the system's display. Also, the secret icon is displayed on the screen, allowing you to know that secret data is being displayed.

**Off:** The phone book data that is classified as secret is not displayed on the system's display.

 The name and number are not displayed on the phone book screen when the setting is Off. Only the telephone number is displayed in the outgoing/incoming history screen and calling screen.

To set the item to On, you need to enter a passcode.

## 1 Touch [On].

The passcode input screen is displayed.

## 2 Enter a passcode and touch [OK].

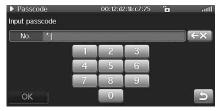

The setting item changes to On, and the system returns to the previous screen.

• Enter a passcode twice to make sure it for the first time.

# Setting the passcode for displaying Secret data

To display data that is classified as secret on the system's screen, you need to enter a passcode. Here is a description of how to set the passcode.

#### Setting item: Edit display passcode

#### 1 Touch [Edit].

The passcode setting screen is displayed.

## 2 Enter a passcode and touch [OK].

## 3 Enter the same passcode once more and touch [OK].

The passcode is set, and the system returns to the previous screen.

• To change the passcode after setting once, enter the old passcode once, then enter the new passcode twice.

#### **Setting the Auto Storing Call History**

You can set whether or not the history data of the mobile phone is automatically transferred to the system when it is connected to the system.

#### Setting item: Storing call history Setting contents: On (Initial setting) / Off

On: The mobile phone's history data is transferred.

Off: The mobile phone's history data is not transferred.

# Rear Camera Operation (Optional)

## **Turning the Rear Camera On and Off**

Set "Setting the Rear Camera" (page 93) to On.

# 1 Shift the gear lever to the reverse position (reversing).

The rear view image is displayed while the car remains in reverse.

- If you shift the gear lever to a position other than reverse (reversing), the monitor returns to the previous screen.
- · Refer also to the Owner's Manual of the rear camera.
- Be sure to also check behind and around the car visually. Use the camera image to assist in showing conditions behind and around the car.
- Depending on where the unit is installed, actual conditions may differ from the displayed image.

#### About the rear camera guide

To display the guide, set "Rear camera guide line display setting" (page 93) to On. Also, to adjust the guide, see "Adjusting the Rear Camera Guide line" (page 93). You can also turn off the guide in the Rear camera display screen.

## 1 Touch [Guide Off] on the Rear camera display screen.

The guide line disappears, and then the [Guide Off] switch changes to [Guide On].

## 2 Touch [Guide On] to turn on the guide.

#### Indication mark meaning

When you put the car in reverse gear, the monitor screen switches to the rear camera view and the guides appear to help you to perceive the width of the car and the distance from the car.

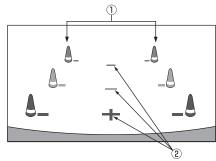

 Car width extension marks (red, yellow and green in order of proximity) The marks are the extension lines of the width of the car, which provide guidance for the path of the car when you drive straight in reverse.

The marks represent the distance from the rear of the car (from the rear end of the bumper).

- The marks do not move in synchronisation with the steering wheel.
- Each centre position of the mark represents about 0.5 m (red), about 1 m (yellow) and about 2 m (green) behind.

#### 2 Distance guidance marks

The marks represent the distance from the rear of the car (from the rear end of the bumper).

- The marks do not move in synchronisation with the steering wheel.
- Each centre position of the mark represents about 0.5 m (red), about 1 m (yellow) and about 2 m (green) behind.
- Depending on the condition of the car or road surface, the range of vision may vary.
- The camera's range of vision has a limit. Objects near both ends of the bumper and objects under the bumper may be out of sight of the camera.
- The rear camera image may have a tint which is different from the actual surroundings.
- Depending on the car, the guidance may deviate to the right or left.
   This is not a malfunction.

#### Distance guidance mark

The distance guidance mark represents the distance to the road surface, so you cannot measure the distance to an object on the road surface.

<Screen>

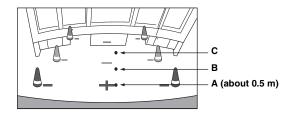

<Positions of A, B and C>

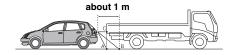

In the screen, according to the distance guidance marks, the truck seems to be parked about 1 m away (at the position B). In actual fact, however, if you reversed to position A, you would collide with the truck. In the screen, positions A, B and C seem to be located in order of proximity. However, in actual fact, the position A and C are the same distance, and B is far there away than positions A and C.

 The car width extension mark represents the distance to the road surface, so when an object on the road surface is displayed on the screen, the mark does not represent the actual distance to the object.

- In the following conditions, screen visibility may be impaired. This is not a malfunction.
  - When it is dark (during the night, etc.).
  - When the temperature around the camera lens is high or low.
  - When water drops adhere to the camera, or when the humidity is high (such as rainy weather, etc.).
  - When foreign bodies (such as mud, etc.) adhere to the camera or its peripheral area.
  - When sunlight or headlights directly strike the camera lens.
  - When a CCD camera is connected, if a high-intensity spot (such as a reflection of the sunlight on a car body) is shot by the camera, a smear phenomenon\* which is peculiar to CCD cameras, may occur.

#### \* Smear phenomenon:

A phenomenon which occurs when a high-intensity spot (such as a reflection of the sunlight on a car body) is shot by the camera, a tail is formed up and down (vertical direction) of the spot.

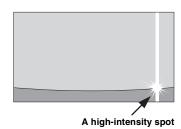

#### Error between the screen and the actual road surface

In the following conditions, errors are produced between the screen guidance and the actual road surface. (The illustrations represent a case when the camera is installed in the standard position.)

#### When there is a steep upward slope behind the car (example)

<Screen>

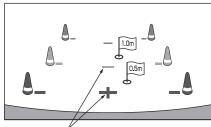

Distance guidance marks

<Situation of the car>

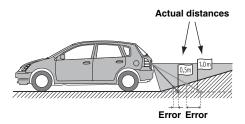

The distance guidance mark represents the distance to a flat road surface. Therefore in the case of an upward slope behind the car, the distance guidance mark is displayed at as closer than the actual distance. For example, if there is an obstacle on the upward slope, it may appear farther away than its actual position.

Also, an error may occur between the guidance and the actual path of the car on the road surface.

#### When there is a steep downward slope behind the car (example)

<Screen>

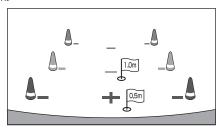

<Situation of the car>

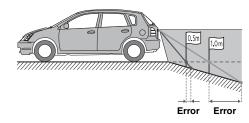

In the case of a downward slope behind the car, the distance guidance mark will appear farther away than the actual distance.

If there is an obstacle on the downward slope, it seems closer than its actual position.

Also, an error may occur between the guidance and the actual path of the car on the road surface.

# Setup

# **General Setup**

The Parking Brake must be engaged to access the Setup screen. Attempting to access this screen while driving will display the warning "No operation while driving - for your safety."

## **General Setup Operation**

The following steps 1 to 6 are common operations to each "Setting item" of General Setup. Refer to each section for details.

- 1 Press <MENU>.
- 2 Touch [Setup].

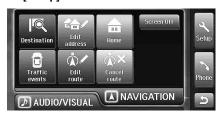

The Setup screen is displayed.

3 Touch the [General] tab.

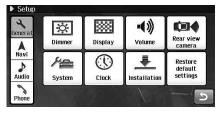

The General Setup screen appears.

4 Touch any of [Dimmer], [Display], [Volume], [Rear view camera], [System], [Clock], [Installation] or [Restore default settings].

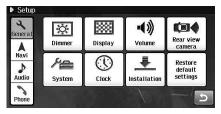

5 Touch [◄] or [▶] etc., to change its setting.

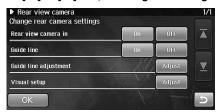

6 Touch [OK].

The settings change and the system returns to the previous screen

• "Dimmer Setup" (page 92) and "Installation Setup" (page 95) will be completed without touching [OK] in step 6. [OK] is not available.

## **Dimmer Setup**

[Dimmer] is selected on the General setup menu in step 4. See "General Setup Operation" (page 91).

## **Setting the Illumination Brightness**

The illumination control adjusts the brightness of the unit based on the car ambient lighting for easier viewing.

Setting item: Dimmer

Setting contents: Dimmer (Initial setting) / Illum. / On / Off

**Dimmer:** Automatically adjusts the illumination of the unit to the brightness of the car interior.

**Illum.:** Set the Illumination to decrease the illumination brightness of the unit with the head lights of the vehicle ON.

On: Keep the background illumination of the monitor dark.

Off: Deactivate Auto Dimmer mode to keep the background

illumination of the monitor bright.

#### **Adjusting the Level of Backlight**

You can adjust the brightness of the backlight. This function could be used, for instance, to change the screen brightness while travelling at night.

Setting item: Dimmer level

Setting contents: -15 to 15 (Initial setting: -8)

• The setting cannot be made when "Setting the Illumination Brightness" (page 92) is set to Off.

#### Adjusting the Level of Keylight

You can adjust the brightness of the Keylight. This function could be used, for instance, to change the Keylight brightness while travelling at night.

Setting item: Keylight level

Setting contents: -2 to 2 (Initial setting: 0)

 The setting cannot be made when "Setting the Illumination Brightness" (page 92) is set to Off.

## **Display Setup**

[Display] is selected on the General setup menu in step 4. See "General Setup Operation" (page 91).

#### Setting the Scroll

Scroll display is available if CD text, file name or tag information is entered.

Setting item: Auto scroll Setting contents: On (Initial setting) / Off

**On:** Turns on the AUTO scroll mode. Scroll display is repeated as long as the mode is turned on.

**Off:** Turns off the AUTO scroll mode. Scroll display is done once as a track is changed.

• The display scrolls on the unit when the screen is filled up.

#### **Setting the Wallpaper colour**

You can select any of 4 colours for the Wallpaper of the Audio mode screen and the blank screen (when the screen is set to Off).

Setting item: Wallpaper

Setting contents: Change → Blue(Initial setting) / Green

/ Grey / Amber

- 1 Touch [Change].
- 2 Touch the desired colour.

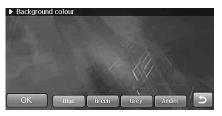

3 Touch [OK].

## **Setting the Menu colour**

You can change the menu screen colour. When you set the item to "Grey," the menu screen changes to grey tone.

Setting item: Menu colour

Setting contents: Default (Initial setting) / Grey

## **Volume Setup**

[Volume] is selected on the General setup menu in step 4. See "General Setup Operation" (page 91).

#### Sound (Beep) Guide Function

You can adjust the volume of the Sound Guide.

Setting item: Beep

Setting contents: Off, 1 to 7 (Initial setting: 4)

#### Navi Guidance Volume Adjustment

The volume of the guidance voice is adjusted in 8 steps.

Setting item: Guidance

Setting contents: Off, 1 to 7 (Initial setting: 4)

#### **Guidance volume confirmation**

#### 1 Touch [Test].

The test tone is output with the adjusted volume setting.

#### **Auto volume Adjustment**

When you set this item to a value from 1 to 6, as you accelerate the volume of the system is automatically turned up. The higher setting value brings about the higher rate of increase in volume.

Setting item: Auto volume control

Setting contents: Off, 1 to 6 (Initial setting: Off)

## Rear view camera Setup

[Rear view camera] is selected on the General setup menu in step 4. See "General Setup Operation" (page 91).

#### Setting the Rear Camera

When the rear camera is connected, set this item to On.

Setting item: Rear view camera in

Setting contents: On / Off (Initial setting)

#### Rear camera guide line display setting

You can set whether the rear camera guide line is displayed or not.

Setting item: Guide line Setting contents: On (Initial setting) / Off

· The setting cannot be made when "Setting the Rear Camera" (page 93) is set to Off.

## Adjusting the Rear Camera Guide line

You can adjust the rear camera guide line position.

#### Setting item: Guide line adjustment

- The setting cannot be made when "Setting the Rear Camera" (page 93) is set to Off.
- 1 Touch [Adjust].

The guide line adjustment screen is displayed.

Touch the guide line you intend to adjust.

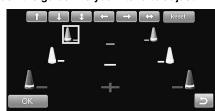

- Touch [  $\uparrow$  ], [  $\downarrow$  ], [  $\leftarrow$  ] or [  $\rightarrow$  ] to adjust the position of the guide.
  - After moving the guide, when you touch [ \ \ \], the guides in the vertical row are aligned at the default angle. After moving the guide, when you touch [ $\leftrightarrow$ ], the guides in the horizontal row are aligned in a row.
- 4 After the adjustment is completed, touch [OK].
  - · You can touch [Reset] during adjustment to return to the setting prior to adjustment.

#### Adjusting the picture quality of the Rear Camera screen

You can adjust the picture quality of the rear camera screen.

Setting item: Visual setup

Setting contents: Adjust → Bright/ Contrast/ Colour/ Tint/ Sharpness

- The setting cannot be made when "Setting the Rear Camera" (page 93) is set to Off.
- 1 Touch [Adjust].

The picture quality adjustment screen is displayed.

Touch [◀] or [▶] to adjust the picture quality.

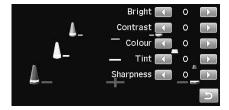

- · For details on the picture quality adjustment items, see "Visual Setup" (page 117).
- After completing the adjustment, touch [ ].

## **System Setup**

[System] is selected on the General setup menu in step 4. See "General Setup Operation" (page 91).

#### **Setting the Language**

You can set the language for the display and voice of the system.

Setting item: Language

Setting contents: Select → Dansk / Deutsch / English

(Initial setting) / Español / Français / Italiano / Magyar / Nederlands / Norsk / Polski / Português / Slovenčina / Suomi / Svenska / Türkçe / Čeština / Ελληνικά

/ русский язык

#### Setting the Keypad

Allows you to select the displayed keypad screen: Alphabet or QWERTY.

Setting item: Keypad

Setting contents: Alphabet (Initial setting) / QWERTY

## Setting the Units (km/m or mile/yard)

Allows you to select the units for the entire system (km/m or mile/yard).

Setting item: Unit

Setting contents: Km (Initial setting) / Miles

#### Setting of Calendar Display Pattern Switching

You can switch the calendar display pattern to be shown when the time is displayed.

Setting item: Date

Setting contents: DD.MM.YY (Initial setting) / YY/MM/DD

Y: shows the year
M: shows the month
D: shows the day

## **Clock Setup**

[Clock] is selected on the General setup menu in step 4. See "General Setup Operation" (page 91).

#### **Setting the Clock Display**

You can select the clock display type, 12-hour or 24-hour, depending on your preference. If you set to Off, the clock is not displayed.

Setting item: 12H / 24H

Setting contents: 12H / 24H (Initial setting) / Off

#### **Setting Daylight Saving Time**

Setting item: Daylight saving time Setting contents: On / Off (Initial setting)

On: Place the Summer Time mode ON. The time advances

by one hour.

Off: Return to the ordinary time.

#### **Setting Time Zone**

Set a time zone selection to display approximate time. When you set to "Auto," the system automatically adjust the time zone based on the current position.

Setting item: Time zone

Setting contents: Auto (Initial setting) / GMT+0 / GMT+1 /

GMT+2 / GMT+3

## **Installation Setup**

[Installation] is selected on the General setup menu in step 4. See "General Setup Operation" (page 91).

#### Installation check

The system status information are viewable.

#### Setting item: Installation check

## 1 Touch [View].

The Installation check screen is displayed.

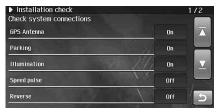

2 Touch [5] to return to the previous screen.

## **Setting Security code**

You can set the system to be unusable without entering a password. When you set this setting to On and set a password, the password input is required when the system is connected to a battery and turned on for the first time.

Setting item: Security code

Setting contents: On / Off (Initial setting)

#### Setting the password

- 1 Touch [On].
- 2 After the confirmation message appears, touch [Yes].

The password setting screen is displayed.

## 3 Enter a password, then touch [OK].

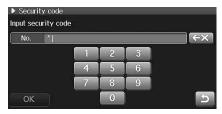

- · Enter the 6-digit number.
- Input numbers are displayed as "\*".

## 4 Enter the same password again, then touch [OK].

The password is set and the system returns to the previous screen.

If you forget a registered password, you can not use this unit. In this
case, service will be required.

## Clearing the password

#### 1 Touch [Off].

The password setting screen is displayed.

## 2 Enter the password you have set, then touch [OK].

The password is cleared and the system returns to the previous screen.

• Input numbers are displayed as "\*".

#### **Adjusting the Touch Panel**

Adjustment becomes necessary when the display position on the LCD and the touch position on the touch panel do not match.

#### Setting item: Screen calibration

## 1 Touch [Adjust].

The adjustment screen appears.

## 2 Touch 1 [+].

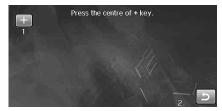

[+] is displayed at the 2 position.

## 3 Touch 2 [+].

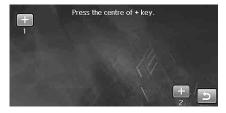

## 4 Touch [OK].

This completes adjustment, and returns to the Installation setup mode screen.

#### Adjusting the Vehicle position calibration

To provide accurate guidance, the system accumulates comparative data between the GPS signal and the vehicle speed pulse signal. You can check the progress of accumulated data on the screen. Furthermore, you can fine-tune the current position display. Usually, you can use the system without any calibration. However, if the current position generally deviates from the actually position, perform "Reset calibration". After performing, drive along a road with good visibility for several tens of km to complete the auto calibration. If the movement of the current position mark on the map deviates from the actual movement of the vehicle even after performing the reset calibration and auto calibration, perform the manual calibration.

Setting item: Vehicle position calibration

Setting item: Manual calibration
Setting contents: -100.0% to +600.0%
(Initial settings: -1.2%)

Setting item: Auto calibration

Setting contents: On (Initial setting) / Off

Setting item: Reset calibration

#### Manual calibration

Depending on the condition of your vehicle, or after replacing the tyres or wheels, the movement of the current position on the map may deviate from the actual vehicle movement. You can use this function to finetune the movement of the current position (the initial setting is -1.2~%).

## 1 Touch [Adjust].

The Vehicle position calibration screen appears.

2 Touch [Off] of "Auto calibration".

The Manual calibration calibration become available.

3 Touch [◄] or [▶] to perform calibration.

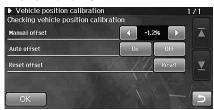

When the movement of the current position on the map lags behind the actual movement, touch  $[\, \blacktriangleright \,]$  to calibrate. When the movement on the map is premature, touch  $[\, \blacktriangleleft \,]$  to calibrate.

- We recommend that you observe the movement with about 0.5 to 1.0 % of adjustment at first.
- Take care that the extreme calibration may cause the system to malfunction.
- Touch [◄] or [▶] to compensate by 0.1 %. Touch and hold to compensate in steps of 1.0% adjustment.

## 4 Touch [OK].

#### **Auto calibration**

Usually (initial setting), the system is set to perform Auto calibration, so you do not need to set "Auto calibration". After performing the Manual calibration, when you want to return the setting to the Auto calibration, set as follows.

## 1 Touch [Adjust].

The Vehicle position calibration screen appears.

- 2 Touch "On" of "Auto calibration".
- 3 Touch [OK].

#### Reset calibration

After replacing the tyres, reset the distance calibration.

1 Touch [Adjust].

The Vehicle position calibration screen appears.

- 2 Touch [Reset] of "Reset calibration".
- 3 After the confirmation message appears, touch [Yes].

#### Setting Speed pulse type

You can set the vehicle speed pulse division setting. When you set to Type 2, the vehicle speed pulse divider is enabled. Usually, you do not need to change this setting.

Setting item: Speed pulse type

Setting contents: Type1 (Initial setting) / Type2

#### Formatting the SD memory card

When formatting the SD memory card, stored data (map data, etc.) is deleted. As a result, normally you cannot use this function, and only Alpine dealer formats the SD memory card.

When you format the SD memory card, all data stored in it is deleted. If the SD memory card does not properly work for some reason, or the system does not recognize the SD memory card, format it with the system. Note that you cannot restore the deleted data.

#### Setting item: Format SD card

- 1 Touch [Reset].
- 2 After the confirmation message appears, touch [Yes].

The system is rebooted. After the reboot, format completes.

• Note the following until the mode screen (map screen, radio screen, etc.) is displayed after the reboot.

Do not eject the SD memory card. / Do not turn on/off the power. / Do not change the ignition key position.

#### Initializing the System

You can initialize all data such as marked positions, setting item values, etc., to restore the factory settings. Remove the DVD/CD disc, etc., from the system before operation.

#### Setting item: Restore factory setting

## 1 Touch [Reset].

# 2 After the confirmation message appears, touch [Yes].

The system starts is rebooted. After the reboot, initialize completes.

- Note the following until the mode screen (map screen, radio screen, etc.) is displayed after the reboot.

  Po not turn on off the power / Do not change the ignition key.
  - Do not turn on/off the power. / Do not change the ignition key position.
- The map database is not deleted even if you initialize the system.
- All POI warning data are deleted by initialising. After initialising, update the data again.
- All custom POI data are deleted by initialising. Before initialising, make a backup copy to USB memory.

## Restore default setting

[Restore default settings] is selected on the General setup menu in step 4. See "General Setup Operation" (page 91).

You can initialize all setting item values of the system you have set.

#### Setting item: Restore default settings

## 1 Touch [Restore default settings].

# 2 After the confirmation message appears, touch [Yes].

The system starts rebooting. After the reboot, initialize completes.

• Note the following until the mode screen (map screen, radio screen, etc.) is displayed after the reboot.

Do not turn on/off the power. / Do not change the ignition key position.

# **Navigation Setup**

## 6 Touch [OK].

The setting is changed and the system returns to the previous screen.

## **Navigation Setup Operation**

The following steps 1 to 6 are common operations to each "Setting item" of Navigation Setup. Refer to each section for details.

- 1 Press <MENU>.
- 2 Touch [Setup].

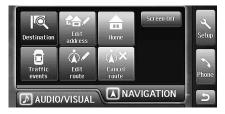

The Setup selection screen is displayed.

3 Touch the [Navi] tab.

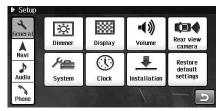

The Navigation Setup selection screen appears.

4 Touch any of [Map], [POI], [Guidance], [Route], [TMC], [Map download], [Personal POI] or [Navi Info].

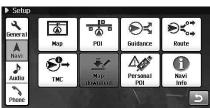

5 Touch [On] or [Off], etc., to change its setting.

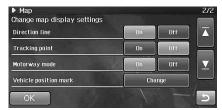

## **Map Setup**

[Map] is selected on the Navigation setup menu in step 4. See "Navigation Setup Operation" (page 99).

#### **Setting the Map Colour Display**

To improve visibility of the system's screen, you can change between the day display and the night display. You can select map display colours for day and night respectively.

Setting item: Map colour

Setting contents: Day  $\rightarrow$  Colour 1 (Initial setting) to

Colour 6

Night  $\rightarrow$  Colour 7 (Initial setting) to

Colour 8

## 1 Touch [Day] or [Night].

The setting screen is displayed.

2 Touch any one of [Colour 1] - [Colour 8].

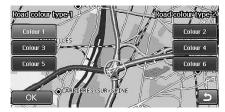

## 3 Touch [OK].

The setting is changed and the system returns to the previous screen.

#### Setting the Night/Day Display

You can set to switch automatically between the day display and the night display, or set to always use the day display or the night display.

Setting item: Night/Day display Setting contents: Auto (Initial setting) / Day / Night

Auto: The switching interlocks with "Setting the Illumination Brightness" (page 92). When the Dimmer setting is set to "Dimmer", the switching between the day screen and the night screen depends on the brightness of the car interior. When the Dimmer setting is set to "Illumination", the switching toggles with ON/OFF of the vehicle's head lights. When the Dimmer setting is set to "On", the Night Display is always displayed. When the Dimmer setting is set to "Off", the Day Display is always displayed.

**Day:** The Day Display is always displayed. **Night:** The Night Display is always displayed.

#### Adjusting the 3D view angle

You can change the view angle of the 3D map.

#### Setting item: 3D view angle

## 1 Touch [Adjust].

The 3D view angle adjustment screen is displayed.

2 Touch [##] or [##] to adjust.

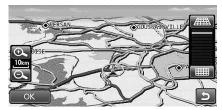

Each time you touch [ ], the map is given a more 3-dimentional appearance. Each time you touch [ ], the map becomes more planar. You can adjust the setting in 12 levels.

#### 3 Touch [OK].

The setting is changed and the system returns to the previous screen.

#### **Setting the Next street Name Display**

You can set whether or not to display the next street name on the route guidance screen.

Setting item: Next street name Setting contents: On (Initial setting) / Off

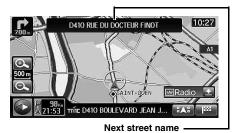

On: The next street name is displayed.

Off: The next street name is not displayed.

#### **Setting the Direction line Display**

You can set whether or not to display the direction line that points to the destination during the route guidance.

Setting item: Direction line

Setting contents: On (Initial setting) / Off

On: The Direction line is displayed. Off: The Direction line is not displayed.

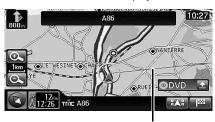

**Direction line** 

#### Setting the Tracking point Display

You can set to display tracking points along the road you have driven on, allowing you to know the route you have taken. The tracking points disappear after 100 km (60 miles) of driving in order of occurrence.

Setting item: Tracking point Setting contents: On (Initial setting)/ Off

On: Tracking points are displayed on the map.

Off: Tracking points are not displayed on the map.

## Setting the Motorway mode

You can set whether or not to use the Motorway mode, which automatically changes to the Manoeuvre list screen when you join a motorway.

Setting item: Motorway mode Setting contents: On (Initial setting )/ Off

> On: If the route is set, when you join a motorway, the system changes to the Manoeuvre list screen automatically.

> Off: If the route is set, when you join a motorway, the system does not change to the Manoeuvre list screen automatically.

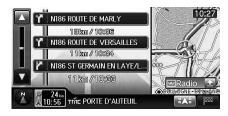

#### **Setting the Vehicle Position Mark**

You can change the vehicle position mark.

Setting item: Vehicle position mark

Setting contents: (Initial setting)/ (Initial setting)/ (Initial setti

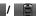

## Touch [Change].

The Vehicle position mark setting screen is displayed.

## Touch any of marks.

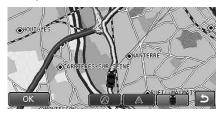

#### Touch [OK].

The setting is changed, and the system returns to the previous screen.

## **Points of Interest Setup**

[POI] is selected on the Navigation setup menu in step 4. See "Navigation Setup Operation" (page 99).

#### Setting the POI Icon Display

The system can display icons on the map for points of interest such as gas/fuel stations, restaurants, parking, etc.

Setting item: POI icon

Setting contents: Show / Hide (Initial setting)

Show: The selected POI icon is displayed on the map

screen

Hide: Clear the POI icon from the map screen.

• The POI icons can be displayed on the detailed map with 200 m (200 yards) or smaller scale.

#### **Setting the POI Icons Display Category**

When "Setting the POI Icons Display" is set to "Show", you can select a Sub category to be displayed with each POI icon.

#### Setting item: POI category

#### 1 Touch [Select].

The Select category screen is displayed.

#### 2 Touch the desired category.

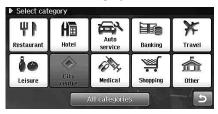

• Touch [All categories] to select from all categories.

#### 3 Touch the desired sub category.

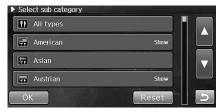

 When you touch [All types], all sub categories are selected

#### 4 Touch [OK].

The setting is changed and the system returns to the previous screen.

- Touch [Reset] to cancel the selection.
- You cannot set the [City centre] display. [City centre] is always displayed on the map.

#### Setting the Address book icon Display

You can display icons for the locations stored in the Address book on the map.

Setting item: Address book icon Setting contents: Show (Initial setting) / Hide

**Show:** The Address book icon is displayed on the map

Hide: Clear the Address book icon from the map screen.

 The Address book icons can be displayed on the detailed map with 10 km (6 miles) or less of scale.

## **Guidance Setup**

[Guidance] is selected on the Navigation setup menu in step 4. See "Navigation Setup Operation" (page 99).

#### **Setting the Border Guidance**

You can set whether or not to display the national flag when you have crossed a border.

Setting item: Border guidance Setting contents: On (Initial setting) / Off

On: The system provides Border guidance.
Off: The system does not provide Border guidance.

#### The estimated Arrival Time Display Setting

You can set to display the estimated arrival time in which way: always displays the arrival time to the destination, or displays the arrival time to a waypoint (if existent).

Setting item: Guidance time option
Setting contents: (Waypoint) (Initial setting) /

#### **Setting the Arrival Time**

When the system calculates a route, it also estimates the time it will take to the destination. Arrival is displayed in the time of the destination time zone, or remaining time is displayed.

Setting item: Estimated required time
Setting contents: (Arrival) (Initial setting) / (Remaining)

Arrival: Arrival is displayed in the time of the destination time zone.

Remaining: Remaining time is displayed.

 The time estimates are based on the average speed of the vehicle. See "Setting the Average Speed" (page 103). The estimated time will vary accordingly, as the vehicles speed varies.

#### **Setting the Intersection Guidance**

You can set to whether or not display a magnified view of an intersection when the system has image data.

Setting item: Intersection guidance Setting contents: On (Initial setting)/ Off

> On: The system displays a magnified view to provide guidance.

Off: The system does not display a magnified view.

 For the Intersection guidance type, see "Intersection/junction guidance" (page 43).

#### **Setting the Average Speed**

You can set the condition (speed) to estimate the arrival time at a destination/waypoint. See "Setting the Arrival Time" (page 102).

Setting item: Estimated travel time

Setting contents: Change  $\rightarrow$ 

Urban road: 5 km ~ 120 km/3 mi~75 mi

(Initial setting: 30 km)

Country road: 5km ~ 160 km/3mi~100

mi (Initial setting: 60 km)

Motorway: 5km ~ 200km/3 mi~125 mi

(Initial setting: 100 km)

## 1 Touch [Change].

The Estimated travel time setting screen is displayed.

## 2 Touch [◄] or [▶] to change its setting.

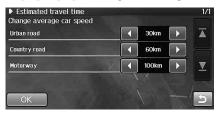

## 3 Touch [OK].

The setting is changed, and the system returns to the previous screen.

# The Interrupt Display to the Audio/Visual Screen setting

You can set whether or not to interrupt the Audio/Visual mode with the navigation guidance display.

# Setting item: Guidance screen interruption Setting contents: On (Initial setting)/ Off

On: The system interrupts the Audio/Visual screen with the navigation guidance display.

**Off:** The system does not interrupt the Audio/Visual screen with the navigation guidance display.

## **Route Setup**

[Route] is selected on the Navigation setup menu in step 4. See "Navigation Setup Operation" (page 99).

#### **Setting the Dynamic Route Guidance**

For details on the dynamic route guidance function, refer to page 28.

Setting item: Dynamic route guidance Setting contents: Auto / Manual (Initial setting) / Off

**Auto:** If an optimal route is found using the dynamic route guidance function, and the system is automatically

changed to a new route.

**Manual:** If an optimal route is found using the dynamic route guidance function, a confirmation screen is shown.

Touch [Detour] or [Current route].

Off: The dynamic route guidance is not used.

## **RDS-TMC Setup**

[TMC] is selected on the Navigation setup menu in step 4. See "Navigation Setup Operation" (page 99).

#### **Traffic Event Arrow display setting**

You can set whether or not to display Traffic event arrows on the map.

Setting item: Traffic event arrow Setting contents: On (Initial setting) / Off

**On:** Traffic event arrows are displayed. **Off:** Traffic event arrows are not displayed.

#### TMC icon display setting

You can set whether or not to display TMC icon. When you set to On, TMC icons are displayed.

Setting item: TMC icon

Setting contents: On (Initial setting) / Off

On: TMC icon is displayed.
Off: TMC icon is not displayed.

#### **Country Setting**

Use this to set the country.

Setting item: Country

Setting contents: Auto (Initial setting) / Manual

Auto: The country is automatically set.

Manual: You can select a country from the country list.

## 1 Touch [Manual].

The Select country screen is displayed.

#### f 2 Touch the desired country name.

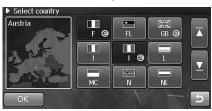

## 3 Touch [OK].

The setting is changed, and the system returns to the previous screen.

#### **Station Setting**

You can select the station from which you receive information.

Setting item: Station

Setting contents: Auto (Initial setting)/ Manual

Auto: You can receive information automatically from a

station.

Manual: Select a desired broadcasting station. (A list of

stations from which you can receive information is

displayed.)

## 1 Touch [Manual].

The system searches for stations, then the Select station screen appears.

#### 2 Touch the desired station name.

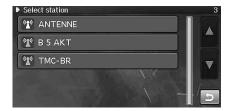

#### 3 Touch the desired station.

The setting is changed, and the system returns to the previous screen.

#### Performing the pay TMC Activation

You can perform pay TMC authentication. For Traffic Master (GB), the system has already been authenticated when it is shipped, so you do not need to perform this operation.

#### Setting item: V-Trafic (F) / Traffic Master (GB) / RTL (I)

#### 1 Touch [Input].

The activate key input screen is displayed.

## 2 Enter the activate key.

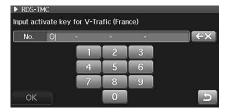

#### 3 Touch [OK].

Activation is performed, and the system returns to the previous screen.

## **Storing Region Selection**

Perform this operation when you upgrade the map data, etc., of the system. For details on operation, refer to the Owner's Manual of the update disc.

[MAP download] is selected on the Navigation setup menu in step 4. See "Navigation Setup Operation" (page 99).

## 1 Touch [Map download] on the Setup screen.

The country selection screen is displayed.

## 2 Touch the desired region.

## 3 Touch [OK].

The selected region data is downloaded to the SD memory card.

 You can perform this operation only when an authenticated DVD map disc (SMART MAP PRO) is inserted to the system.

## **Personal POI Setup**

[Personal POI] is selected on the Navigation setup menu in step 4. See "Navigation Setup Operation" (page 99).

#### **Updating POI warning data**

You can use Safety camera data as POI warning data for the system. You can use a USB memory to store the data to the system.

#### Setting item: Update POI warning data

## 1 Touch [Update].

The confirmation dialog screen appears.

#### 2 Touch [Yes].

The POI warning data in the system is updated.

- During data updating, keep the system turned on and do not perform any operations.
- 3 After the update is completed, the system returns to the previous screen.
- Updatable data File format: CSV Maximal updatable file: 40,000

#### **Deleting POI warning data**

You can delete POI warning data from the system.

#### Setting item: Delete POI warning data

The confirmation dialog screen appears.

#### 2 Touch [Yes].

The POI warning data is deleted from the system.

- During deletion, keep the system turned on and do not perform any operations.
- 3 After deleting is completed, the system returns to the previous screen.

#### POI warning data icon display setting

You can set whether or not to display POI warning data icons.

Setting item: POI warning icon

Setting contents: Show (Initial setting) / Hide

**Show:** POI warning data icons are displayed on the map. **Hide:** POI warning data icons are not displayed on the

map.

#### POI warning data guidance setting

You can set whether or not to sound the alarm when a POI warning is approaching.

Setting item: POI warning guidance Setting contents: On (Initial setting) / Off

On: When you are approaching a POI warning, the system sounds the alarm.

Off: When you are approaching a POI warning, the system does not sound the alarm.

#### **Updating custom POI data**

You can copy up to 40,000 locations stored in a USB memory to the SD memory card of the system.

#### Setting item: Update custom POI data

## 1 Touch [Update].

The confirmation dialog screen appears.

## 2 Touch [Yes].

Custom POI data is copied from the USB memory to the system.

• During data updating, keep the system turned on and do not perform any operations.

#### 3 After updating is completed, the system returns to the previous screen.

• Supported format: KML format, Ver.2.2, KMZ

You can store up to 49 icons for custom POI data.
 Icon format: BMP
 size: 21×18 pixels
 Bit depth: 8/24/32 bit

- If updating the icon data is not possible, the 1 icon is displayed.
- Icon data save method: A KMZ file and BMP file of the same file name are stored in the same folder. KML files are compressed to KMZ (zipped) file.
- During data update, keep the system turned on and do not perform any operations.
- Updatable items are the POI by names, phone number, addresses, latitude/longitude and category.
- If the category is not registered in a KML file, the KML file is updated by its file name, not by the category name.
- You can search custom POI data by category, if categories are registered in KML files.

#### **Editing custom POI data**

You can edit custom POI data.

#### Setting item: Edit custom POI data

#### 1 Touch [Edit].

The Edit custom POI data screen is displayed.

- You can change the list view between tree view and alphabet view.
- $2\,\,$  Touch the location you intend to edit.

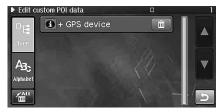

#### Category display

"+" is displayed beside a category. Touch a category name to display its sub categories and location file names. The Edit custom POI data screen is displayed.

- 3 Touch any one of [Name], [Location] or [Phone No.].
  - The edit screen is displayed.
- 4 After editing is completed, touch [Save].

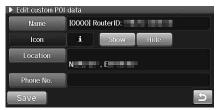

The changes are saved, and the system returns to the list screen.

- For details on how to edit, see "Editing the Address Book" (page 49).
- The categories cannot be edited.

#### **Deleting custom POI data**

You can delete custom POI data.

#### Setting item: Edit custom POI data

#### Delete custom POI data

#### 1 Touch [Edit].

The Edit custom POI data screen is displayed.

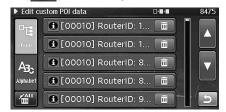

The confirmation dialog screen appears.

### 3 Touch [Yes].

The data is deleted, and the system returns to the list screen.

 When you touch [Delete] of a category name, all files in the category are deleted.

#### Delete All custom POI data

#### 1 Touch [Edit].

The Edit custom POI data screen is displayed.

## 2 Touch [ 4 ].

The confirmation dialog screen appears.

#### 3 Touch [Yes].

The custom POI data is deleted from the system.

 During deletion, keep the system turned on and do not perform any operations.

#### Custom POI data Icon display setting

You can set whether or not to display custom POI data icons on the map.

## Setting item: Custom POI icon Setting contents: Show (Initial setting) / Hide

Show: Custom POI data icons are displayed on the map.

Hide: Custom POI data icons are not displayed on the map.

### Storing custom POI data on a USB memory

You can copy custom POI data stored in the system's SD memory card to a USB memory. You can use the saved custom data for other things, for example, you can display vehicular swept paths on the Google Earth using the data.

#### Setting item: Read out SD data

#### 1 Touch [Read out].

The Read out SD data screen is displayed.

### 2 Touch [Custom POI].

The confirmation dialog screen appears.

### 3 Touch [Yes].

Custom POI data is stored in the USB memory.

- During data copy, keep the system turned on and do not perform any operations.
- If there are files with the same category name, the files are renamed with a subordinate number added.
- Special characters in a category name are deleted at registration.

#### Storing tracking points to a USB memory

You can copy tracking points stored in the system's SD memory card to a USB memory.

#### Setting item: Read out SD data

### 1 Touch [Read out].

The Read out SD data screen is displayed.

#### 2 Touch [Tracking point].

The confirmation dialog screen appears.

#### 3 Touch [Yes].

Tracking point data is stored in the USB memory.

 During data copy, keep the system turned on and do not perform any operations.

## Navi information

You can view various information provided by the navigation system.

[Navi Info] is selected on the Navigation setup menu in step 4. See "Navigation Setup Operation" (page 99).

#### **Displaying GPS status**

The navigation system allows you to view dynamic location information received from GPS satellites. This feature is very useful for off-road users in establishing a starting point before trekking.

#### Setting item: GPS status

### 1 Touch [View].

The GPS status screen appears.

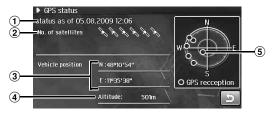

- 1 Today's date
- 2 Number of satellites received

Number of satellites received can be up to 12.

- 3 Latitude and Longitude
- 4 Altitude

Altitude is based on GPS altitude.

#### (5) Satellites received

Satellites from which you are receiving are displayed blue.

### 2 Touch [ 5].

The system returns to the Navi information screen.

#### **Displaying Version information**

The application, map and BLUETOOTH module version information are viewable. Make note of this information and refer to it whenever you contact Alpine Tech Support or an Alpine-authorized dealer.

#### Setting item: Version information

### 1 Touch [View].

The Version information screen appears.

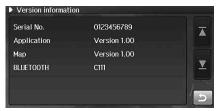

## 2 Touch [5].

The system returns to the Navi information screen.

## **Audio Setup**

## **Audio Setup Operation**

The following steps 1 to 7 are common operations to each "Setting item" of Audio Setup. Refer to each section for details.

- 1 Press <MENU>.
- 2 Touch [Setup].

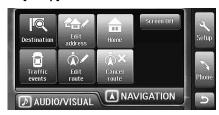

The Setup selection screen is displayed.

3 Touch the [Audio] tab.

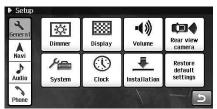

The Audio Setup selection screen appears.

4 Touch any of [AUX setup], [Radio setup] or [DVD setup].

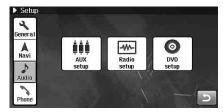

- When you touch [AUX setup] or [Radio setup], proceed to the step 6.
- When you touch [DVD setup], proceed to the step 5.
- 5 Touch the desired item to change its setting.

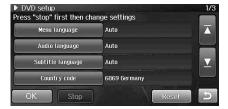

6 Touch switch to change its setting.

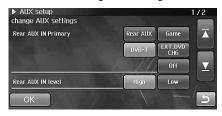

### 7 Touch [OK].

The setting is changed and the system returns to the previous screen.

• "Radio Setup" (page 110) will be completed without touching [OK] in step 7. [OK] is not available.

## **AUX Setup**

[AUX setup] is selected on the Audio setup menu in step 4. See "Audio Setup Operation" (page 109).

#### **Setting the Rear AUX Primary**

You can make settings for an external device (such as a portable music player) that is connected to the AUX terminal of the AUX/PREOUT connector cable.

Setting item: Rear AUX IN Primary

Setting contents: Rear AUX (Initial setting) / Game / DVB-T / EXT. DVD CHG / Off

When connected to a DVB-T tuner, set this item to DVB-T. When
connected to an external DVD changer, set to EXT. DVD CHG. When
you intend to connect both, connect a DVB-T tuner to "REAR AUX
IN Primary" and an external DVD changer to "Rear AUX IN
Secondary".

#### **Adjusting the Rear AUX Audio Level**

Setting item: Rear AUX IN level

Setting contents: High (Initial setting) / Low

**High:** Increases the external input audio level. **LOW:** Decreases the external input audio level.

#### Setting the AUX Secondary

When a DVB-T Tuner (sold separately) is connected, you can use it to connect one more External Input device. Setting the Secondary name can change the source name display of this device.

You can make this setting only when you have set to DVB-T in "Setting the Rear AUX Primary".

Setting item: AUX IN Secondary
Setting contents: Rear AUX / Game / EXT. DVD CHG / Off
(Initial setting)

 When an external DVD changer is connected, set this item to EXT. DVD CHG.

#### Setting the Front AUX

You can make settings for an external device (such as a portable music player) that is connected to the Front AUX input terminal.

Setting item: Front AUX IN

Setting contents: Audio (Initial setting) / Audio+Video

**Audio:** Only audio signal is output from the external device. **Audio+Video:** Both audio and video signals are output from the external device.

#### **Adjusting the Front AUX Audio Level**

Setting item: Front AUX IN level

Setting contents: High (Initial setting) / Low

**High:** Increases the external input audio level. **Low:** Decreases the external input audio level.

## **Radio Setup**

[Radio Setup] is selected on the Audio setup menu in step 4. See "Audio Setup Operation" (page 109).

### **Adjusting Source Signal Levels**

If the difference in volume level between the CD and FM radio is too great, adjust the FM signal level as follows.

Setting item: FM level

Setting contents: High (Initial setting) / Low

#### PI SEEK Setting

Setting item: PI seek

Setting contents: Auto / Off (Initial setting)

#### **Receiving RDS Regional (Local) Stations**

When Off is selected, the unit automatically keeps receiving the related local RDS station.

Setting item: RDS regional

Setting contents: On (Initial setting) / Off

## Setting PTY31 (Emergency Broadcast) Reception

PTY31 (Emergency Broadcast) reception can be set to On/Off.

Setting item: PTY31(ALARM)

Setting contents: On (Initial setting) / Off

- The unit automatically gives priority to an emergency broadcast whenever it begins, and interrupts the programme you are currently listening to when PTY31 is set to on.
- The unit will show "Alarm" in the display during PTY31 reception.

### **DVD** Setup

[DVD Setup] is selected on the Audio setup menu in step 4. See "Audio Setup Operation" (page 109).

- · You can perform DVD setup in DVD mode.
- Touch [Stop] before performing DVD setup.

#### Changing the language setting

The audio language, subtitle language and menu language can be set according to your preferences.

Once set, this becomes the default language. This function is convenient when you always want to listen in English. (The language setting is not effective on some discs. If not, the default language is set from the factory.)

- When the settings are changed, old settings are overwritten. Make a note of the current settings before making changes.
- To temporarily change the language of the current disc, either do so from the DVD menu or by using the operation described in the section "Switching the Audio Tracks" (page 70).
- If the disc does not include the selected language, the disc's default language is set.

#### To play in a language other than those displayed

1 Touch [Other].

The numeric keypad screen is displayed.

2 Touch the 4-digit numeral of the language number.

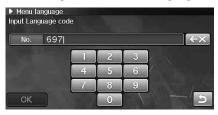

For available language numbers, refer to "List of Language Codes" (page 121).

3 Touch [OK] to memorize the number.

### **Setting of the Menu Language**

Set the language used for the menus (title menu, etc.).

Setting item: Menu language
Setting contents: Auto (Initial setting) / Deutsch / English
/ Español / Français / Italiano /
Japanese / Svenska / Other

 When "Auto" is selected, the primary menu language among the recorded ones is played.

#### Setting of the Audio Language

Set the audio language produced from the speakers.

Setting item: Audio language

Setting contents: Auto (Initial setting) / Deutsch / English / Español / Français / Italiano / Japanese / Svenska / Other

 When "Auto" is selected, the primary audio language among the recorded ones is played.

#### Setting of the Subtitle Language

Set the language of the subtitles displayed on the screen.

Setting item: Subtitle language
Setting contents: Auto (Initial setting) / Deutsch / English
/ Español / Français / Italiano /
Japanese / Svenska / Other

 When "Auto" is selected, the primary subtitle language among the recorded ones is played.

#### **Changing the Country Code Setting**

Set the country code when setting the rating level (Parental lock).

Setting item: Country code

1 Touch [Country code] in the DVD Setup screen.

The numeric keypad screen is displayed.

2 Touch the 4-digit country code.

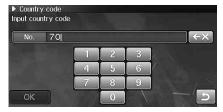

As for the country number, refer to "List of Country Codes" (pages 122, 123).

- 3 Touch [OK] to memorize the number.
- When the settings are changed, old settings are overwritten. Make a note of the current settings before making changes.

#### **Setting the Rating Level (Parental Lock)**

This function can help restrict the viewing of movies to children of appropriate age levels only.

#### Setting item: Parental

1 Touch [Parental] in the DVD Setup screen.

The numeric keypad screen is displayed.

2 Touch the numeric keypad to input a 4-digit password.

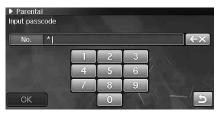

Input number are displayed as "\*".

3 Touch [OK] to memorize the number.

The Parental screen appears.

4 Touch the number to select the rating level (1 to 8).

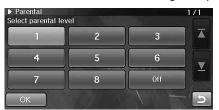

Select "Off" to cancel the parental lock or if you do not want to set a rating level. The smaller the number, the higher the rating level.

## 5 Touch [OK] to memorize the level.

- When the settings are changed, old settings are overwritten. Make a note of the current settings before making changes.
- On unrated DVDs, playback will not be restricted even if the rating level is set.
- Once set, this rating level remains in memory until changed. To enable playback of discs of higher rating levels or to cancel the parental lock, the setting must be changed.
- Not all DVDs provide a Parental Lock feature. If you are unsure about a DVD, play it first to confirm. Do not leave DVDs accessible to young children for whom you deem them inappropriate.

#### **Changing the Passcode**

You can change the Passcode.

Setting item: Passcode

1 Touch [Passcode] in the DVD Setup screen.

The numeric keypad screen is displayed.

Touch the numeric keypad to input the current passcode.

The numeric keypad screen is displayed.

- 3 Touch the input screen to enter a new 4-digit passcode.
  - Keep a note of the number somewhere safe in case you should forget it.
- 4 Touch [OK] to memorize the passcode.

#### Changing the rating level temporarily

Some discs may request that you change the rating level set in the default settings during playback. In this case, the message appears on the monitor screen "Do you wish to change parental control settings? [Yes] [No]."

If this screen appears, change the level as follows:

- To change parental level and play, touch [Yes].
   When [Yes] is touched, the numeric keypad input screen is displayed. Input the 4-digit password in "Setting the Rating Level (Parental Lock)" you set, then touch [OK].
- To play without changing the parental level, touch [No].

(When [No] is touched, playback will be at the parental level set in "Setting the Rating Level (Parental Lock).")

#### **Setting the Menu skip function**

When you set to On, the system skips the Menu screen of the DVD VIDEO and starts playback of the main content.

Setting item: Menu skip

Setting contents: On / Off (Initial setting)

1 Touch [Menu skip].

Every time you touch, the On/Off setting will be changed.

### Displaying DivX® Disc Information

Setting item: DivX information

1 Touch [DivX information] in the DVD Setup screen.

The DivX® file registered code is displayed.

#### **Setting the TV Screen Mode**

Use the procedure described below to modify the output screen according to the type of TV monitor (rear monitor) being used. This setting can also be applied for the INE-S900R.

If the rear monitor is not connected, the screen setting is 16:9.

Setting item: TV screen

Setting contents: 16:9 (Initial setting) / 4:3 LB / 4:3 PS

#### 1 Touch [TV screen].

Every time you touch, the setting contents will be changed.

#### 4:3 LETTER BOX:

Select this when connected to a conventional 4:3 size (normal TV aspect ratio) monitor. There may be black stripes visible at the top and bottom of the screen (when playing a 16:9 size movie). The width of these stripes will depend upon the original aspect ratio of the theatrical release of the movie.

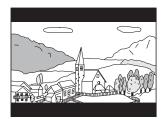

#### 4:3 PAN-SCAN:

Select this when connected to a conventional 4:3 size monitor. The picture will fill the entire TV screen. However, due to the mismatch in aspect ratio, parts of the movie at the extreme left and right sides will not be visible (when playing a 16:9 size movie).

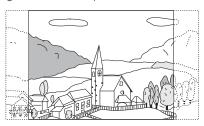

#### 16:9 WIDE:

Select this when connected to a wide screen TV. This is the factory setting.

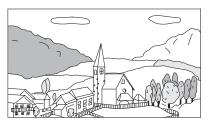

#### **Setting the Downmix Mode**

This function applies to Dolby Digital, DTS stream sound.

Setting item: Downmix mode

Setting contents: Surround (Initial setting) / Stereo

### 1 Touch [Downmix mode].

Every time you touch, the setting contents will be changed.

Surround: Surround compatible Downmix

Stereo: Stereo Downmix

#### **Resets DVD setup**

Resets the DVD setup content to the factory settings.

Setting item: Reset

### 1 Touch [Reset] in the DVD Setup screen.

The confirmation dialog screen appears.

#### 2 Touch [Yes].

The settings are initialized.

## **Phone Setup**

## **Phone Setup Operation**

The following steps 1 to 6 are common operations to each "Setting item" of Phone Setup. Refer to each section for details.

- 1 Press <MENU>.
- 2 Touch [Setup].

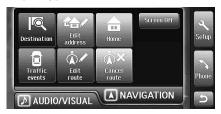

The Setup selection screen is displayed.

3 Touch the [Phone] tab.

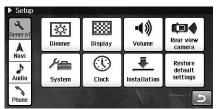

The Phone Setup selection screen appears.

4 Touch any of [Device info] or [BLUETOOTH setup].

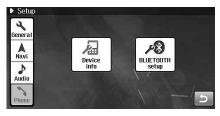

5 Touch switch to change its setting.

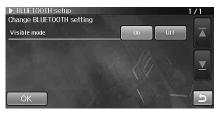

6 Touch [OK].

The setting is changed and the system returns to the previous screen.

## **Changing the Device information**

[Device info] is selected on the Phone setup menu in step 4. See "Phone Setup Operation" (page 114).

#### **Editing device name**

You can change the device name of the system.

Setting item: Edit device name

1 Touch [Edit] in the Device information screen.

Edit device name screen is displayed.

2 Enter the device name.

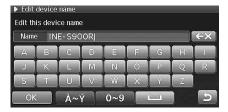

The initial name is INE-S900R

- 3 Touch [OK] to memorize the name.
- You can enter a device name of up to 20 digits.

### **Editing device passcode**

You can change the device passcode of the system.

Setting item: Edit device passcode

1 Touch [Edit] in the Device information screen.
Edit this device passcode screen is displayed.

2 Enter the device passcode.

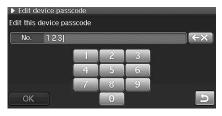

The initial passcode is 1234.

- Enter the 4-digit number.
- 3 Touch [OK] to memorize the passcode.

## **BLUETOOTH Setup**

[BLUETOOTH setup] is selected on the Phone setup menu in step 4. See "Phone Setup Operation" (page 114).

#### **Setting the Search Mode**

You can set whether the INE-S900R can be recognized or not from a BLUETOOTH compatible device. Normally set this to On.

Setting item: Visible mode

Setting contents: On (Initial setting) / Off

**On:** Enable recognition of the INE-S900R from the BLUETOOTH compatible device.

**Off:** Disable recognition of the INE-S900R from the BLUETOOTH compatible device.

## **Sound Setup**

## **Sound Setup Operation**

The following steps 1 to 5 are common operations to each "Setting item" of Sound Setup. Refer to each section for details.

- 1 Press <MENU>.
- When the NAVIGATION menu is displayed, touch the [AUDIO/VISUAL] tab.

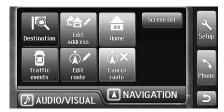

Or, press <MENU> to switch the tab.

3 Touch [Sound setup].

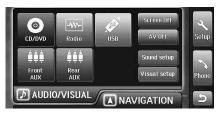

The Sound setup screen is displayed.

4 Touch [◄] or [▶], etc., to change its setting.

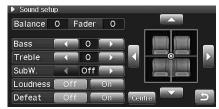

5 Touch [ ].

The setting is changed and the system returns to the previous screen.

### **Adjusting Balance/Fader**

1 Touch [▲][▼][◀] [▶].

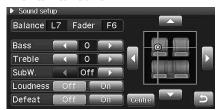

**Balance:** L15 to R15 **Fader:** R15 to F15

 To reset to the initial setting (Balance: 0, Fader: 0), touch [Centre].

#### **Adjusting Bass Level**

Setting item: Bass

Setting contents: -7 to +7 (Initial setting: 0)

• Adjustment cannot be performed when Defeat is set to On.

#### **Adjusting Treble Level**

Setting item: Treble

Setting contents: -7 to +7 (Initial setting: 0)

• Adjustment cannot be performed when Defeat is set to On.

### **Adjusting the Subwoofer Level**

You can set the Subwoofer level when a Subwoofer is connected. When no Subwoofer is connected, this item is set to Off.

Setting item: SubW.

Setting contents: Off, 0 to +15 (Initial setting: Off)

#### **Setting the Loudness**

Loudness introduces a special low- and high-frequency emphasis at low listening levels. This compensates for the ear's decreased sensitivity to bass and treble sound at these levels.

Setting item: Loudness

Setting contents: Off (Initial setting) / On

• Adjustment cannot be performed when Defeat is set to On.

#### **Turning Defeat ON or OFF**

If you set the Defeat to On, the Bass/Treble/Loudness settings return to the initial settings. If you set to Off, they resume to the set value.

Setting item: Defeat

Setting contents: Off (Initial setting) / On

## **Visual Setup**

## Visual EQ Setup Operation

- 1 Press <MENU>.
- When the NAVIGATION menu is displayed, touch the [AUDIO/VISUAL] tab.

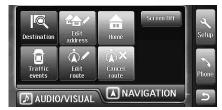

Or, press <MENU> to switch the tab.

3 Touch [Visual setup].

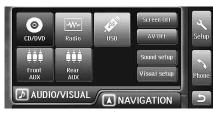

The Visual setup screen is displayed.

- To set up a Visual source, proceed to step 4.
- To set up a Navigation/Audio source, proceed to step 6.
- 4 Touch [◀] or [▶] to change its setting.

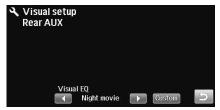

Setting item: Visual EQ

Setting contents: Flat (Initial setting) / Night movie / Soft / Sharp / Hi contrast

Flat: Initial Setting

Night movie: Suitable for movies in which dark scenes

frequently appear.

**Soft:** Suitable for CGs and animated films.

**Sharp:** Suitable for old movies where images are not

clearly shown.

Hi contrast: Suitable for recent movies.

- To make more detailed setting changes, proceed to step
   F
- To complete the setting, proceed to step 7.

- 5 Touch [Custom] to display the detailed setting screen.
- fouch [◄] or [▶] to change its setting.

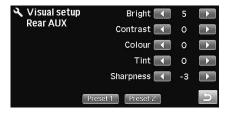

Setting item: Bright, Contrast, Colour, Tint, Sharpness

- Depending on the source, the available setting items vary.
  - Visual source: Bright, Contrast, Colour, Tint, Sharpness
  - · Navigation/Audio source: Bright, Contrast
- 7 Touch [5].

The system returns to the previous screen.

- If you have changed Bright, Contrast, etc. in step 6, Visual EQ is displayed as "Custom".
- You can set up Visual EQ only for the current Visual source.
- For how to adjust the picture quality when connected to a rear camera, see "Adjusting the picture quality of the Rear Camera screen" (page 93).

#### **Adjusting Brightness**

You can adjust the brightness between Min (-15) and Max (+15). When it reaches the minimum or maximum point, the display shows "Min" or "Max" respectively.

Setting item: Bright Setting contents: -15 to +15

 If Dimmer is set in "Setting the Illumination Brightness" (page 92) and Visual EQ mode is set to other than Custom, the brightness of the Visual source is automatically adjusted based on the car's interior brightness.

#### **Adjusting Image Contrast**

Adjustment of contrast is done in the range of Low (-15) to High (+15). "High" and "Low" appear as the maximum and minimum values specified.

Setting item: Contrast Setting contents: -15 to +15

 If Dimmer is set in "Setting the Illumination Brightness" (page 92) and Visual EQ mode is set to other than Custom, the brightness of the Visual source is automatically adjusted based on the car's interior brightness.

#### **Adjusting Colour of Picture**

You can adjust the colour between Min (-15) and Max (+15). When it reaches the minimum or maximum point, the display shows "Min" or "Max" respectively.

Setting item: Colour

Setting contents: -15 to +15

• Tint adjustment cannot be made in Navigation mode/Audio mode .

#### **Adjusting Tint of Picture**

Adjust the colour from Green (-15) to Red (+15). "Green" or "Red" is displayed at the maximum of each colour.

Setting item: Tint

Setting contents: -15 to +15

• Tint adjustment cannot be made in Navigation mode/Audio mode .

#### **Adjusting Picture Quality**

Picture sharpness adjustment range is from Soft (-15) to Hard (+15). "Hard" and "Soft" appear as the maximum and minimum values specified.

Setting item: Sharpness Setting contents: -15 to +15

• Tint adjustment cannot be made in Navigation mode/Audio mode.

## Storing and recalling the picture quality adjustment values

You can store Bright, Contrast, Ting, Colour and Sharpness that you adjusted for Visual source. You can also recall the stored adjusted values.

After adjusting Bright, Contrast, Tint, Colour and Sharpness (page 118), touch and hold [Preset 1] or [Preset 2].

The adjusted setting values are stored.

2 To recall the setting value, touch [Preset 1] or [Preset 2].

## Information

## Fluctuation of the Current Position or Tracks

The fluctuation can be made smaller by combining the GPS, the selfcontained navigation, and the map matching. However, these functions may not operate correctly according to conditions, and fluctuation may be considerable.

## Fluctuation by GPS Positioning not Acceptable

- When only the radio waves of two GPS satellites or less can be received, the positioning by GPS cannot be performed.
- When the vehicle is in the following places, positioning by GPS cannot be performed because the radio waves of the GPS satellite are interrupted and cannot be received.

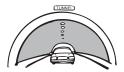

In tunnels and indoor parking lots

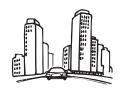

Locations surrounded by tall buildings

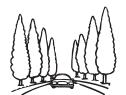

Locations surrounded by tall trees

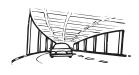

On the bottom level of double-decker motorways

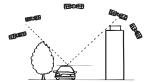

When GPS satellite is low on the horizon (angle below 10°), obstructions sometimes make normal reception impossible

- In the following cases, the radio waves of the GPS satellites may be temporarily not be receivable due to radio interference.
  - When using a satellite phone or mobile phone near the GPS antenna

- In the following cases, the GPS satellite signals may not be receivable.
  - A roof rack is used (GPS antenna installed on roof of car).
  - A metallic object is near the GPS antenna (GPS antenna installed inside car).
  - A window film that contains metal is installed in the car (GPS antenna installed inside car).

#### Fluctuation by GPS Satellites

- GPS satellites are managed by the United States Department of Defence, and may transmit positional data that the satellite intentionally shifted. The fluctuation of the positioning grows at such time
- Measure the current position with the fluctuation of approx.
   10 to 100 m when performing three dimension positioning.
   The fluctuation of the two dimension positioning grows a little in the case of three dimension positioning.
- Insufficient accuracy may result when the location of GPS satellites is unfavourable (when the satellites are in similar direction or similar height). (When radio waves from two or more satellites immediately above the vehicle and a very limit horizon in north, south, east, and west is received, the best accuracy is obtained for GPS positioning.)
- For the accuracy of GPS positioning, the fluctuation in the direction of height grows a little compared with the horizontal direction.

Since satellite signals from around the earth's opposite hemisphere cannot be received, height comparison cannot be sufficiently performed.

#### Other Fluctuations

• When you have driven a Y-junction with a small angle

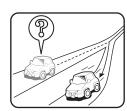

 When the roads are adjacent (such as expressway and service road).

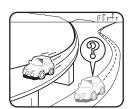

· When you have driven the roads of a grid

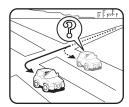

 When you have driven a road with the difference of elevation such as a mountain path with rapid ascents

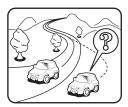

 When hairpin bends have continued or when you have passed through a looping bridge

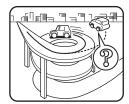

 When the tires have slipped in a gravel road or a snowy road or when tire chains are installed, when the tires are changed to different sizes, or when the air pressure in the tires has not been correctly adjusted

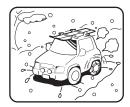

- Immediately after having driven long distance in a straight line or gradual curve
- · When you have driven a long and winding road
- When the vehicle has turned with the turn table in a parking lot
- When you have repeatedly turned and double backed in a multistory parking space, etc
- When you have driven along a newly established road that is not listed in the map data
- When the vehicle has been moved by a ferry or a vehicle carrier
- When you have repeatedly started and stopped at low speed due to traffic congestion
- When you have approached a road that is adjacent to a facility while driving on a road in the facility such as a factory
- When you have just begun to drive immediately after having started up the engine

### **About DVDs**

Music CDs and DVDs have grooves (tracks) in which the digital data is recorded. The data is represented as microscopic pits recorded into the track – these pits are read by a laser beam to play the disc. On DVDs, the density of the tracks and pits is twice that of CDs, so DVDs can contain more data in less space.

#### CDs

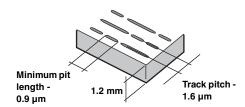

#### DVDs

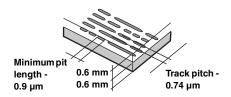

A 12 cm disc can contain one movie or about four hours of music. In addition, DVDs provide sharp picture quality with vivid colours thanks to a horizontal resolution of over 500 lines (compared to less than 300 for VHS tape).

#### In addition, DVDs offer a variety of functions.

#### Multiple audio\* (page 70)

Movies can be recorded in up to eight languages. The desired language can be selected from the unit.

#### Subtitles function\* (page 70)

Movies can include subtitles in up to 32 languages. The desired subtitle language can be selected from the unit.

#### Multi angle function\* (page 70)

When the DVD contains a movie shot from multiple angles, the desired angle can be selected from the unit.

#### Multi story function\*

With this function, a single movie includes various story lines. You can select different story lines to view various versions of the same movie.

Operation differs from disc to disc. Story line selection screens including instructions appear during the movie. Just follow the instructions.

\* These functions differ from disc to disc. For details, refer to the disc's instructions.

#### Rating levels (parental lock)

This is a DVD function for restricting the viewing age as stipulated by laws in different countries. The way in which viewing is restricted differs from DVD to DVD. Sometimes the DVD cannot be played at all, other times certain scenes are skipped, and other times certain scenes are replaced with different scenes.

## **List of Language Codes**

(For details, see page 111.)

| Abbreviation | Code | Language        | Abbreviation | Code | Language         | Abbreviation | Code | Language       |
|--------------|------|-----------------|--------------|------|------------------|--------------|------|----------------|
| AA           | 6565 | Afar            | IE           | 7369 | Interlingue      | RN           | 8278 | Kirundi        |
| AB           | 6566 | Abkhazian       | IK           | 7375 | Inupiak          | RO           | 8279 | Romanian       |
| AF           | 6570 | Afrikaans       | IN           | 7378 | Indonesian       | RU           | 8285 | Russian        |
| AM           | 6577 | Amharic         | IS           | 7383 | Icelandic        | RW           | 8287 | Kinyarwanda    |
| AR           | 6582 | Arabic          | IT           | 7384 | Italian          | SA           | 8365 | Sanskrit       |
| AS           | 6583 | Assamese        | IW           | 7387 | Hebrew           | SD           | 8368 | Sindhi         |
| AY           | 6589 | Aymara          | JA           | 7465 | Japanese         | SG           | 8371 | Sangho         |
| AZ           | 6590 | Azerbaijani     | JI           | 7473 | Yiddish          | SH           | 8372 | Serbo-Croatian |
| BA           | 6665 | Bashkir         | JW           | 7487 | Javanese         | SI           | 8373 | Singhalese     |
| BE           | 6669 | Byelorussian    | KA           | 7565 | Georgian         | SK           | 8375 | Slovak         |
| BG           | 6671 | Bulgarian       | KK           | 7575 | Kazakh           | SL           | 8376 | Slovenian      |
| BH           | 6672 | Bihari          | KL           | 7576 | Greenlandic      | SM           | 8377 | Samoan         |
| BI           | 6673 | Bislama         | KM           | 7577 | Cambodian        | SN           | 8378 | Shona          |
| BN           | 6678 | Bengali, Bangla | KN           | 7578 | Kannada          | SO           | 8379 | Somali         |
| ВО           | 6679 | Tibetan         | КО           | 7579 | Korean           | SQ           | 8381 | Albanian       |
| BR           | 6682 | Breton          | KS           | 7583 | Kashmiri         | SR           | 8382 | Serbian        |
| CA           | 6765 | Catalan         | KU           | 7585 | Kurdish          | SS           | 8383 | Siswati        |
| CO           | 6779 | Corsican        | KY           | 7589 | Kirghiz          | ST           | 8384 | Sesotho        |
| CS           | 6783 | Czech           | LA           | 7665 | Latin            | SU           | 8385 | Sundanese      |
| CY           | 6789 | Welsh           | LN           | 7678 | Lingala          | SV           | 8386 | Swedish        |
| DA           | 6865 | Danish          | LO           | 7679 | Laothian         | SW           | 8387 | Swahili        |
| DE           | 6869 | German          | LT           | 7684 | Lithuanian       | TA           | 8465 | Tamil          |
| DZ           | 6890 | Bhutani         | LV           | 7686 | Latvian, Lettish | TE           | 8469 | Telugu         |
| EL           | 6976 | Greek           | MG           | 7771 | Malagasy         | TG           | 8471 | Tajik          |
| EN           | 6978 | English         | MI           | 7773 | Maori            | TH           | 8472 | Thai           |
| EO           | 6979 | Esperanto       | MK           | 7775 | Macedonian       | TI           | 8473 | Tigrinya       |
| ES           | 6983 | Spanish         | ML           | 7776 | Malayalam        | TK           | 8475 | Turkmen        |
| ET           | 6984 | Estonian        | MN           | 7778 | Mongolian        | TL           | 8476 | Tagalog        |
| EU           | 6985 | Basque          | MO           | 7779 | Moldavian        | TN           | 8478 | Setswana       |
| FA           | 7065 | Persian         | MR           | 7782 | Marathi          | TO           | 8479 | Tonga          |
| FI           | 7073 | Finnish         | MS           | 7783 | Malay            | TR           | 8482 | Turkish        |
| FJ           | 7074 | Fiji            | MT           | 7784 | Maltese          | TS           | 8483 | Tsonga         |
| FO           | 7079 | Faroese         | MY           | 7789 | Burmese          | TT           | 8484 | Tatar          |
| FR           | 7082 | French          | NA           | 7865 | Nauru            | TW           | 8487 | Twi            |
| FY           | 7089 | Frisian         | NE           | 7869 | Nepali           | UK           | 8575 | Ukrainian      |
| GA           | 7165 | Irish           | NL           | 7876 | Dutch            | UR           | 8582 | Urdu           |
| GD           | 7168 | Scots Gaelic    | NO           | 7879 | Norwegian        | UZ           | 8590 | Uzbek          |
| GL           | 7176 | Galician        | OC           | 7967 | Occitan          | VI           | 8673 | Vietnamese     |
| GN           | 7178 | Guarani         | ОМ           | 7977 | (Afan) Oromo     | VO           | 8679 | Volapuk        |
| GU           | 7185 | Gujarati        | OR           | 7982 | Oriya            | WO           | 8779 | Wolof          |
| HA           | 7265 | Hausa           | PA           | 8065 | Punjabi          | XH           | 8872 | Xhosa          |
| HI           | 7273 | Hindi           | PL           | 8076 | Polish           | YO           | 8979 | Yoruba         |
| HR           | 7282 | Croatian        | PS           | 8083 | Pashto, Pushto   | ZH           | 9072 | Chinese        |
| HU           | 7285 | Hungarian       | PT           | 8084 | Portuguese       | ZU           | 9085 | Zulu           |
| HY           | 7289 | Armenian        | QU           | 8185 | Quechua          |              |      |                |
| IA           | 7365 | Interlingua     | RM           | 8277 | Rhaeto-Romance   |              |      |                |

## **List of Country Codes**

(For details, see page 111.)

| Abbreviation | Code | Country                  | Abbreviation | Code | Country                         | Abbreviation | Code | Country                  |
|--------------|------|--------------------------|--------------|------|---------------------------------|--------------|------|--------------------------|
| AD           | 6568 | Andorra                  | DM           | 6877 | Dominica                        | KI           | 7573 | Kiribati                 |
| AE           | 6569 | United Arab Emirates     | DO           | 6879 | Dominican Republic              | KM           | 7577 | Comoros                  |
| AF           | 6570 | Afghanistan              | DZ           | 6890 | Algeria                         | KN           | 7578 | Saint Kitts and Nevis    |
| AG           | 6571 | Antigua and Barbuda      | EC           | 6967 | Ecuador                         | KP           | 7580 | Korea, Democratic        |
| Al           | 6573 | Anguilla                 | EE           | 6969 | Estonia                         |              |      | People's Republic of     |
| AL           | 6576 | Albania                  | EG           | 6971 | Egypt                           | KR           | 7582 | Korea, Republic of       |
| AM           | 6577 | Armenia                  | EH           | 6972 | Western Sahara                  | KW           | 7587 | Kuwait                   |
| AN           | 6578 | Netherlands Antilles     | ER           | 6982 | Eritrea                         | KY           | 7589 | Cayman Islands           |
| AO           | 6579 | Angola                   | ES           | 6983 | Spain                           | KZ           | 7590 | Kazakstan                |
| AQ           | 6581 | Antarctica               | ET           | 6984 | Ethiopia                        | LA           | 7665 | Lao People's             |
| AR           | 6582 | Argentina                | FI           | 7073 | Finland                         |              |      | Democratic Republic      |
| AS           | 6583 | American Samoa           | FJ           | 7074 | Fiji                            | LB           | 7666 | Lebanon                  |
| AT           | 6584 | Austria                  | FK           | 7075 | Falkland Islands                | LC           | 7667 | Saint Lucia              |
| AU           | 6585 | Australia                | FM           | 7077 | Micronesia, Federated States of | LI           | 7673 | Liechtenstein            |
| AW           | 6587 | Aruba                    | FO           | 7079 | Faroe Islands                   | LK           | 7675 | Sri Lanka                |
| AZ           | 6590 | Azerbaijan               | FR           | 7082 | France                          | LR           | 7682 | Liberia                  |
| BA           | 6665 | Bosnia and Herzegovina   | GA           | 7165 | Gabon                           | LS           | 7683 | Lesotho                  |
| BB           | 6666 | Barbados                 | GB           | 7166 | United Kingdom                  | LT           | 7684 | Lithuania                |
| BD           | 6668 | Bangladesh               | GD           | 7168 | Grenada                         | LU           | 7685 | Luxembourg               |
| BE           | 6669 | Belgium                  | GE           | 7169 | Georgia                         | LV           | 7686 | Latvia                   |
| BF           | 6670 | Burkina Faso             | GF           | 7170 | French Guiana                   | LY           | 7689 | Libyan Arab Jamahiriya   |
| BG           | 6671 | Bulgaria                 | GH           | 7172 | Ghana                           | MA           | 7765 | Morocco                  |
| BH           | 6672 | Bahrain                  | GI           | 7173 | Gibraltar                       | MC           | 7767 | Monaco                   |
| BI           | 6673 | Burundi                  | GL           | 7176 | Greenland                       | MD           | 7768 | Moldova, Republic of     |
| BJ           | 6674 | Benin                    | GM           | 7177 | Gambia                          | MG           | 7771 | Madagascar               |
| BM           | 6677 | Bermuda                  | GN           | 7178 | Guinea                          | MH           | 7772 | Marshall Islands         |
| BN           | 6678 | Brunei Darussalam        | GP           | 7180 | Guadeloupe                      | MK           | 7775 | Macedonia, The former    |
| ВО           | 6679 | Bolivia                  | GQ           | 7181 | Equatorial Guinea               |              |      | Yugoslav Republic of     |
| BR           | 6682 | Brazil                   | GR           | 7182 | Greece                          | ML           | 7776 | Mali                     |
| BS           | 6683 | Bahamas                  | GS           | 7183 | South Georgia and the           | MM           | 7777 | Myanmar                  |
| BT           | 6684 | Bhutan                   |              |      | South Sandwich Islands          | MN           | 7778 | Mongolia                 |
| BV           | 6686 | Bouvet Island            | GT           | 7184 | Guatemala                       | MO           | 7779 | Macau                    |
| BW           | 6687 | Botswana                 | GU           | 7185 | Guam                            | MP           | 7780 | Northern Mariana Islands |
| BY           | 6689 | Belarus                  | GW           | 7187 | Guinea-Bissau                   | MQ           | 7781 | Martinique               |
| BZ           | 6690 | Belize                   | GY           | 7189 | Guyana                          | MR           | 7782 | Mauritania               |
| CA           | 6765 | Canada                   | HK           | 7275 | Hong Kong                       | MS           | 7783 | Montserrat               |
| CC           | 6767 | Cocos (Keeling) Islands  | HM           | 7277 | Heard Island and                | MT           | 7784 | Malta                    |
| CD           | 6768 | Congo, the Democratic    |              |      | McDonald Islands                | MU           | 7785 | Mauritius                |
| 0.5          |      | Republic of the          | HN           | 7278 | Honduras                        | MV           | 7786 | Maldives                 |
| CF           | 6770 | Central African Republic | HR           | 7282 | Croatia                         | MW           | 7787 | Malawi                   |
| CG           | 6771 | Congo                    | HT           | 7284 | Haiti                           | MX           | 7788 | Mexico                   |
| CH           | 6772 | Switzerland              | HU           | 7285 | Hungary                         | MY           | 7789 | Malaysia                 |
| CI           | 6773 | Cote d'Ivoire            | ID           | 7368 | Indonesia                       | MZ           | 7790 | Mozambique               |
| CK           | 6775 | Cook Islands             | IE           | 7369 | Ireland                         | NA           | 7865 | Namibia                  |
| CL           | 6776 | Chile                    | IL IN        | 7376 | Israel                          | NC           | 7867 | New Caledonia            |
| CM           | 6777 | Cameroon                 | IN           | 7378 | India                           | NE           | 7869 | Niger                    |
| CN           | 6778 | China                    | 10           | 7379 | British Indian Ocean Territory  | NF           | 7870 | Norfolk Island           |
| CO           | 6779 | Colombia                 | IQ           | 7381 | Iraq                            | NG           | 7871 | Nigeria                  |
| CR           | 6782 | Costa Rica               | IR<br>IO     | 7382 | Iran, Islamic Republic of       | NI           | 7873 | Nicaragua                |
| CU           | 6785 | Cuba                     | IS           | 7383 | Iceland                         | NL           | 7876 | Netherlands              |
| CV           | 6786 | Cape Verde               | IT           | 7384 | Italy                           | NO           | 7879 | Norway                   |
| CX           | 6788 | Christmas Island         | JM           | 7477 | Jamaica                         | NP           | 7880 | Nepal                    |
| CY           | 6789 | Cyprus                   | JO           | 7479 | Jordan                          | NR           | 7882 | Nauru                    |
| CZ           | 6790 | Czech Republic           | JP           | 7480 | Japan                           | NU           | 7885 | Niue                     |
| DE           | 6869 | Germany                  | KE           | 7569 | Kenya                           | NZ           | 7890 | New Zealand              |
| DJ           | 6874 | Djibouti                 | KG           | 7571 | Kyrgyzstan                      | OM           | 7977 | Oman                     |
| DK           | 6875 | Denmark                  | KH           | 7572 | Cambodia                        | PA           | 8065 | Panama                   |

| Abbreviation | Code | Country                   | Abbreviation | Code | Country                     | Abbreviation | Code | Country                                 |
|--------------|------|---------------------------|--------------|------|-----------------------------|--------------|------|-----------------------------------------|
| PE           | 8069 | Peru                      | SJ           | 8374 | Svalbard and Jan Mayen      | TW           | 8487 | Taiwan, Province of China               |
| PF           | 8070 | French Polynesia          | SK           | 8375 | Slovakia                    | TZ           | 8490 | Tanzania, United Republic of            |
| PG           | 8071 | Papua New Guinea          | SL           | 8376 | Sierra Leone                | UA           | 8565 | Ukraine                                 |
| PH           | 8072 | Philippines               | SM           | 8377 | San Marino                  | UG           | 8571 | Uganda                                  |
| PK           | 8075 | Pakistan                  | SN           | 8378 | Senegal                     | UM           | 8577 | United States Minor<br>Outlying Islands |
| PL           | 8076 | Poland                    | SO           | 8379 | Somalia                     | US           | 8583 | United States                           |
| PM           | 8077 | Saint Pierre and Miquelon | SR           | 8382 | Suriname                    | UY           | 8589 | Uruguay                                 |
| PN           | 8078 | Pitcairn                  | ST           | 8384 | Sao Tome and Principe       | UZ           | 8590 | Uzbekistan                              |
| PR           | 8082 | Puerto Rico               | SV           | 8386 | El Salvador                 |              |      |                                         |
| PT           | 8084 | Portugal                  | SY           | 8389 | Syrian Arab Republic        | VA           | 8665 | Holy See (Vatican City State)           |
| PW           | 8087 | Palau                     | SZ           | 8390 | Swaziland                   | VC           | 8667 | Saint Vincent and the Grenadines        |
| PY           | 8089 | Paraguay                  | TC           | 8467 | Turks and Caicos Islands    | VE           | 8669 | Venezuela                               |
| QA           | 8165 | Qatar                     | TD           | 8468 | Chad                        | VG           | 8671 | Virgin Island, British                  |
| RE           | 8269 | Reunion                   | TF           | 8470 | French Southern Territories | VI           | 8673 | Virgin Islands, U.S                     |
| RO           | 8279 | Romania                   | TG           | 8471 | Togo                        | VN           | 8678 | Viet Nam                                |
| RU           | 8285 | Russian Federation        | TH           | 8472 | Thailand                    | VU           | 8685 | Vanuatu                                 |
| RW           | 8287 | Rwanda                    | TJ           | 8474 | Tajikistan                  | WF           | 8770 | Wallis and Futuna                       |
| SA           | 8365 | Saudi Arabia              | TK           | 8475 | Tokelau                     | WS           | 8783 | Samoa                                   |
| SB           | 8366 | Solomon Islands           | TM           | 8477 | Turkmenistan                | YE           | 8969 | Yemen                                   |
| SC           | 8367 | Seychelles                | TN           | 8478 | Tunisia                     | YT           | 8984 | Mayotte                                 |
| SD           | 8368 | Sudan                     | TO           | 8479 | Tonga                       | YU           | 8985 | Yugoslavia                              |
| SE           | 8369 | Sweden                    | TP           | 8480 | East Timor                  | ZA           | 9065 | South Africa                            |
| SG           | 8371 | Singapore                 | TR           | 8482 | Turkey                      | ZM           | 9077 | Zambia                                  |
| SH           | 8372 | Saint Helena              | TT           | 8484 | Trinidad and Tobago         | ZW           | 9087 | Zimbabwe                                |
| SI           | 8373 | Slovenia                  | TV           | 8486 | Tuvalu                      |              |      |                                         |

## In Case of Difficulty

If you encounter a problem, please review the items in the following checklist. This guide will help you isolate the problem if the unit is at fault. Otherwise, make sure the rest of your system is properly connected, or consult your authorized Alpine dealer.

#### System

| Symptom                                                      | Cause                                                                 | Solution                                                                                                    |
|--------------------------------------------------------------|-----------------------------------------------------------------------|----------------------------------------------------------------------------------------------------|
| No operation                                                 | Blown fuse.                                                           | Replace with a fuse of the prescribed rating.                                                                                                    |
|                                                              | Ambient temperature over 50°C                                         | Lower the temperature in the vehicle below 50°C, for example by running for a while with the window open or by using the air conditioner.          |
|                                                              | Moisture condensation                                                 | Allow enough time for the condensation to evaporate (about 1 hour).                                                                                |
|                                                              | Vehicle's ignition is off.                                            | If connected according to the instructions, the unit will not operate with the vehicle's ignition off.                                             |
| No function or display                                       | Improper power lead connections.                                      | Check power lead connections. (See page 140.)                                                                                                    |
|                                                              | Internal micro-computer malfunctioned due to interference noise, etc. | Press the RESET switch with a ballpoint pen or other pointed article. (See page 17.)                                                               |
|                                                              | Screen off mode is activated.                                         | Cancel Screen off mode. (See page 22.)                                                                                                    |
| No sound or unnatural sound.                                 | Incorrect setting of volume/balance/fader controls.                   | Readjust the controls. (See pages 18, 116.)                                                                                                    |
|                                                              | Connections are not properly or securely made.                        | Check the connections and firmly connect. (See page 140.)                                                                                          |
| Screen not displayed.                                        | Brightness/Contrast control is set to the minimum position.           | Adjust the Brightness/Contrast control. (See page 118.)                                                                                            |
|                                                              | Temperature in the vehicle is too low.                                | Increase the vehicle's interior temperature to operation temperature range.                                                                        |
|                                                              | The mode is different from the desired source.                        | Touch the desired source to change the mode. (See page 56.)                                                                                        |
|                                                              | The Parking Brake Lead is not connected.                              | Connect the Parking Brake Lead, then engage the                                                                                                    |
|                                                              | The Parking Brake is not engaged.                                     | Parking Brake. (See page 140.)                                                                                                    |
| There is no image or sound.                                  | AV Off mode is active.                                                | Deactivate the AV Off mode. (See page 56.)                                                                                                    |
|                                                              | Cable connection is incomplete.                                       | Complete connection. (See page 140.)                                                                                                    |
| Movement of displayed picture is abnormal.                   | Temperature in the vehicle is too high.                               | Allow the vehicle's interior temperature to cool.                                                                                                  |
| Unable to operate because the touch panel switchs are grayed | Parking Brake Lead is not connected.                                  | Refer to "Connections", and then connect the Lead properly. (See page 140.)                                                                        |
| out.                                                         | Touch panel switches are not operational.                             | Park your vehicle in a safe place and apply the parking brake lever. Some functions may not be operational depending on the situation and setting. |
| Cannot read disc is displayed for a                          | The disc is dirty.                                                    | Clean the disc.                                                                                                    |
| certain operation.                                           | The pickup lens is dirty.                                             | Do not use a commercial available lens cleaner disc. Consult your nearest ALPINE dealer.                                                           |
| Unable to save data.                                         | Ambient temperature over 50°C.                                        | Lower the temperature in the vehicle below 50°C, for example by running for a while with the window open or by using the air conditioner.          |

## Navigation

| Symptom                                                                                          | Cause                                                                                                    | Solution                                                                                     |
|--------------------------------------------------------------------------------------------------|----------------------------------------------------------------------------------------------------|----------------------------------------------------------------------------------------------|
| The present vehicle position cannot be measured correctly.                                       | The vehicle position changed after the ignition was switched off.  • Movement on a ferry boat  • Rotation of a parking lot turntable  • Movement by tow truck | Drive the vehicle in an area of good GPS reception to allow the unit to recalibrate it self. |
| Vehicle position is displayed                                                                    | Poor satellite configuration.                                                                                                    | Move to a location where GPS satellite reception is                                          |
| incorrectly on the screen.                                                                       | Measurement is 2 dimensional.                                                                                                    | easy.                                                                                        |
|                                                                                                  | The Speed Sensor Lead is not connected properly.                                                                                                    | Connect it properly. (See page 140.)                                                         |
| The sound guide is not outptting.                                                                | The sound guide is set to "Off".                                                                                                    | Turn up the volume. (See page 92.)                                                           |
| The sound guide is too loud/low.                                                                 | The guide sound is not adjusted.                                                                                                    | Adjust the volume. (See page 92.)                                                            |
| The Vehicle position icon is not displayed. Or, The map is not scrolled after starting to drive. | A map other than the Current Vehicle Position Map is set.                                                                                                    | Press <nav> to display the Current Vehicle Position Map. (See page 24.)</nav>                |
| Unable to display a map less than 200 m (200 yards) scale.                                       | The map data on the SD card is corrupted.                                                                                                    | Consult your nearest Alpine dealer.                                                          |

### Audio/Visual

| Symptom                                                            | Cause                                                                                                    | Solution                                                                                                    |
|--------------------------------------------------------------------|----------------------------------------------------------------------------------------------------|----------------------------------------------------------------------------------------------------|
| Unable to receive stations.                                        | No antenna, or open connection in the antenna cable.                                                     | Make sure the antenna is properly connected; replace the antenna or cable if necessary.                                                                   |
| Unable to tune stations in the seek mode.                          | You are in a weak signal area.                                                                           | Make sure the tuner is in DX mode.                                                                                                    |
| mode.                                                              | If the area you are in is a primary signal area, the antenna may not be grounded and connected properly. | Check your antenna connections; make sure the antenna is properly grounded at its mounting location.                                                      |
|                                                                    | The antenna may not be the proper length.                                                                | Make sure the antenna is fully extended; if broken, replace the antenna with a new one.                                                                   |
| Broadcast is noisy.                                                | The antenna is not the proper length.                                                                    | Extend the antenna fully; replace it if it is broken.                                                                                                    |
|                                                                    | The antenna is poorly grounded.                                                                          | Make sure the antenna is grounded properly at its mounting location.                                                                                      |
|                                                                    | The station signal is weak and noisy.                                                                    | If above solution does not work, tune in another station.                                                                                                 |
| Disc playback sound is wavering.                                   | Moisture condensation in the disc Module.                                                                | Allow enough time for the condensation to evaporate (about 1hour).                                                                                        |
| Disc insertion not possible.                                       | A disc is already in the DVD player.                                                                     | Eject the disc and remove it.                                                                                                    |
|                                                                    |                                                                                                    | Take out the currently inserted disc, and then insert a new disc. (See page 18.)                                                                          |
|                                                                    | The disc is being improperly inserted.                                                                   | Insert the disc correctly. (See page 18.)                                                                                                    |
| Unable to fast forward or backward the disc.                       | The disc has been damaged.                                                                               | Eject the disc and discard it; using a damaged disc in your unit can cause damage to the mechanism.                                                       |
| Disc playback sound skips due to                                   | Improper mounting of the unit.                                                                           | Securely re-mount the unit.                                                                                                    |
| vibration.                                                         | Disc is very dirty.                                                                                      | Clean the disc.                                                                                                    |
|                                                                    | Disc has scratches.                                                                                      | Change the disc.                                                                                                    |
|                                                                    | The pickup lens is dirty.                                                                                | Do not use a commercial available lens cleaner disc.<br>Consult your nearest ALPINE dealer.                                                               |
| Disc playback sound skips without vibration.                       | Dirty or scratched disc.                                                                                 | Clean the disc; damaged disc should be replaced.                                                                                                    |
| CD-R/CD-RW/DVD-R/DVD-RW/<br>DVD+R/DVD+RW playback not<br>possible. | Close session (finalisation) has not been performed.                                                     | Perform finalisation and attempt playback again.                                                                                                    |
| Error displays.                                                    | Mechanical error.                                                                                        | Press . After the Error disappears, insert the disc again. If the abovementioned solution does not solve the problem, consult your nearest Alpine dealer. |

| Symptom                                                                                | Cause                                                    | Solution                                                                                                    |
|----------------------------------------------------------------------------------------|----------------------------------------------------------|----------------------------------------------------------------------------------------------------|
| MP3/WMA/AAC is not played back.                                                        | Writing error occurred. The CD format is not compatible. | Make sure the CD has been written in a supported format. Refer to "About MP3/WMA/AAC" (pages 63 and 64), then rewrite in the format supported by this device. |
| Unit does not operate.                                                                 | Condensation.                                            | Wait a while (about 1 hour) for the condensation to dry.                                                                                                    |
| Playback does not start.                                                               | Disc is loaded upside-down.                              | Check the disc and load it with the labeled side facing upward.                                                                                               |
|                                                                                        | Disc is dirty.                                           | Clean the disc.                                                                                                    |
|                                                                                        | A disc not able to play back with this unit is loaded.   | Check if the disc is able to be played back.                                                                                                    |
|                                                                                        | Parental lock is set.                                    | Cancel the parental lock or change the rating level. (See page 112.)                                                                                          |
| Picture is unclear or noisy.                                                           | Disc is being fast-forwarded or fast-reversed.           | The picture may be slightly disturbed, but this is normal.                                                                                                    |
|                                                                                        | Vehicle's battery power is weak.                         | Check the battery power and wiring. (The unit may malfunction if the battery power is under 11volts with a load applied.)                                     |
| Image stops sometimes.                                                                 | Disc is scratched.                                       | Replaced with a non-scratched disc.                                                                                                    |
| Unable to input the passcode in the DVD setup screen./Unable to remember the passcode. | The passcode is different.                               | Restore the DVD Setup to the default setting, then erase the memorized passcode. (See page 113.)                                                              |
| iPod/iPhone is not played back.<br>Sound of iPod/iPhone is not<br>output.              | The iPod/iPhone is not recognized.                       | Reset the iPod/iPhone. For details about resetting iPod/iPhone, refer to the User's Guide of the iPod/iPhone.                                                 |

## If this Message Appears

Various messages are displayed on the screen during operation. In addition to the messages telling you the current status or providing guidance for the next operation, there are also the following error messages. If one of these error messages is displayed, carefully follow the instructions in the solution column.

#### System

| Message                                                                                                    | Cause                                                                                                    | Solution                                                                                                    |
|----------------------------------------------------------------------------------------------------|----------------------------------------------------------------------------------------------------|----------------------------------------------------------------------------------------------------|
| No operation while driving - for your safety                                                                                                    | A menu selection operation was carried out while the vehicle was running.                                                                                                    | Move the vehicle to a safe location, stop, and engage the parking brake, then carry out this operation.                                                                                                 |
| Unable to read Disc.                                                                                                    | A disc that this system cannot read has been loaded.     The disc is dirty or upside down.     The disc cannot be read because of condensation.                                                             | Take out the disc, check if it is upside down, clean it if necessary, then reinsert it.  Take out the disc, allow enough time for the condensation to evaporate (about 1 hour), then reinsert the disc. |
| Screen display swtiches itself off temporarily as protection against damage through high temperature.  It switches on again as soon as the temperature returns to normal. | The temperature in vehicle is too high.                                                                                                    | Allow the vehicle's interior temperature to cool.                                                                                                    |
| Cannot read Disc. Further operation could limit Navigation system performance. Please wait until the temperature returns to normal.                                       | The temperature in vehicle is too high.                                                                                                    | Lower the temperature at normal temperature.                                                                                                    |
| Cannot read SD Card. Further operation could limit Navigation system performance. Please wait until the temperature returns to normal.                                    | The temperature in vehicle is too high. The temperature in vehicle is too low.                                                                                                    | Allow the vehicle's interior temperature to cool.     Turn up the heat at normal temperature.                                                                                                    |
| Cannot locate SD Card, please check the card.                                                                                                    | The SD card is malfunction. The unit does not support the SD card. An SD card is not inserted.                                                                                                    | Consult your nearest ALPINE dealer.     Use the SD card supplied with this system.     Insert the SD card.                                                                                              |
| SD Card is writing-protected, please check the card.                                                                                                    | The SD Card is write-protected.                                                                                                    | Release the write-protected of SD Card.                                                                                                    |
| Cannot eject Disc.                                                                                                    | Mechanism error.                                                                                                    | Press ≜ button for 10 seconds or more.                                                                                                    |
| Communication error to DVD drive.<br>System will be reset.                                                                                                    | An access error to DVD drive occurred for some reasons.                                                                                                    | The unit is rebooted automatically.                                                                                                    |
| USB error.<br>Switching On/Off engine will make a restart.                                                                                                    | Abnormal current is run to the USB connector device (an error message may be displayed if the USB device that is not compatible with the unit is connected).  USB memory is a malfunction or it is shorted. | Restart the engine.     Connect another USB memory.                                                                                                    |
| Cannot access DVD drive.<br>Please ask Service Centre for help.                                                                                                    | An access error to DVD drive occurred for some reasons.                                                                                                    | Please ask Service Centre for help.                                                                                                    |
| Cannot recognise SD card. Please ask<br>Service Centre for help.                                                                                                    | An access error to SD card occurred for some reasons.                                                                                                    | Please ask Service Centre for help.                                                                                                    |
| System error.<br>Resetting the system.                                                                                                    | A file system error occured on the SD card for some reason.                                                                                                    | The unit is rebooted automatically.                                                                                                    |
| Adjustment could not be completed.                                                                                                    | Adjustment of the touch panel failed for some reason.                                                                                                    | Perform the touch panel adjusting operation again. (See page 96.)                                                                                                    |
| Unable to complete download.                                                                                                    | The connected mobile phone does not support transfer of its phone book.                                                                                                    | Connect the mobile phone that supports transferring the phone book, then transfer again. (See page 85.)                                                                                                 |

| Message                                         | Cause                                                                                                    | Solution                                                                                                    |
|-------------------------------------------------|----------------------------------------------------------------------------------------------------|----------------------------------------------------------------------------------------------------|
| Could not complete synchronising of phone book. | The connected mobile phone does not support synchronising of its phone book.                                                                           | Connect the mobile phone that supports synchronising the phone book, then synchronise again. (See page 85.)                                        |
| Unable to complete peripheral Device search.    | There is no mobile phone with Bluetooth setting activated near the system.                                                                             | Check the Bluetooth setting of the Bluetooth mobile phone that you want to connect to the system.                                                  |
| Could not delete.                               | Deletion of the device list failed for some reason.                                                                                                    | Perform the device list delete operation again. (See page 82.)                                                                                     |
| Could not find Device name.                     | The connected mobile phone does not support acquisition of the device name. The mobile phone is set not to announce the device name to another device. | Device names of mobile phones are displayed only with mobile phones that support acquisition.     Check the setting of the connected mobile phone. |
| Could not complete connecting.                  | The passcode entered using the mobile phone is wrong. Passcode entry session has timed out.                                                            | Enter the correct passcode to make the connection again.     Enter the passcode using the mobile phone before timeout.                             |
| Could not disconnect.                           | Clearing of the connection failed for some reason.                                                                                                    | Perform the disconnecting operation again. (See page 81.)                                                                                          |

## Navigation

| Message                                                                                      | Cause                                                                                        | Solution                                                                      |
|----------------------------------------------------------------------------------------------|----------------------------------------------------------------------------------------------|-------------------------------------------------------------------------------|
| Could not complete updating.<br>Please check USB memory.                                     | The USB memory does not have POI warning date. The USB memory is malfunction.                | Store the POI warning data in the USB memory.     Connect another USB memory. |
| Could not finish custom POI data updating.<br>Please check custom POI data on USB<br>memory. | The USB memory does not have POI custom date. The USB memory is malfunction.                 | Store the POI custom data in the USB memory.     Connect another USB memory.  |
| Activation code is not correct.                                                              | The TMC authentication is wrong.                                                             | Input the correct authentication code.                                        |
| Copying custom POI data could not be completed. Please check the USB memory.                 | The USB memory is malfunction.                                                               | Connect another USB memory.                                                   |
| Copying Tracking points into USB memory could not be completed. Please check the USB memory. | The USB memory is malfunction.                                                               | Connect another USB memory.                                                   |
| Navigation system cannot start.<br>Please insert SD Card.                                    | SD card with navigation data stored is not inserted.                                         | Insert SD Card with navigation data stored.                                   |
| Cannot register.                                                                             | Address book entry is full.                                                                  | Delete unnecessary data. (See page 50.)                                       |
| Cannot display icons of TMC information within this scale.                                   | The map was changed to 50 km or more large scale, while the icons of TMC information are on. | Change the map to a detailed map of 20 km or less scale.                      |
| This street not found in this city.                                                          | The input address does not exist.                                                            | Perform a search using a different address.                                   |
| No intersection found.                                                                       | The input intersection does not exist.                                                       | Perform a search using a different Intersection.                              |
| No POI found.<br>Please select another category.                                             | There is no facility that corresponds to the input POI.                                      | Perform a search using a different category.                                  |
| No POI found in DB.                                                                          | There is no facility that corresponds to the input POI.                                      | Perform a search using another POI or city name.                              |
| POI not found.                                                                               | There is no facility that corresponds to the input POI.                                      | Perform a search using another POI or different nearby POI.                   |

| Message                                                                                                    | Cause                                                                                                    | Solution                                         |
|----------------------------------------------------------------------------------------------------|----------------------------------------------------------------------------------------------------|--------------------------------------------------|
| Route search failure.                                                                                                    | Calculation of the route failed, because it is too far from the destination.                                 | Set a shorter distance to the destination.       |
| Unable to calculate the final part of your route, as there are no roads on the database close to your destination.  Set your destination closer to a road on the map. | Search of the destination failed, because there are no roads on the database close to your destination.      | Set the destination closer to a road on the map. |
| Unable to calculate the start of your route, as there are no roads on the database close to your vehicle position.  Drive to the nearest road.                        | Search of the destination failed, because there are no roads on the database close to your vehicle position. | Set the destination after commencing driving.    |

#### Audio/Visual

| Message                                                                         | Cause                                                   | Solution                                                                                                    |
|---------------------------------------------------------------------------------|---------------------------------------------------------|----------------------------------------------------------------------------------------------------|
| Communication error to DVD mechanisum.                                          | An access error to DVD drive occurred for some reasons. | Please ask Service Centre for help.                                                                                                    |
| You are not permitted to play these contents in this region. Please check Disc. | Disc does not match regional code number.               | Load a disc that matches the regional code number.                                                                                                    |
| Error between communication with iPod.                                          | Communication error.                                    | Disconnect iPod/iPhone from the unit, and then reconnect it. Turn the ignition key off, and then set to ON again. Check the display by reconnecting between the iPod/iPhone and this unit, using the iPod cable. |

## ■ Playing back a DRM protected DivX<sup>®</sup> File

Some operations cannot be performed while displaying the following message.

| Message                                                                                                    | Cause                                                                                                    | Solution                                                                        |
|----------------------------------------------------------------------------------------------------|----------------------------------------------------------------------------------------------------|---------------------------------------------------------------------------------|
| Authorization Error<br>This player is not authorized to play this video.                                                   | The version of the DRM protected DivX® File is not supported by this unit.                                                                                                    | Play the supported DivX <sup>®</sup> File.                                      |
| Rental Expired                                                                                                    | There is a rental file in the DivX <sup>®</sup> that is set to audio/visual times. If audio/visual time is counted as 0, this message is appears. After the message has been displayed, the beginning of the next file will automatically be played back.                                                                    | -                                                                               |
| View DivX <sup>®</sup> VOD Rental<br>This rental has [XX] views left.<br>Do you want to use one of your [XX] views<br>now? | If audio/visual times still remain, the remaining number of playback times is displayed.                                                                                                    | To play back, select [Yes]. If the next file is to be played back, select [No]. |
| Do you wish to stop playing rental file?                                                                                   | While playing back a rental file, "Do you wish to stop playing rental file?" is displayed when the following operations are performed, and the rental file playback is interrupted (audio/visual times are reduced by 1).  • Folder Up/Down • STOP • Search operation • Move to the first/last DivX® file by Chapter Up/Down | To interrupt the playback, select [Yes], or select [No] to not be interrupted.  |

## **Specifications**

#### NAVIGATION SECTION

1575.42 ±1 MHz Reception frequency Reception sensitivity -130 dB max.

#### **GPS ANTENNA SECTION**

GPS Antenna type Micro-strip planar aerial 1575.42 ±1 MHz GPS Reception frequency GPS Reception sensitivity -130 dB max. GPS Reception method Parallel 12 channels

External dimensions

Width 26 mm (1") Height 12.9 mm (1/2") Depth 26 mm (1")

#### MONITOR SECTION

6.1" Screen Size

LCD Type Transparent type TN LCD

Operation System TFT active matrix

Number of Picture Elements 336,960 pcs.  $(480 \times 3 \times 234)$ 

Effective Number of Picture Elements

99% or more

Illumination System LED

#### **FM TUNER SECTION**

87.5 - 108.0 MHz Tuning Range Mono Usable Sensitivity 13.5 dBf (0.8 µV/75 ohms) 50 dB Quieting Sensitivity 13.5 dBf (1.3 μV/75 ohms)

Alternate Channel Selectivity 80 dB 65 dB Signal-to-Noise Ratio 35 dB Stereo Separation Capture Ratio 2.0 dB

#### **MW TUNER SECTION**

Tuning Range 531 - 1,602 kHz Usable Sensitivity  $22.5 \,\mu\text{V}/27 \,d\text{Bf}$ 

#### **LW TUNER SECTION**

153 - 281 kHz Tuning Range Sensitivity (IEC Standard)  $31.6 \,\mu V/30 \,dB$ 

#### **USB SECTION**

USB 1.1/2.0 USB requirements Max. Power Consumption 1,000 mA

**USB Class** USB (Play From Device)/ USB (Mass Storage Class)

FAT12/16/32

File System MPEG-1/2 AUDIO Layer-3 MP3 Decoding WMA Decoding Windows Media<sup>TM</sup> Audio AAC Decoding AAC-LC format ".m4a" file Number of Channels 2-Channel (Stereo) Frequency Response\* 5-20,000 Hz (±1 dB) Total Harmonic Distortion 0.02% (at 1 kHz) 95 dB (at 1 kHz)

Signal-to-Noise Ratio 95 dB

Channel Separation 85 dB (at 1 kHz) \* Frequency response may differ depending on the encoder software/bit rate.

#### **CD/DVD SECTION**

Frequency Response 5 - 20.000 HzWow & Flutter (% WRMS) Below measurable limits Total Harmonic Distortion 0.02% (at 1 kHz) Dynamic Range 95 dB (at 1 kHz) 85 dB (at 1 kHz) Channel Separation Signal system NTSC/PAL Horizontal resolution 500 lines or greater Video output level 1Vp-p (75 ohms) Video S/N ratio DVD: 60 dB Audio S/N ratio More than 105 dB

#### **PICKUP**

Wave length DVD: 666 nm CD: 785 nm

CLASS II Laser power

#### **GENERAL**

14.4 V DC Power Requirement

(11-16 V allowable)

Operating temperature -4°F to +140°F

 $(-20^{\circ}\text{C to} + 60^{\circ}\text{C})$ 

Maximum Power Output  $50 \text{ W} \times 4$ 

Output Voltage 2,000 mV/10k ohms Bass ±14 dB at 60 Hz Treble ±14 dB at 10 kHz Weight 2.3 kg (5 lbs. 1-1/8 oz)

Audio output level

Preout (Front, Rear): 2V/10k ohms (max.) Preout (Subwoofer): 2V/10k ohms (max.) AUX OUT: 1.2V/10k ohms

#### **CHASSIS SIZE**

Width 178 mm (7") 100 mm (3-15/16") Height Depth 160 mm (6-1/4")

- · Due to continuous product improvement, specifications and design are subject to change without notice.
- The LCD panel is manufactured using an extremely high precision manufacturing technology. Its effective pixel ratio is over 99.99%. This means that there is a possibility that 0.01% of the pixels could be either always ON or OFF.

#### CAUTION

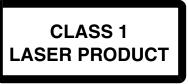

(Bottom side of player)

CAUTION-Laser radiation when open, DO NOT STARE INTO BEAM

(Bottom side of player)

Dynamic Range

- This product incorporates copyright protection technology that is protected by U.S. patents and other intellectual property rights. Use of this copyright protection technology must be authorized by Macrovision, and is intended for home and other limited viewing uses only unless otherwise authorized by Macrovision. Reverse engineering or disassembly is prohibited.
- Manufactured under license from Dolby Laboratories.
   Dolby and the double-D symbol are trademarks of Dolby Laboratories.
- Manufactured under license under U.S. Patent #:
   5,451,942 & other U.S. and worldwide patents issued & pending. DTS and the Symbol are registered trademarks and DTS Digital Out and the DTS logos are trademarks of DTS, Inc. Product includes software.

   © DTS, Inc. All Rights Reserved.
- iPod is a trademark of Apple Inc., registered in the U.S. and other countries.
   iPhone is a trademark of Apple Inc., registered in the U.S. and other countries.
- "Made for iPod" means that an electronic accessory
  has been designed to connect specifically to iPod and
  has been certified by the developer to meet Apple
  performance standards.
- "Works with iPhone" means that an electronic accessory has been designed to connect specifically to iPhone and has been certified by the developer to meet Apple performance standards.
- Apple is not responsible for the operation of this device or its compliance with safety and regulatory standards.
- Windows Media, and the Windows logo are trademarks, or registered trademarks of Microsoft Corporation in the United States and/or other countries.
- DivX Certified to play DivX video DivX, DivX Certified, and associated logos are trademarks of DivX, Inc. and are used under license
- The BLUETOOTH word mark and logos are registered trademarks owned by the Bluetooth SIG, Inc. and any use of such marks by Alpine Electronics, Inc. is under license.
- "MPEG Layer-3 audio coding technology licensed from Fraunhofer IIS and Thomson."
- "Supply of this product only conveys a license for private, non-commercial use and does not convey a license nor imply any right to use this product in any commercial (i.e. revenue-generation) real time broadcasting (terrestrial, satellite, cable and/or any other media), broadcasting/streaming via internet, intranets and/or other networks or in other electronic content distribution systems, such as pay-audio or audio-on-demand applications. An independent license for such use is required. For details, please visit http://www.mp3licensing.com"

© 1993-2009 NAVTEQ. All rights reserved.
Portions ©2010, Microsoft Corporation. All Rights
Reserved.

# END USER LICENSE AGREEMENT (Microsoft)

You have acquired a device ("DEVICE") that includes software licensed by Alpine Electronics, Inc. (collectively "ALPINE") from an affiliate of Microsoft Corporation (collectively "MS"). Those installed software products of MS origin, as well as associated media, printed materials, and "online" or electronic documentation ("SOFTWARE") are protected by international intellectual property laws and treaties. The SOFTWARE is licensed, not sold. All rights reserved.

IF YOU DO NOT AGREE TO THIS END USER LICENSE AGREEMENT ("EULA"), DO NOT USE THE DEVICE OR COPY THE SOFTWARE INSTEAD, PROMPTLY CONTACT ALPINE FOR INSTRUCTIONS ON RETURN OF THE UNUSED DEVICE(S) FOR A REFUND. ANY USE OF THE SOFTWARE, INCLUDING BUT NOT LIMITED TO USE ON THE DEVICE, WILL CONSTITUTE YOUR AGREEMENT TO THIS EULA (OR RATIFICATION OF ANY PREVIOUS CONSENT).

#### **GRANT OF SOFTWARE LICENSE,**

This EULA grants you the following license: You may use the SOFTWARE only on the DEVICE.

#### NOT FAULT TOLERANT.

THE SOFTWARE IS NOT FAULT TOLERANT. ALPINE HAS INDEPENDENTLY DETERMINED HOW TO USE THE SOFTWARE IN THE DEVEICE, AND MS HAS RELIED UPON ALPINE TO CONDUCT SUFFICIENT TESTING TO DETERMINE THAT THE SOFTWARE IS SUITALE FOR SUCH USE.

#### NO WARRANTIES FOR THE SOFTWARE,

THE SOFTWARE is provided "AS IS" and with all faults. THE ENTIRE RISK AS TO SATISFACTORY QUALITY, PERFORMANCE, ACCURACY, AND EFFORT (INCLUDING LACK OF NEGALIGENCE) IS WITH YOU. ALSO, THERE IS NO WARRANTY AGAINST INTERFERENCE WTH YOUR ENJOYMENT OF THE SOFTWARE OR AGAINST INFRINGEMENT. IF YOU HAVE RECEIVED ANY WARRANTIES REGARDING THE DEVICE OR SOFTWARE THOSE WARRANTIES DO NOT ORIGINATE FROM, AND ARE NOT BINDING ON, MS.

#### NO LIABILITY FOR CERTAIN DAMAGES.

EXCEPTAS PROHIBITED BY LAW, MS SHALL HAVE NO LIAVILITY FOR ANY INDIRECT, SPECIAL, CONSEQUENTIAL OR THE SOFTWARE. THIS LIMITATION SHALL APPLY EVEN IF ANY REMEDY FAILS OF ITS ESSENTIAL PURPOSE. IN NO EVENT SHALL MS BE LIABLE FOR ANY AMOUNT IN EXCESS OF U.S. TWO HUNDRED FIFTY DOLLARS (U.S. \$250.00).

## LIMITATIONS ON REVERSE ENGINEERING, DECOMPILATION, AND DISASSEMBLY

You may not reverse engineer, decompile, or disassemble the SOFTWARE, except and only to the extent that such activity is expressly permitted by applicable law notwithstanding this limitation.

#### ADDITIONAL SOFTWARE/SERVICES.

The SOFTWARE may permit ALPINE, MS, Microsoft Corporation or their affiliates to provide or make available to you SOFTWARE updates, supplements, add-on components, or Internet – base service components of the SOFTWARE after the date you obtain your initial copy of the SOFTWARE ("Supplemental Components").

- If ALPINE provides or makes available to you Supplemental Components and no other EULA terms are provided along with the Supplemental Components, then the terms of this EULA shall apply.
- If MS, Microsoft Corporation or their affiliates make available Supplemental Components, and no other EULA terms are provided, then the terms of this EULA shall apply, except that MS, Microsoft Corporation or affiliate entity providing the Supplemental Component(s) shall be licensor of the Supplemental Component(s).
- ALPINE, MS, Microsoft Corporation and their affiliates reserve the right to discontinue any Internet-based services provided to you or made available to you through the use of the SOFTWARE.

#### RECOVERY MEDIA.

If SOFTWARE is provided by ALPINE on separate media and labeled "Recovery Media" you may use the Recovery Media solely to restore or reinstall the SOFTWARE originally installed on the DEVICE.

#### UPGRADES.

If the SOFTWARE is provided by ALPINE separate from the DEVICE on separate media or via web download or other means, and is labeled "For Upgrade Purposes Only" you may install one (1) copy of such SOFTWARE onto the DEVICE as a replacement copy for the existing SOFTWARE, and use it in accordance with this EULA, including any additional EULA terms accompanying the upgrade SOFTWARE.

#### TERMINATION.

Without prejudice to any other rights, ALPINE or MS may terminate this EULA if you fail to comply with the terms and conditions of this EULA. In such event, you must destroy all copies of the SOFTWARE and all of its component parts.

#### INTELLECTUAL PROPERTY RIGHTS.

All title and intellectual property rights in and to the SOFTWARE (including but not limited to any images, photographs, animations, video, audio, music, text and "applets," incorporated into the SOFTWARE), the accompanying printed materials, and any copies of the SOFTWARE, are owned by MS, Microsoft Corporation, their affiliates or suppliers. The SOFTWARE is licensed, not sold.

You may not copy the printed materials accompanying the SOFTWARE. All title and intellectual property rights in and to the content which may be accessed through use of the SOFTWARE is the property of the respective content owner and may be protected by applicable copyright or other intellectual property laws and treaties. This EULA grants you no rights to use such content. All rights not specifically granted under this EULA are reserved by MS, Microsoft Corporation, their affiliates and suppliers. Use of any on-line services which may be accessed through the SOFTWARE may be governed by the respective terms of use relating to such services. If this SOFTWARE contains documentation that is provided only in electronic form, you may print one copy of such electronic documentation.

#### TRADEMARKS.

This EULA does not grant you any rights in connection with any trademarks or service marks of ALPINE MS, Microsoft Corporation, their affiliates or suppliers.

#### PRODUCT SUPPORT.

Product support for the SOFTWARE is not provided by MS, its parent corporation Microsoft Corporation, or their affiliates or subsidiaries. For product support, please refer to ALPINE support number provided in the documentation for the DEVICE. Should you have any questions concerning this EULA, or if you desire to contact ALPINE for any other reason, please refer to the address provided in the documentation for the DEVICE.

## SOFTWARE TRANSFER ALLOWED BUT WITH RESTRICTIONS.

You may permanently transfer rights under this EULA only as part of a permanent sale or transfer of the Device, and only if the recipient agrees to this EULA. If the SOFTWARE is an upgrade, any transfer must also include all prior versions of the SOFTWARE.

#### EXPORT RESTRICTION.

You acknowledge that SOFTWARE is of US-origin. You agree to comply with all applicable international and national laws that apply to the SOFTWARE, including the U.S. Export Administration Regulations, as well as end-user, end-use and country destination restrictions issued by U.S. and other governments. For additional information on exporting the SOFTWARE, see http://www.microsoft.com/exporting/

# END USER LICENSE AGREEMENT (NAVTEQ)

PLEASE READ THIS END USER LICENSE AGREEMENT CAREFUL BEFORE USING THE NAVTEQ DATABASE

#### NOTICE TO THE USER

THIS IS A LICENSE AGREEMENT - AND NOT AN AGREEMENT FOR SALE - BETWEEN YOU AND NAVTEQ B.V. FOR YOUR COPY OF THE NAVTEQ NAVIGABLE MAP DATABASE, INCLUDING ASSOCIATED COMPUTER SOFTWARE, MEDIA AND EXPLANATORY PRINTED DOCUMENTATION PUBLISHED BY NAVTEQ (JOINTLY "THE DATABASE"). BY USING THE DATABASE, YOU ACCEPT AND AGREE TO ALL TERMS AND CONDITIONS OF THIS END USER LICENSE AGREEMENT ("AGREEMENT"). IF YOU DO NOT AGREE TO THE TERMS OF THIS AGREEMENT, PROMPTLY RETURN THE DATABASE, ALONG WITH ALL OTHER ACCOMPANYING ITEMS, TO YOUR SUPPLIER FOR A REFUND.

#### **OWNERSHIP**

The Database and the copyrights and intellectual property or neighboring rights therein are owned by NAVTEQ or its licensors. Ownership of the media on which the Database is contained is retained by NAVTEQ and/or your supplier until after you have paid in full any amounts due to NAVTEQ and/or your supplier pursuant to this Agreement or similar agreement(s) under which goods are provided to you.

#### LICENSE GRANT

NAVTEQ grants you a non-exclusive license to use the Database for your personal use or, if applicable, for use in your business' internal operations. This license does not include the right to grant sub-licenses.

#### **LIMITATIONS ON USE**

The Database is restricted for use in the specific system for which it was created. Except to the extent explicitly permitted by mandatory laws (e.g. national laws based on the European Software Directive (91/250) and the Database Directive (96/9)), you may not extract or reutilize substantial parts of the contents of the Database nor reproduce, copy, modify, adapt, translate, disassemble, decompile, reverse engineer any portion of the Database. If you wish to obtain interoperability information as meant in (the national laws based on) the European Software Directive, you shall grant NAVTEQ reasonable opportunity to provide said information on reasonable terms, including costs, to be determined by NAVTEQ.

#### TRANSFER OF LICENSE

You may not transfer the Database to third parties, except when installed in the system for which it was created or when you do not retain any copy of the Database, and provided that the transferee agrees to all terms and conditions of this Agreement and confirms this in writing to NAVTEQ. Multi-disc sets may only be transferred or sold as a complete set as provided by NAVTEQ and not as subset thereof.

#### LIMITED WARRANTY

NAVTEQ warrants that, subject to the warnings set out below, for a period of 12 months after acquisition of your copy of the Database, it will perform substantially in accordance with NAVTEQ's Criteria for Accuracy and Completeness existing on the date you acquired the Database; these criteria are available from NAVTEQ at your request. If the Database does not perform in accordance with this limited warranty, NAVTEQ will use reasonable efforts to repair or replace your non-conforming copy of the Database. If these efforts do not lead to performance of the Database in accordance with the warranties set out herein. you will have the option to either receive a reasonable refund of the price you paid for the Database or to rescind this Agreement. This shall be NAVTEQ's entire liability and your sole remedy against NAVTEQ. Except as expressly provided in this section, NAVTEQ does not warrant nor make any representations regarding the use of results of the use of the Database in terms of its correctness, accuracy, reliability, or otherwise. NAVTEQ does not warrant that the Database is or will be error free. No oral or written information or advice provided by NAVTEQ, your supplier or any other person shall create a warranty or in any way increase the scope of the limited warranty described above. The limited warranty set forth in this Agreement does not affect or prejudice any statutory legal rights that you may have under the legal warranty against hidden defects.

If you did not acquire the Database from NAVTEQ directly, you may have statutory rights against the person from whom you have acquired the Database in addition to the rights granted by NAVTEQ hereunder according to the law of your jurisdiction. The above warranty of NAVTEQ shall not affect such statutory rights and you may assert such rights in addition to the warranty rights granted herein.

#### LIMITATION OF LIABILITY

The price of the Database does not include any consideration for assumption of risk of consequential, indirect or unlimited direct damages which may arise in connection with your use of the Database. Accordingly, in no event shall NAVTEQ be liable for any consequential or indirect damages, including without limitation, loss of revenue, data, or use, incurred by you or any third party arising out of your use of the Database, whether in an action in contract or tort or based on a warranty, even if NAVTEQ has been advised of the possibility of such damages. In any event NAVTEQ's liability for direct damages is limited to the price of your copy of the Database.

THE LIMITED WARRANTY AND LIMITATION OF LIABILITY, SET FORTH IN THIS AGREEMENT, DO NOT AFFECT OR PREJUDICE YOUR STATUTORY RIGHTS WHERE YOU HAVE ACQUIRED THE DATABASE OTHERWISE THAN IN THE COURSE OF A BUSINESS.

#### WARNINGS

The Database may contain inaccurate or incomplete information due to the passage of time, changing circumstances, sources used and the nature of collecting comprehensive geographic data, any of which may lead to incorrect results. The Database does not include or reflect information on - inter alia neighborhood safety; law enforcement; emergency assistance; construction work; road or lane closures; vehicle or speed restrictions; road slope or grade; bridge height, weight or other limits; road or traffic conditions; special events; traffic congestion; or travel time.

#### **GOVERNING LAW**

This Agreement shall be governed by the laws of the jurisdiction, in which you reside at the date of acquisition of the Database. Should you at that moment reside outside the European Union or Switzerland, the law of the jurisdiction within the European Union or Switzerland where you acquired the Database shall apply. In all other cases, or if the jurisdiction where you acquired the Database cannot be defined, the laws of the Netherlands shall apply. The courts competent at your place of residence at the time you acquired the Database shall have jurisdiction over any dispute arising out of, or relating to this Agreement, without prejudice to NAVTEQ's right to bring claims at your then current place of residence.

### THE MARKS OF COMPANIES

The marks of companies displayed by this product to indicate business locations are the trademarks of their respective owners. The use of such marks in this product in no way implies any sponsorship, approval or endorsement of this product by the owners of such marks.

The marks of companies displayed by this product are reproduced under license from their respective owners, namely:

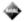

Aral Aktiengesellschaft

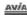

**Avia International** 

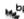

BP p.l.c.

ESSO Exxon Mobil Corporation

ConocoPhillips Germany GmbH

ConocoPhillips Limited

OMV Aktiengesellschaft **Murco Petroleum Limited** 

**Preem Petroleum AB** 

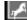

Westfalen AG

## Installation and Connections

Before installing or connecting the unit, please read the following and pages 1 to 6 of this manual thoroughly for proper use.

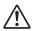

## Warning

#### MAKE THE CORRECT CONNECTIONS.

Failure to make the proper connections may result in fire or product damage.

#### USE ONLY IN CARS WITH A 12 VOLT NEGATIVE GROUND.

(Check with your dealer if you are not sure.) Failure to do so may result in fire, etc.

## BEFORE WIRING, DISCONNECT THE CABLE FROM THE NEGATIVE BATTERY TERMINAL.

Failure to do so may result in electric shock or injury due to electrical shorts.

## DO NOT ALLOW CABLES TO BECOME ENTANGLED IN SURROUNDING OBJECTS.

Arrange wiring and cables in compliance with the manual to prevent obstructions when driving. Cables or wiring that obstruct or hang up on places such as the steering wheel, shift lever, brake pedals, etc. can be extremely hazardous.

#### DO NOT SPLICE INTO ELECTRICAL CABLES.

Never cut away cable insulation to supply power to other equipment. Doing so will exceed the current carrying capacity of the wire and result in fire or electric shock.

## DO NOT DAMAGE PIPE OR WIRING WHEN DRILLING

When drilling holes in the chassis for installation, take precautions so as not to contact, damage or obstruct pipes, fuel lines, tanks or electrical wiring. Failure to take such precautions may result in fire.

## DO NOT USE BOLTS OR NUTS IN THE BRAKE OR STEERING SYSTEMS TO MAKE GROUND CONNECTIONS.

Bolts or nuts used for the brake or steering systems (or any other safety-related system), or tanks should NEVER be used for installations or ground connections. Using such parts could disable control of the vehicle and cause fire, etc.

## KEEP SMALL OBJECTS SUCH AS BOLTS OR SCREWS OUT OF THE REACH OF CHILDREN.

Swallowing them may result in serious injury. If swallowed, consult a physician immediately.

# DO NOT INSTALL IN LOCATIONS WHICH MIGHT HINDER VEHICLE OPERATION, SUCH AS THE STEERING WHEEL OR SHIFT LEVER.

Doing so may obstruct forward vision or hamper movement etc., and results in serious accident.

## riangle Caution

#### HAVE THE WIRING AND INSTALLATION DONE BY EXPERTS.

The wiring and installation of this unit requires special technical skill and experience. To ensure safety, always contact the dealer where you purchased this product to have the work done.

## USE SPECIFIED ACCESSORY PARTS AND INSTALL THEM SECURELY.

Be sure to use only the specified accessory parts. Use of other than designated parts may damage this unit internally, or may not securely install the unit in place. This may cause parts to become loose resulting in hazards or product failure.

## ARRANGE THE WIRING SO IT IS NOT CRIMPED OR PINCHED BY A SHARP METAL EDGE.

Route the cables and wiring away from moving parts (like the seat rails) or sharp or pointed edges. This will prevent crimping and damage to the wiring. If wiring passes through a hole in metal, use a rubber grommet to prevent the wire's insulation from being cut by the metal edge of the hole.

## DO NOT INSTALL IN LOCATIONS WITH HIGH MOISTURE OR DUST.

Avoid installing the unit in locations with high incidence of moisture or dust. Moisture or dust that penetrates into this unit may result in product failure.

## **Precautions**

- Be sure to disconnect the cable from the (-) battery post before installing your INE-S900R. This will reduce any chance of damage to the unit in case of a short-circuit.
- Be sure to connect the colour coded leads according to the diagram. Incorrect connections may cause the unit to malfunction or damage to the vehicle's electrical system.
- When making connections to the vehicle's electrical system, be aware of the factory installed components (e.g. on-board computer). Do not tap into these leads to provide power for this unit. When connecting the INE-S900R to the fuse box, make sure the fuse for the intended circuit of the INE-S900R has the appropriate amperage. Failure to do so may result in damage to the unit and/or the vehicle. When in doubt, consult your Alpine dealer.
- The INE-S900R uses female RCA-type jacks for connection to other units (e.g., an amplifier) having RCA connectors. You may need an adaptor to connect certain units. If so, please contact your authorized Alpine dealer for assistance.
- Be sure to connect the speaker (-) leads to the speaker (-) terminals. Never connect left and right channel speaker cables to each other or to the vehicle body.
- The display must be completely retracted in the casing when installing. If it is not, problems may occur.
- When installing in automobiles, make sure the display can open/ close without coming in contact with the shift lever.

| IMI | POR' | $T\Delta$ N | VТ |
|-----|------|-------------|----|

Please record the serial number of your unit in the space provided below and keep it as a permanent record. The serial number plate is located on the bottom of the unit.

| SERIAL NUMBER:           |
|--------------------------|
| INSTALLATION DATE:       |
| INSTALLATION TECHNICIAN: |
| PLACE OF PURCHASE:       |
|                          |

## Installation

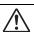

## **CAUTION**

Do not block the unit's fan or heat sink, thus preventing air circulation. If blocked, heat will accumulate inside the unit and may cause a fire. Alpine accepts no responsibility for lost data, etc., even if data, etc., is lost while using this product.

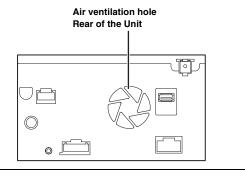

#### Angle of installation

Install at an angle of between horizontal and 40°. Note that installing at an angle outside of this range will result in a loss of performance and possibly damage.

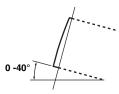

#### 1 Check accessory parts.

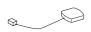

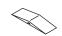

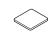

GPS Antenna (5 m) Waterproof pad (for GPS antenna)

Antenna mounting plate

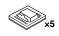

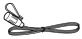

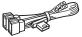

Cable clamp (for GPS antenna)

Microphone (3.5m) Power cable

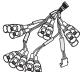

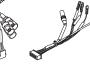

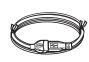

AUX/PRE OUT connector cable

External Interface connector cable

USB cable

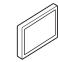

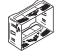

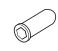

Face plate Mounting sleeve

Rubber cap

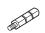

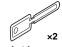

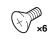

Hex bolt

Bracket key

Flush head screw

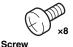

#### 2 Mount the GPS Antenna on the roof.

Clean dust and oil at the mounting location and mount the GPS Antenna.

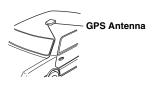

- The magnet of the GPS Antenna is very strong. Proceed cautiously to prevent any damage to the vehicle's body.
   Keep the magnet away from articles susceptible to magnetic fields such as credit cards, watches, etc.
- Do not paint the antenna. Reception sensitivity may be decreased.

#### Mounting the GPS Antenna inside the vehicle.

- 1 Clean the mounting location.
- 2 Put on the GPS Antenna mounting plate.
- 3 Mount the GPS Antenna.

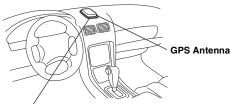

Antenna mounting plate

- Mount the GPS Antenna on a flat plane of the dash board or rear tray.
- Some thermal reflection type or thermal absorption type glass may interrupt high frequency waves. If reception is poor with the antenna installed inside the car, try to mount the antenna outside the car.
- Make sure the GPS Antenna is not covered (obstructed) by any metallic surface or object.

#### 3 Routing the GPS Antenna cable.

- 1 Route the cable using the provided cable clamps to take up the cable's slack.
- 2 Use the waterproof pad when running the cable under one of the vehicle's rubber gaskets.
- 3 Attach the cable at several points using the remaining cable clamps.

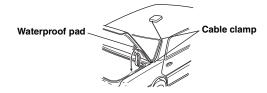

### 4 Mounting the Microphone.

For safe use, make sure of the following:

- · location is stable and firm.
- · driver's view and operations are not obstructed.
- microphone is located where the driver's voice can be easily picked up (near the sun visor, etc.).

When you speak into the microphone, you should not have to change your driving posture. This may cause a distraction, taking your attention away from safely driving your vehicle. Carefully consider direction and distance while mounting the microphone. Confirm that the driver's voice can be easily picked up at the selected location.

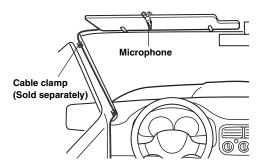

9 Remove the mounting sleeve from the main unit (see "Removal" on page 137). Slide the mounting sleeve into the dashboard and fix it with the metal shackles.

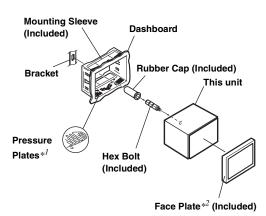

\*<sup>I</sup> If the installed mounting sleeve is loose in the dashboard, the pressure plates may be bent slightly to remedy the problem.

\*2 The supplied face plate may be mounted.

When your vehicle has the Bracket, mount the long hex bolt onto the rear panel of the INE-S900R and put the Rubber Cap on the hex bolt. If your vehicle does not have the Mounting Support, reinforce the head unit with the metal mounting strap (not supplied). Secure the ground lead of the unit to a clean metal spot using a screw (\*1) already attached to the vehicle's chassis. Connect all the leads of the INE-S900R according to details described in the CONNECTION section.

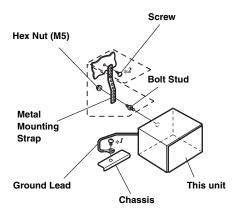

- For the screw marked "\*2", use an appropriate screw for the chosen mounting location.
- Slide the INE-S900R into the dashboard until it clicks. This ensures that the unit is properly locked and will not accidentally come out from the dashboard.

#### Removal

1 Insert the bracket keys into the unit, along the guides on either side. The unit can now be removed from the mounting sleeve.

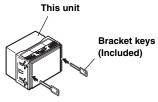

2 Pull the unit out, keeping it unlocked as you do so.

#### iPod/iPhone Connection (sold separately)

Connect USB cable to an iPod/iPhone with KCU-451iV.

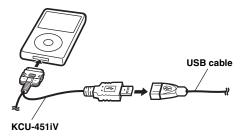

#### Remove the iPod/iPhone

Remove the iPod/iPhone from KCU-451iV.

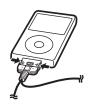

- If sound is not output, or the iPod/iPhone is not recognized when the iPod/iPhone is connected, remove the iPod/iPhone once, then connect it again, or reset the iPod/iPhone.
- Before connecting the iPod/iPhone to this unit, set the EQ function of iPod/iPhone to OFF.
- Do not leave the iPod/iPhone in a vehicle for a long time. Heat and humidity may damage the iPod/iPhone and it may become unusable.

#### **USB** memory Connection (sold separately)

#### Connect the USB memory

Connect the USB memory to USB cable.

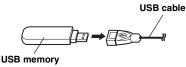

#### ■ Remove USB memory

Pull out the USB memory squarely from the USB cable.

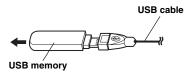

- When removing the USB memory, pull it out straight.
- If sound is not output or the USB memory is not recognized, even when USB memory is connected, remove the USB memory once, then connect it again.

#### Note

The SD memory card is inserted into the left side of the system. Usually, you do not need to take the SD memory card out. To take it out, follow the instructions below.

 ${f l}$  Remove the cover of the SD memory card slot.

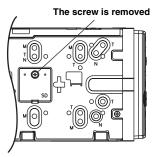

2 Push the SD memory card which is inserted.

The SD memory card is pushed out.

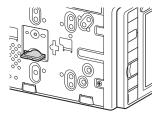

#### **CAUTIONS**

- Do not insert the SD memory card into another device such as a computer. Doing so may cause data corruption.
- Do not remove the SD memory card while INE-S900R is being operated.

#### Connection Diagram of SPST Switch (Sold Separately)

(If the ACC power supply is not available)

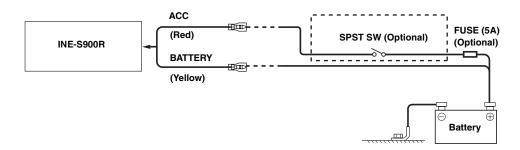

- If your vehicle has no ACC power supply, add an SPST (Single-Pole, Single-Throw) switch (sold separately) and fuse (Sold Separately).
- The diagram and the fuse amperage shown above are in the case when INE-S900R is used individually.
- If the switched power (ignition) lead of the INE-S900R is connected directly to the positive (+) post of the vehicle's battery, the
  INE-S900R draws some current (several hundred milliamperes) even when its switch is placed in the OFF position and the battery may be
  discharged.

#### To prevent external noise from entering the audio system.

- Locate the unit and route the leads at least 10 cm away from the car harness.
- Keep the battery power leads as far away from other leads as possible.
- · Connect the ground lead securely to a bare metal spot (remove any paint, dirt or grease if necessary) of the car chassis.
- If you add an optional noise suppressor, connect it as far away from the unit as possible. Your Alpine dealer carries various noise suppressors, contact them for further information.
- Your Alpine dealer knows best about noise prevention measures so consult your dealer for further information.

## Connections

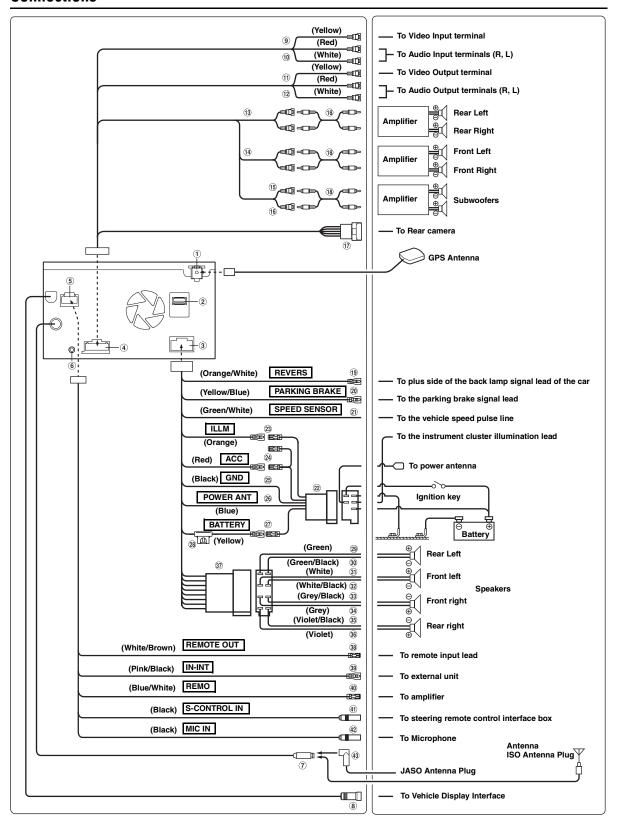

#### ① GPS Antenna Receptacle To GPS Antenna.

## ② USB Connector To USB Memory or iPod/iPhone.

- **3** Power Supply Connector
- 4 AUX/PRE OUT Connector
- 5 External Interface Connector
- 6 iPod VIDEO Input Connector Connect this to KCU-451iV.
- 7 Antenna Receptacle

#### 8 Vehicle Display Interface Connector

Outputs Vehicle Display Interface control signals. Connect this to the optional Vehicle Display Interface box. For details about connections, consult your nearest Alpine dealer.

- Video Output Connector (AUX OUTPUT) (Yellow)
   Output the video.
- Mudio Output Connectors (AUX OUTPUT) RED is right and WHITE is left output the audio.
- (1) Video Input Connector (AUX INPUT) (Yellow) Input the video.
- Quantification
  Audio Input Connectors (AUX INPUT)
  RED is right and WHITE is left input the audio.
- Rear Output RCA Connectors It can be used as Rear Output RCA Connectors.
- (1) Front Output RCA Connectors
  It can be used as Front Output RCA Connectors.
- (5) Subwoofer RCA Connector (Left) (White)
- Subwoofer RCA Connector (Right) (Red) Outputs the subwoofer signal.
- (17) CAMERA Input Connector

Outputs the subwoofer signal.

Use when connecting an optional rear camera (HCE-C107D).

- (18) RCA Extension Cable (Sold Separately)
- Reverse Lead (Orange/White)

Connect to the plus side of the car's reverse lamp. This lamp illuminates when the transmission is shifted into reverse (R).

With this lead properly wired, the video picture automatically switches to the rear camera whenever the car is put into reverse (R).

#### 20 Parking Brake Lead (Yellow/Blue)

Connect this lead to the power supply side of the parking brake switch to transmit the parking brake status signals to the INE-S900R.

#### 2) Speed Sensor Lead (Green/White)

Improper connection of the speed pulse line may cause important safety features of the vehicle to fail (such as the brakes or air bags). Such failures may result in an accident and loss of life. We strongly recommend that the installation be performed by a trained, authorized Alpine dealer.

- 22 ISO Power Supply Connector
- ② Illumination Lead (Orange)

This lead may be connected to the vehicle's instrument cluster illumination lead. This will allow the backlighting of the INE-S900R to dim whenever the vehicle's lights are turned on.

#### 24 Switched Power Lead (Ignition) (Red)

Connect this lead to an open terminal on the vehicle's fuse box or another unused power source which provides (+) 12V only when the ignition is turned on or in the accessory position.

#### 25 Ground Lead (Black)

Connect this lead to a good chassis ground on the vehicle. Make sure the connection is made to bare metal and is securely fastened using the sheet metal screw provided.

#### 26 Power Antenna Lead (Blue)

Connect this lead to the +B terminal of your power antenna, if applicable.

 This lead should be used only for controlling the vehicle's power antenna. Do not use this lead to turn on an amplifier or a signal processor, etc.

#### 27) Battery Lead (Yellow)

Connect this lead to the positive (+) post of the vehicle's battery.

- ②8 Fuse Holder (15A)
- 29 Left Rear (+) Speaker Output Lead (Green)
- 30 Left Rear (-) Speaker Output Lead (Green/Black)
- 31 Left Front (+) Speaker Output Lead (White)
- 32 Left Front (-) Speaker Output Lead (White/Black)
- 33 Right Front (-) Speaker Output Lead (Grey/Black)
- 34 Right Front (+) Speaker Output Lead (Grey)
- 35 Right Rear (–) Speaker Output Lead (Violet/Black)
- 36 Right Rear (+) Speaker Output Lead (Violet)
- 37 ISO Connector (Speaker Output)
- 38 Remote Control Output Lead (White/Brown)

Connect this lead to the remote control input lead. This lead outputs the controlling signals from the remote control.

#### 39 Audio Interrupt In Lead (Pink/Black)

When it is an audio input from the connected external device, this device is muted. The "IN-INT" icon is displayed at this time.

#### 40 Remote Turn-On Lead (Blue/White)

Connect this lead to the remote turn-on lead of your amplifier or signal processor.

#### 4) Steering Remote Control Interface Connector

To steering remote control interface box. For details about connections, consult your nearest Alpine dealer.

#### MIC Input Connector

To Microphone (Included).

#### 43 ISO/JASO Antenna Adapter (Sold Separately)

ISO/JASO Antenna Adaptor may be required, depending on the vehicle.

## System Example

#### **Connection of a USB Memory**

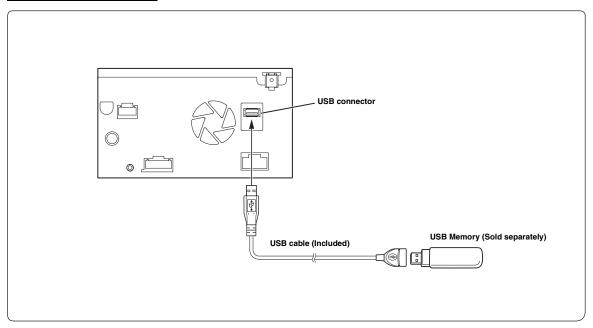

- You cannot connect both a USB memory and an iPod/iPhone at the same time.
- Do not leave the iPod in a vehicle for a long time. Heat and humidity may damage the USB memory and you may not be able to play it again.

#### Connection of an iPod/iPhone

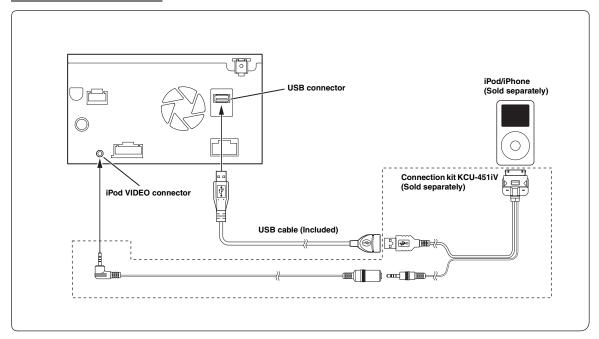

- $\bullet \ \ \textit{To connect an iPod/iPhone, an optional connection kit KCU-451 iV is \textit{ required.}}$
- You cannot connect both an iPod/iPhone and a USB memory at the same time.
- Do not leave the iPod/iPhone in a vehicle for a long time. Heat and humidity may damage the iPod/iPhone and you may not be able to play it again.

#### Connection of an External device

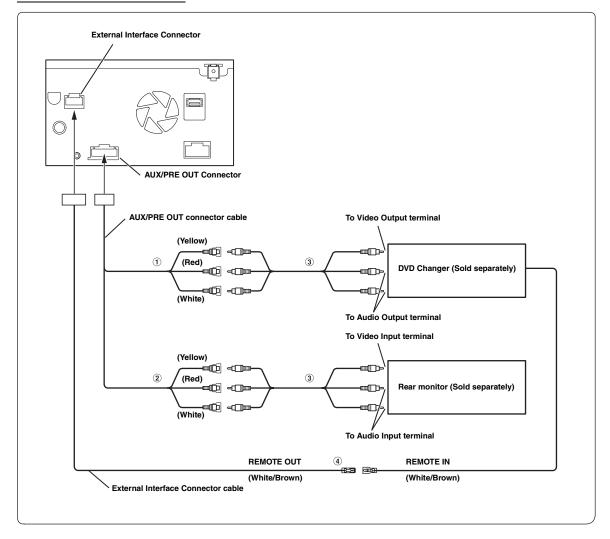

- 1 Video/Audio Input Connectors (AUX INPUT)
- ② Video/Audio Output Connectors (AUX OUTPUT) Use when connecting an optional monitor etc.
- 3 RCA Extension Cable (Sold Separately)
- You can change the name of an external device. See "Setting the Rear AUX Primary" (page 110).
- Remote Control Output Lead (White/Brown)
  Connect this lead to the remote control input lead. This lead outputs the controlling signals from the remote control.

#### Connection of a Mobile Digital TV Receiver and DVD Changer

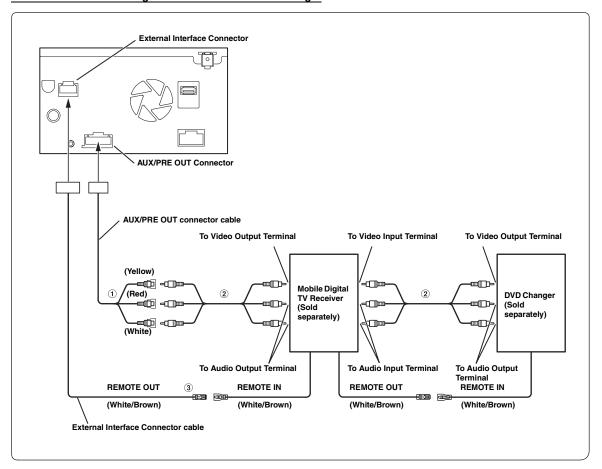

- 1 Video/Audio Input Connectors (AUX INPUT)
- 2 RCA Extension Cable (Sold Separately)
- 3 Remote Control Output Lead (White/Brown) Connect this lead to the remote control input lead. This lead outputs the controlling signals from the remote control.
- You can change the name of an external device. See "Setting the Rear AUX Primary" (page 110), "Setting the AUX Secondary" (page 110).

#### Connection of a Rear Camera

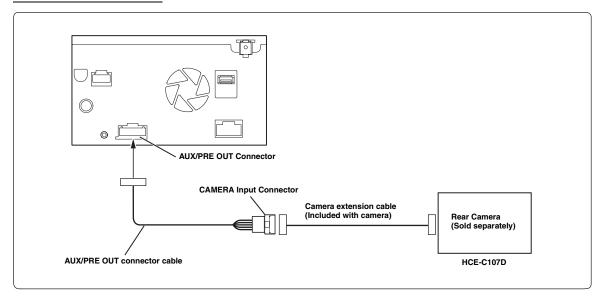

#### **Connection of an External Amplifier**

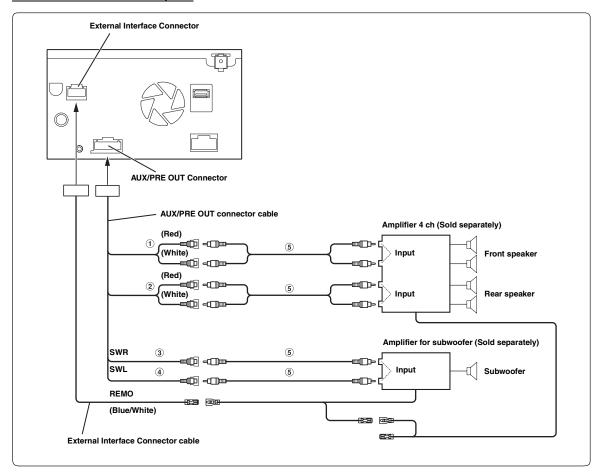

- 1 Front Output RCA Connectors
  RED is right and WHITE is left.
- Rear Output RCA Connectors RED is right and WHITE is left.

- 3 Subwoofer RCA Connector (Right)
- 4 Subwoofer RCA Connector (Left)
- 5 RCA Extension Cable (Sold separately)

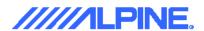

## **DECLARATION of CONFORMITY**

We, **Alpine Electronics, Inc.** of the above address, hereby declare, at our sole responsibility, that the following product conforms to the Essential Requirements of the Radio and Telecommunications Terminal Equipment Directive1999/5/EC in accordance with the tests conducted to the appropriate requirements of the relevant standards, as listed herewith.

Product : UGZZ8 Module PCB

Model/ Type Number : BDAG803A

Directive and Standards used : Radio: EN 300 328 V1.7.1: 2006-10

EMC: EN 301 489-17 V2.1.1: 2009-05

EN 301 489-1 V1.8.1: 2008-04

ISO7637-2: 2004

**Safety:** EN 60950-1: 2006 + Amd.11: 2009

Year of affixing CE marking : 2010

Signature : S. Asuke

Name : Shinichi Asuke

Date: February 22, 2010

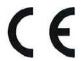

## IZJAVA O SUKLADNOSTI

Ronis d.o.o.

<lme(naziv) pravne/fizičke osobe odgovorne za uvoz i/ili stavljanje na tržište>

ADRESA:

Josipa Kozarca 3, Čakovec 40000, Croatia

MATIČNI BROJ SUBJEKTA (MBS):

Pod punom odgovornošću izjavljujemo da je radijska oprema i telekomunikacijska terminalna (RiTT) oprema

| OPIS OPREME:            | Advanced Navi Station    |  |
|-------------------------|--------------------------|--|
| TIPSKA OZNAKA OPREME:   | INE-S900R                |  |
| MARKETINŠKO IME OPREME: | ALPINE                   |  |
| PROIZVOĐAČ OPREME:      | Alpine Electronics, Inc. |  |

sukladna s bitnim zahtjevima iz članka 4. Pravilnika o radijskoj opremi i telekomunikacijskoj opremi ("Narodne Novine", br. 112/2008), odnosno primjenjenim normama:

<Dodati popis normi>

EN300 328 V1.7.1 (2006-10)

EN301 489-17 V2.1.1 (2009-05)

EN301 489-1 V1.8.1 (2008-04)

ISO7637-2: 2004

EN60950-1: 2006 + Amd. 11: 2009

CAROVEC, 14.09.2010.
Mjesto i datum

Ronis d.o.o. Joseph Korton J. 2000 Cakovec Www.ronis.hr tel. 140 3/6 5/7 (8: 21720748086

Žig i potpis odgovorne osobe

## IZJAVA O SUKLADNOSTI

Ronis d.o.o.

<lme(naziv) pravne/fizičke osobe odgovorne za uvoz i/ili stavljanje na tržište>

ADRESA:

Josipa Kozarca 3, Čakovec 40000, Croatia

MATIČNI BROJ SUBJEKTA (MBS):

Pod punom odgovornošću izjavljujemo da je radijska oprema i telekomunikacijska terminalna (RiTT) oprema

| OPIS OPREME:            | Advanced Navi Station    |  |
|-------------------------|--------------------------|--|
| TIPSKA OZNAKA OPREME:   | BDAG006A                 |  |
| MARKETINŠKO IME OPREME: | ALPINE                   |  |
| PROIZVOĐAČ OPREME:      | Alpine Electronics, Inc. |  |

sukladna s bitnim zahtjevima iz članka 4. Pravilnika o radijskoj opremi i telekomunikacijskoj opremi ("Narodne Novine", br. 112/2008), odnosno primjenjenim normama:

<Dodati popis normi>

EN300 328 V1.7.1 (2006-10)

EN301 489-17 V2.1.1 (2009-05)

EN301 489-1 V1.8.1 (2008-04)

ISO7637-2: 2004

EN60950-1: 2006 + Amd. 11: 2009

Ofente, 14.09.2010.

Mjesto i datum

Ronis d.o.o. Josipa Kozarca 3, 700 of Clykovy www.ronis.hr tel. 040 396 039, OB 27720748045

Žig i potpis odgovorne osobe

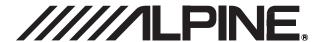

#### ALPINE ELECTRONICS MARKETING, INC.

1-1-8 Nishi Gotanda, Shinagawa-ku, Tokyo 141-0031, Japan Phone 03-5496-8231

#### ALPINE ELECTRONICS OF AMERICA, INC.

19145 Gramercy Place, Torrance, California 90501, U.S.A. Phone 1-800-ALPINE-1 (1-800-257-4631) 1-888-NAV-HELP (1-888-628-4357)

#### ALPINE ELECTRONICS OF CANADA, INC.

777 Supertest Road, Toronto, Ontario M3J 2M9, Canada Phone 1-800-ALPINE-1 (1-800-257-4631) 1-888-NAV-HELP (1-888-628-4357)

#### ALPINE ELECTRONICS OF AUSTRALIA PTY. LTD.

161-165 Princes Highway, Hallam Victoria 3803, Australia Phone 03-8787-1200

#### ALPINE ELECTRONICS GmbH

Wilhelm-Wagenfeld-Str. 1-3, 80807 München, Germany Phone 089-32 42 640

#### ALPINE ELECTRONICS OF U.K. LTD.

Alpine House Fletchamstead Highway, Coventry CV4 9TW, U.K. Phone 0870-33 33 763

#### ALPINE ELECTRONICS FRANCE S.A.R.L.

(RCS PONTOISE B 338 101 280) 98, Rue de la Belle Etoile, Z.I. Paris Nord II, B.P. 50016, 95945 Roissy Charles de Gaulle Cedex, France Phone 01-48638989

### ALPINE ITALIA S.p.A.

Viale C. Colombo 8, 20090 Trezzano Sul Naviglio (MI), Italy Phone 02-484781

#### ALPINE ELECTRONICS DE ESPAÑA, S.A.

Portal de Gamarra 36, Pabellón, 32 01013 Vitoria (Alava)-APDO 133, Spain Phone 945-283588

#### ALPINE ELECTRONICS (BENELUX) GmbH

Leuvensesteenweg 510-B6, 1930 Zaventem, Belgium Phone 02-725-13 15